### **PENSE ANTES DE IMPRIMIR**

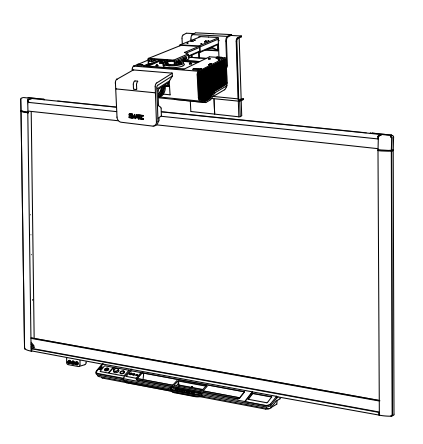

SMART Board™ X800i5 Sistema de Quadro Interactivo Manual de Configuração e do Utilizador

O extraordinário é simples | SMART

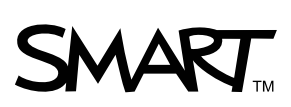

#### **Aviso de marca comercial**

SMART Board, DViT, smarttech, o logótipo SMART e todos os slogans da SMART são marcas comerciais ou marcas registadas da SMART Technologies ULC nos EUA e/ou noutros países. Texas Instruments, Brilliant Color, DLP e DLP Link são marcas comerciais da Texas Instruments. HDMI é uma marca comercial ou uma marca registada da HDMI Licensing LLC. Phillips é uma marca registada da Phillips Screw Company. Microsoft, Windows e Internet Explorer são marcas registadas ou marcas comerciais da Microsoft Corporation nos EUA e/ou noutros países. Blu-ray é uma marca comercial da Blu-ray Disc Association.

#### **Patentes**

US5448263; US6141000; US6337681; US6421042; US6540366; US6563491; US6674424; US6747636; US6760009; US6803906; US6829372; US6919880; US6954197; US7184030; US7236162; US7289113; US7342574; US7379622; US7411575; US7532206; US7619617; US7626577; US7643006; US7692625; CA2058219; CA2386094; EP1297488; EP1739528; JP4033582; JP4052498; JP4057200; ZL0181236.0; e DE60124549. Outras patentes pendentes.

#### **Aviso da FCC**

Este equipamento foi testado e determinou-se que cumpre os limites estabelecidos para um dispositivo digital de Classe A, em conformidade com o Capítulo 15 das Regras da FCC (Comissão Federal das Comunicações dos Estados Unidos). Estes limites foram concebidos para garantir uma protecção razoável contra interferências nocivas quando o equipamento é operado num ambiente comercial. Este equipamento gera, utiliza e pode radiar energia de radiofrequência e, se não for instalado e utilizado em conformidade com as instruções do fabricante, pode causar interferências nocivas em comunicações via rádio. É provável que a utilização deste equipamento numa área residencial cause interferências nocivas, caso em que o utilizador deverá corrigir as interferências a expensas próprias.

#### **Aviso de Copyright**

© 2010 SMART Technologies ULC. Todos os direitos reservados. Nenhuma parte desta publicação pode ser reproduzida, transmitida, transcrita, guardada num sistema de armazenamento de dados ou traduzida em qualquer idioma sob qualquer forma, de qualquer modo, sem o consentimento prévio por escrito da SMART Technologies ULC. As informações contidas neste manual estão sujeitas a alterações sem aviso prévio e não representam um compromisso por parte da SMART.

# <span id="page-2-0"></span>Informações importantes

Antes de instalar e utilizar o Sistema de quadro interactivo SMART Board™ X800i5, leia e compreenda os avisos e precauções de segurança contidos neste manual do utilizador e o documentos de avisos incluído. Estes avisos e precauções de segurança descrevem o funcionamento seguro e correcto do sistema de quadro interactivo e dos seus acessórios, o que lhe permitirá evitar lesões corporais e danos no equipamento. Certifique-se de que o sistema de quadro interactivo é sempre utilizado da maneira correcta.

Neste documento, "Sistema de quadro interactivo SMART Board X800i5" significa o Quadro interactivo SMART Board série X800 e o respectivo Projector SMART UF75 ou UF75w, acessórios e equipamentos opcionais.

O Projector SMART UF75 ou UF75w incluído no sistema foi concebido para funcionar somente com determinados modelos do Quadro interactivo SMART Board. Contacte o seu revendedor autorizado SMART [\(smarttech.com/wheretobuy](http://www.smarttech.com/wheretobuy)) para obter mais informações.

# <span id="page-2-1"></span>Avisos de segurança, cuidados e informações importantes

### $\bullet$  AVISO

- <sup>l</sup> O incumprimento das instruções de instalação fornecidas com o produto SMART poderá causar lesões corporais e danos no produto.
- Para reduzir o risco de incêndio ou de choque eléctrico, não exponha o produto SMART à chuva ou à humidade.
- <sup>l</sup> São necessárias duas pessoas para montar o produto SMART porque pode ser demasiado pesado para uma só pessoa manobrá-lo com segurança.

Ao levantar o quadro interactivo, o utilizador e o ajudante devem colocar-se em cada um dos lados do ecrã, suportando o seu peso pela parte de baixo e balançando o topo com as outras mãos.

- Quando instalar a lança do projector numa parede com estrutura ou oca, fixe o suporte de montagem e a correia de segurança a uma viga que suporte o peso do projector com segurança. Se utilizar apenas buchas para pladur, a parede de pladur pode ceder, originando danos no produto e possíveis lesões corporais.
- Não deixe cabos espalhados pelo chão nos quais seja possível tropeçar. Se for necessário deixar ficar um cabo no chão, coloque-o em linha recta plana e fixe-o ao chão com fita-cola ou introduzindo-o numa calha técnica de cor diferente. Manuseie os cabos com cuidado e evite dobras excessivas.
- <sup>l</sup> Se utilizar um módulo de expansão série RS-232, um módulo de expansão de ligação Bluetooth® sem fios ou um sistema de áudio USB, utilize apenas a fonte de alimentação fornecida com o respectivo produto. Estes produtos não utilizam as mesmas fontes de alimentação. A utilização de uma fonte de alimentação incorrecta poderá colocar em risco a segurança ou danificar o equipamento. Se não tiver a certeza, consulte a folha de especificações do produto para verificar qual o tipo de fonte de alimentação.
- <sup>l</sup> Não suba (nem permita que crianças o façam) para cima de um Quadro interactivo SMART Board instalado na parede ou num suporte de chão.

Não suba para cima do projector, não se pendure nem suspenda objectos na lança do projector.

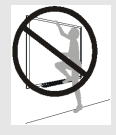

Subir para cima do quadro interactivo ou lança do projector pode provocar a ocorrência de lesões corporais ou danos no produto.

- Não existem peças que possam ser manuseadas pelo utilizador no interior do tabuleiro de canetas. Apenas técnicos qualificados podem desmontar as placas de circuitos impressos do tabuleiro de canetas e este procedimento deve ser efectuado com a protecção adequada contra descargas electrostáticas (ESD).
- Visualizar conteúdos 3D de um projector pode causar ataques epilépticos ou tromboses. Se o utilizador ou algum membro da sua família possuir um historial de ataques relacionados com a sensibilidade à luz, deve consultar um médico antes de visualizar conteúdos 3D.
- Pode não ser seguro visualizar conteúdos 3D enquanto consome álcool, sofre de privação do sono ou está em más condições físicas.
- As grávidas e os idosos devem evitar visualizar conteúdos 3D.
- <sup>l</sup> Visualizar conteúdos 3D pode provocar doenças, incluindo náuseas, tonturas, dores de cabeça, fadiga ocular, visão turvada ou entorpecimento. Se sentir algum destes sintomas, deixe imediatamente de visualizar conteúdos 3D. Se estes sintomas persistirem, consulte um médico.
- Os pais e os professores devem monitorizar as crianças e os alunos no que se refere a efeitos adversos resultantes da visualização de conteúdos 3D, já que as crianças e os adolescentes podem ser mais susceptíveis do que os adultos a riscos de saúde relacionados.
- <sup>l</sup> Para evitar efeitos adversos resultantes da visualização de conteúdos 3D com o sistema de quadro interactivo, observe as seguintes precauções:
	- o Não utilize óculos 3D para visualizar qualquer material que não conteúdos 3D.
	- $\circ$  Mantenha uma distância mínima de 2 m (7') do ecrã do sistema de quadro interactivo. Visualizar conteúdos 3D a uma distância muito curta pode provocar fadiga ocular.
	- o Evite visualizar conteúdos 3D durante um período de tempo prolongado. Faça uma pausa de 15 minutos ou mais por cada hora de visualização.
	- o Olhe para o ecrã de frente quando visualizar conteúdos 3D. Visualizar conteúdos 3D a partir de um ângulo pode causar fadiga ocular.

### C  **C U I D A D O**

- <sup>l</sup> Não coloque esta unidade em funcionamento imediatamente depois de a passar de um local frio para um local quente. Quando a unidade é exposta a mudanças de temperaturas, a humidade pode condensar-se na lente e em peças internas vitais. Deixe que o sistema se estabilize à temperatura da sala antes de colocá-lo em funcionamento para evitar possíveis danos na unidade.
- Não coloque a unidade em locais quentes, como próximo de um aquecedor. Se o fizer, pode provocar avarias e encurtar a vida do projector.
- · Evite a instalação e utilização do produto SMART numa área com níveis excessivos de pó, humidade e fumo.
- Não exponha o produto SMART à luz solar directa ou perto de um aparelho que gere um campo magnético forte.
- Se tiver de encostar o quadro interactivo a uma parede antes de montá-lo, certifique-se de que o mantém na posição vertical e assente nos suportes do tabuleiro de canetas, que foram concebidos para sustentar o peso do quadro interactivo.

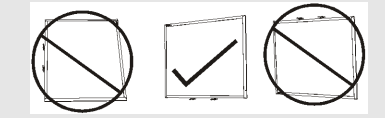

Não apoie o quadro interactivo na posição lateral ou pelo topo da moldura.

- É necessário ligar o cabo USB, fornecido com o Quadro interactivo SMART Board, a um computador com uma interface compatível com USB e que tenha o respectivo logótipo. Para além disso, o computador de origem USB deve ser compatível com a norma CSA/UL/EN 60950 e ter a marca CE, bem como as marcas CSA e/ou UL para CSA/UL 60950. Este requisito deve ser cumprido para garantir a segurança do funcionamento e evitar danos no Quadro interactivo SMART Board.
- · Não bloqueie os orifícios de ventilação e as ranhuras do projector.
- Evite colocar o projector no modo Espera durante a fase de acendimento da lâmpada porque pode provocar uma falha prematura da lâmpada. Mantenha a lâmpada do projector acesa durante pelo menos 15 minutos antes de colocá-lo no modo Espera a fim de conservar a vida da lâmpada.
- · Num local de alta altitude, acima de 1800 m (6000'), com ar rarefeito e menor eficiência de arrefecimento, utilize o projector com o modo da ventoinha definido para Alto.
- <sup>l</sup> A alimentação cíclica e repetida do projector pode bloquear ou danificar o produto SMART. Depois de colocar o produto no modo Espera, aguarde pelo menos 15 minutos para que arrefeça antes de voltar a activar o produto.
- <sup>l</sup> Não ajuste nenhuma definição no menu Serviço além das que são especificadas nos seguintes procedimentos. Se alterar outras definições, poderá danificar ou afectar o funcionamento do projector e tornar a garantia inválida.
- Se a poeira ou objectos pequenos impedirem que os botões do tabuleiro de canetas sejam premidos ou causarem contacto constante com o botão, remova as obstruções com cuidado.
- Antes de limpar o Projector SMART UF75 ou UF75w, prima duas vezes o botão de **ligar/desligar** U no PCE ou no controlo remoto para colocar o sistema no modo Espera e deixe a lâmpada arrefecer durante 30 minutos.
- <sup>l</sup> Não pulverize produtos de limpeza, solventes ou ar comprimido próximo de qualquer parte do projector porque esses produtos podem danificar ou manchar o equipamento. Ao vaporizar o sistema poderá espalhar uma névoa química sobre alguns dos componentes do projector e da lâmpada, dando origem a danos e a uma qualidade de imagem deficiente.
- Não deixe que nenhum líquido nem nenhum tipo de solvente comercial entre para dentro do projector.
- Quando transportar o produto SMART, volte a embalá-lo com o máximo possível de elementos da embalagem original. Esta embalagem foi concebida para proporcionar o máximo de protecção contra choques e vibrações.

 $\bullet$  Se forem necessárias peças sobressalentes para o produto SMART, certifique-se de que o técnico utiliza peças especificadas pela SMART Technologies ou peças com características idênticas às de origem.

### **E** IMPORTANTE

- <sup>l</sup> Utilize as instruções fornecidas com o PCE para instalar o quadro interactivo, o projector e o PCE. As instruções dentro da caixa do Quadro interactivo SMART Board não incluem as instruções de instalação do Projector SMART UF75 ou UF75w ou do PCE.
- Certifique-se de que existe uma tomada eléctrica junto do produto SMART e que a mesma permanece acessível durante a utilização do produto.
- · Utilizar o produto SMART perto de um televisor ou rádio pode causar interferências nas imagens ou no som. Se tal acontecer, afaste o televisor ou rádio do projector.
- Se tiver dispositivos periféricos que não utilizem uma ficha mini DIN de 4 pinos ou uma ficha de vídeo composto RCA, ou se o seu dispositivo tiver uma ligação de áudio que não utilize fichas RCA, poderá ter de adquirir adaptadores no mercado.
- Não existem opções de menu do projector no PCE. Guarde o controlo remoto num lugar seguro porque o PCE não é um substituto do controlo remoto.
- · Não desligue nenhum cabo do PCE para ligar periféricos porque poderá desligar controlos do quadro interactivo ou o computador anfitrião.
- Coloque o produto SMART no modo Espera antes de limpá-lo.
- Siga estas indicações para a limpeza do projector:
	- o Limpe o exterior do projector com um pano sem pêlos.
	- o Se necessário, utilize um pano macio embebido num detergente suave para limpar a caixa do projector.
	- o Não utilize produtos de limpeza abrasivos, ceras ou solventes.
	- o Evite tocar nas lentes. Se for necessário limpar as lentes:
		- o Utilize líquidos ou solventes comerciais (por exemplo, limpa-vidros) para limpar as lentes, mas não os vaporize directamente sobre o sistema.
		- o Utilize luvas de protecção e embeba um pano sem pêlos (como o Purestat PW2004) numa solução solvente antiestática (como o Hyperclean EE-6310).
		- o Limpe as lentes cuidadosamente, do centro para fora.
- Desligue o produto da fonte de alimentação quando não for utilizado durante um longo período de tempo.

# <span id="page-7-0"></span>Requisitos ambientais

Antes de instalar o Sistema de quadro interactivo SMART Board X800i5, verifique os seguintes requisitos ambientais.

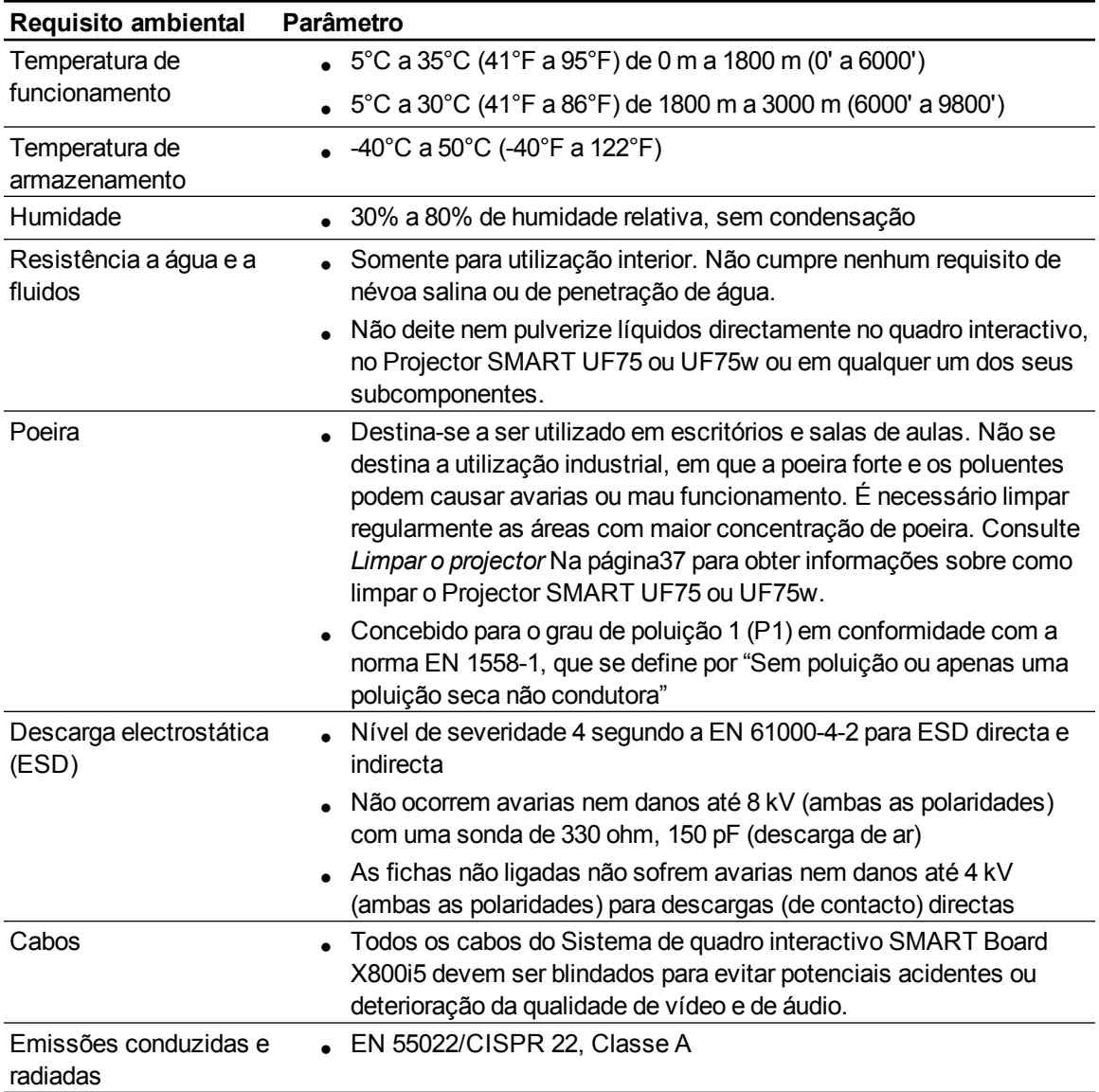

# Índice

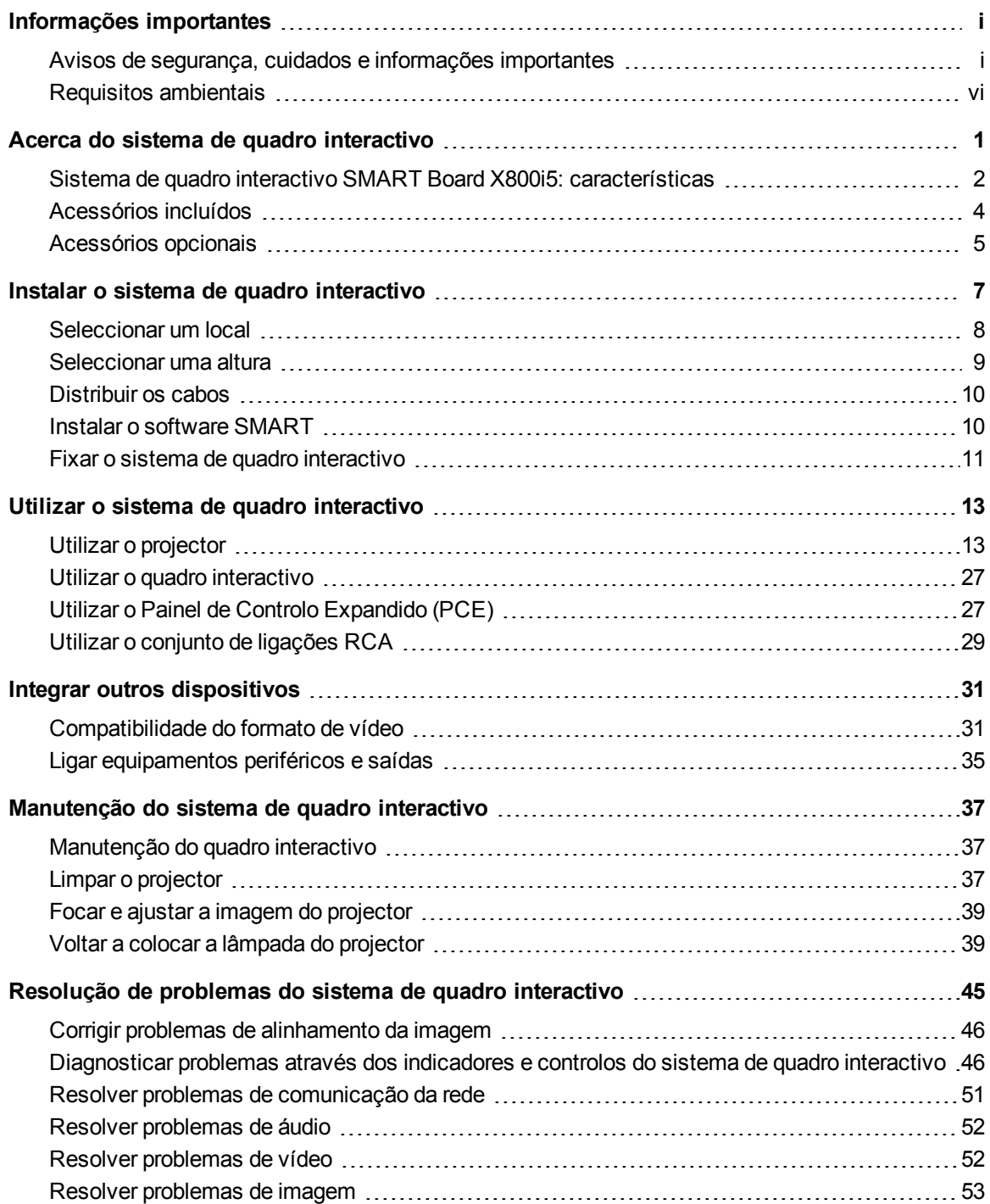

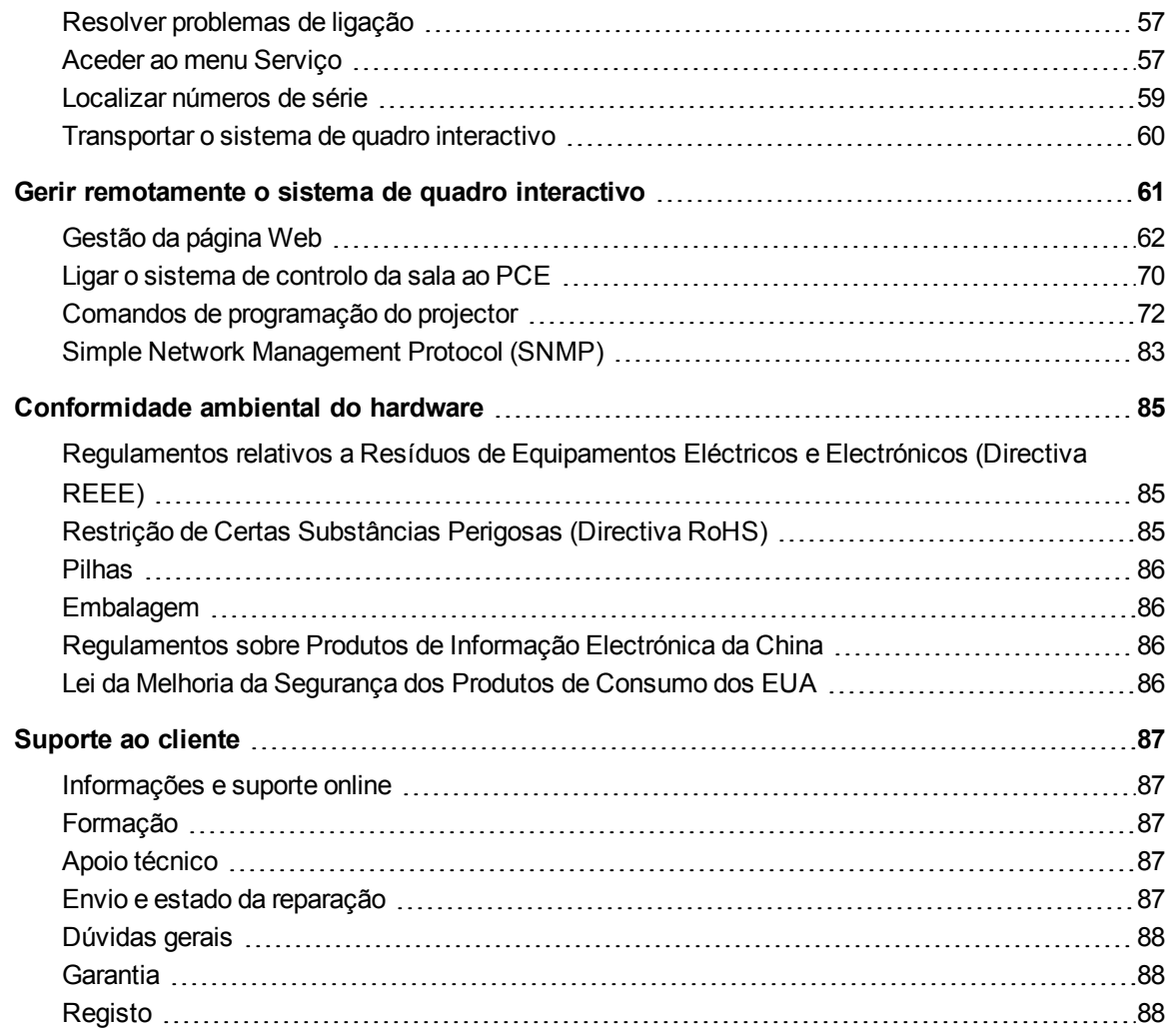

# <span id="page-10-0"></span>Acerca do sistema de quadro interactivo Capítulo 1

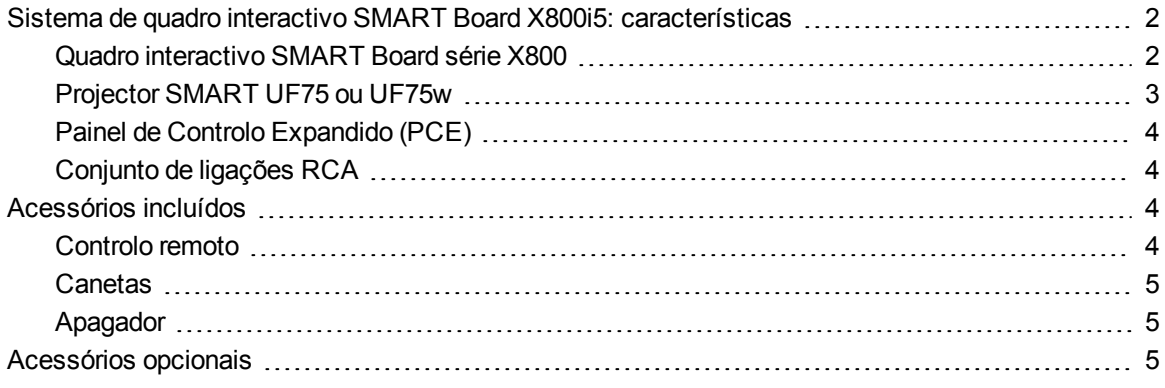

O Sistema de quadro interactivo SMART Board X800i5 alia o Projector SMART UF75 ou UF75w de curto alcance montado na parede a um Quadro interactivo SMART Board série X800.

Esta capítulo descreve as características do Sistema de quadro interactivo SMART Board X800i5 e fornece informações sobre peças e acessórios dos produtos.

# <span id="page-11-0"></span>Sistema de quadro interactivo SMART Board X800i5: características

O Sistema de quadro interactivo SMART Board X800i5 utiliza o Projector SMART UF75 ou UF75w de curto alcance e alta taxa de compensação. A distância de alcance do Projector SMART UF75 ou UF75w é de metade dos modelos anteriores, o que resulta numa lança mais curta e numa diminuição das sombras na imagem projectada.

Quando o Projector SMART UF75 ou UF75w apresenta uma imagem transmitida pelo computador no quadro interactivo sensível ao toque, pode fazer tudo o que consegue fazer no computador, como abrir e fechar aplicações, percorrer ficheiros, conferenciar com outras pessoas, criar novos documentos ou editar documentos

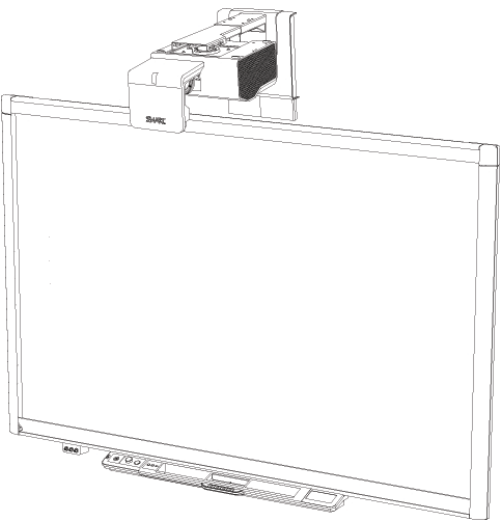

existentes, visitar Web sites, reproduzir ficheiros de vídeo e muito mais, simplesmente tocando no ecrã. É também possível que dois utilizadores desenhem na superfície interactiva ao mesmo tempo e pode utilizar uma série de gestos no interior das aplicações.

Este projector também suporta ligações de vídeo e áudio a partir de uma série de dispositivos, incluindo leitores de DVD/Blu-ray™, leitores de VCR, câmaras de documentos e câmaras digitais, e pode projectar conteúdos multimédia a partir destas fontes para o ecrã interactivo.

Quando utiliza o software SMART em conjunto com o Sistema de quadro interactivo SMART Board X800i5, pode escrever ou desenhar sobre a imagem projectada pelo computador com tinta digital utilizando uma caneta do tabuleiro de canetas ou o dedo e guardar depois estas notas num ficheiro .notebook ou directamente em qualquer aplicação com Reconhecimento de tinta.

## <span id="page-11-1"></span>Quadro interactivo SMART Board série X800

O Quadro interactivo SMART Board série X800, que contém a tecnologia exclusiva Tecnologia DViT™ (Digital Vision Touch) da SMART, é o quadro interactivo de projecção frontal sensível ao toque mais intuitivo do mundo.

Acerca do sistema de quadro interactivo

Outras características do quadro interactivo incluem:

- $\bullet$  um tabuleiro de canetas modular que detecta automaticamente quando é retirada do tabuleiro uma caneta ou o apagador
- **botões no tabuleiro de canetas que activam as** cores das canetas e as funções de teclado no ecrã, botão direito do rato, orientação e ajuda
- $\bullet$  uma superfície duradoura e endurecida, optimizada para projecções e de fácil limpeza
- $\bullet$  um cabo com fecho de segurança que permite prender o quadro interactivo, ajudando a protegê-lo contra roubo

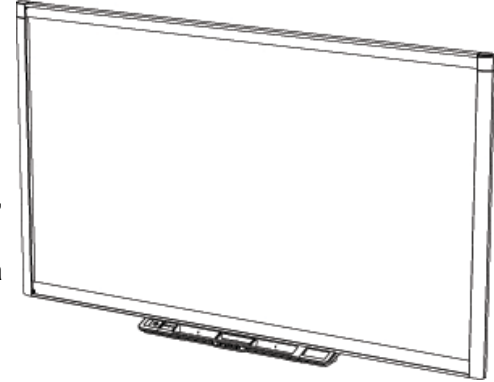

Para mais informações acerca do Quadro interactivo SMART Board, consulte o *Manual do Utilizador do Quadro Interactivo SMART Board série X800* [\(smarttech.com/kb/144817](http://www.smarttech.com/kb/144817)).

## <span id="page-12-0"></span>Projector SMART UF75 ou UF75w

O sistema Projector SMART UF75 ou UF75w inclui um projector de curto alcance para ser utilizado com o Quadros interactivos SMART Board série X800 e um robusto equipamento de suporte adequado a uma série de diferentes ambientes.

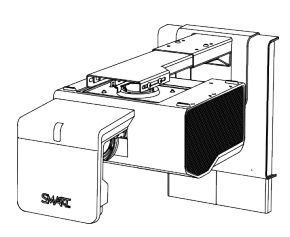

Entre as funcionalidades do sistema do projector contam-se as seguintes:

- <sup>l</sup> Um motor de projector de alta taxa de compensação. fixado à parede, que emprega a tecnologia DLP® da Texas Instruments™, proporcionando um desempenho Brilliant Color™ e uma correcção Gamma 2.2 com os modos Apresentação SMART, Sala clara, Sala escura, sRGB e Utilizador
- Compatibilidade com os sistemas de vídeo PAL, PAL-N, PAL-M, SECAM, NTSC e NTSC 4.43
- HDMI™, Composto, S-video e VESA RGB, com suporte de interface adicional para entradas de componente YPbPr e componente YCbCr com os adaptadores adequados (não incluídos)
- Compatibilidade com os formatos de vídeo WXGA, QVGA, VGA, SVGA, XGA, SXGA, SXGA+ e UXGA
- Resolução de origem 1024 × 768 (projector SMART UF75)

OU

Resolução de origem 1280 × 800 (projector SMART UF75w)

<sup>l</sup> Gestão remota através de interface série RS-232

- <sup>l</sup> Função de difusão de alertas, permitindo que os administradores enviem mensagens de notificação aos sistemas Projector SMART UF75 ou UF75w ligados em rede, para apresentação imediata no ecrã
- <sup>l</sup> DLP Link™ tecnologia que garante a compatibilidade com o emergente ecossistema de conteúdos 3D
- Distribuição de cabos protegida através de uma conduta de cabos que impede a sua abertura ou desarrumação
- Sistema de instalação e montagem seguro, que inclui:
	- $\circ$  cadeado de projector opcional, para impedir a remoção do projector da respectiva lança
	- o equipamento de montagem para instalação em paredes sólidas ou em paredes com estrutura de madeira, incluindo uma correia de segurança
	- o modelos e instruções para posicionar o sistema em segurança

# <span id="page-13-1"></span>Painel de Controlo Expandido (PCE)

O PCE do sistema do projector fixa-se ao tabuleiro de canetas quadro interactivo. O PCE controla a alimentação, a selecção da origem e a regulação do volume, bem como uma entrada USB A para unidades USB.

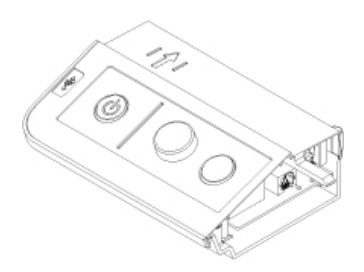

# <span id="page-13-2"></span>Conjunto de ligações RCA

O conjunto de ligações RCA inclui duas fichas RCA para entrada de áudio de canal duplo e uma para entrada de vídeo composto.Pode usar o conjunto de ligações RCA para ligar leitores de DVD/Blu-ray e dispositivos semelhantes (consulte *[Ligar](#page-44-0) [equipamentos](#page-44-0) [periféricos](#page-44-0) [e](#page-44-0) [saídas](#page-44-0)* [Na](#page-44-0) [página35](#page-44-0)).

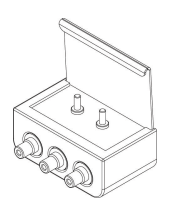

# <span id="page-13-0"></span>Acessórios incluídos

<span id="page-13-3"></span>Os seguintes acessórios estão incluídos no Sistema de quadro interactivo SMART Board X800i5.

## Controlo remoto

### <span id="page-14-1"></span>**Canetas**

São fornecidas duas canetas com o quadro interactivo. Escolha uma caneta e prima um dos quatro botões de cores do tabuleiro de canetas (preto, vermelho, verde ou azul) para seleccionar a cor da tinta digital com que irá escrever no quadro interactivo.

### *<b>B* IMPORTANTE

Não substitua as canetas por nenhum outro objecto, como, por exemplo, marcadores de apagar a seco, se a função de Reconhecimento do toque estiver activada. (A função de Reconhecimento do toque permite ao utilizador pegar numa caneta do tabuleiro de canetas e escrever, seleccionar ou apagar sem substituir a caneta.)

## <span id="page-14-2"></span>Apagador

O apagador assemelha-se a um apagador rectangular de quadros de ardósia.Pode utilizar um objecto substituto, desde que tenha uma forma idêntica, reflicta a luz infravermelha e não risque ou marque a superfície do quadro interactivo..

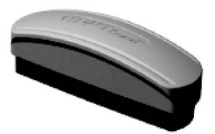

# <span id="page-14-0"></span>Acessórios opcionais

Pode adicionar uma série de acessórios opcionais para melhor satisfazer as suas necessidades específicas. Adquira estes itens à o seu revendedor autorizado SMART [\(smarttech.com/wheretobuy\)](http://www.smarttech.com/wheretobuy) quando encomendar o sistema de quadro interactivo ou posterior.

Para obter mais informações acerca dos acessórios, aceda a [smarttech.com/accessories](http://www.smarttech.com/accessories).

# <span id="page-16-0"></span>Instalar o sistema de quadro interactivo Capítulo 2

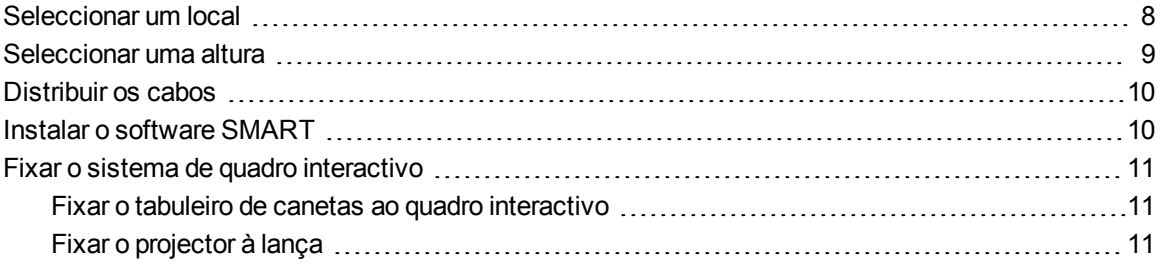

Consulte o documento de instalação do Sistema de quadro interactivo SMART Board X800i5 incluído para obter instruções sobre como instalar o produto e utilizar o modelo de montagem e o Painel de Controlo Expandido (PCE).

### **G** IMPORTANTE

Utilize as instruções fornecidas com o PCE para instalar o quadro interactivo, o projector e o PCE. As instruções dentro da caixa do Quadro interactivo SMART Board não incluem as instruções de instalação do Projector SMART UF75 ou UF75w ou do PCE.

Esta capítulo fornece informações e pormenores suplementares para instalar o sistema de quadro interactivo.

# <span id="page-17-0"></span>Seleccionar um local

Escolha um local para o Sistema de quadro interactivo SMART Board X800i5 afastado de fontes de luz intensa, como janelas ou iluminação de tecto muito forte. As fontes de luz intensas podem causar sombras incomodativas no quadro interactivo e reduzir o contraste da imagem projectada.

Escolha uma parede com uma superfície plana e regular e um mínimo de espaço livre para colocar o sistema de quadro interactivo. Instale o projector e o quadro interactivo na mesma superfície plana. Para obter um melhor alinhamento da apresentação, monte o sistema de quadro interactivo num local central relativamente à direcção de visualização da assistência. Para obter informações sobre opções de instalação flexíveis ou ajustáveis, contacte o seu revendedor autorizado SMART [\(smarttech.com/wheretobuy\)](http://www.smarttech.com/wheretobuy).

### $\triangle$  AVISO

- O SMART Board X880 quadro interactivo pesa aproximadamente 23,7 kg (52 lb). Verifique os seus códigos de construção locais para se certificar de que a sua parede pode suportar este peso e utilize o equipamento de montagem adequado para esse tipo de parede.
- Se estiver a instalar o quadro interactivo numa parede de pladur, utilize todos os parafusos para pladur incluídos. Se um dos orifícios do suporte alinhar com uma viga, utilize os parafusos próprios nesse orifício em vez dos parafusos para pladur.
- <sup>l</sup> Quando instalar a lança do projector numa parede com estrutura ou oca, fixe o suporte de montagem e a correia de segurança a uma viga que suporte o peso do projector com segurança. Se utilizar apenas buchas para pladur, a parede de pladur pode ceder, originando danos no produto e possíveis lesões corporais.

Se estiver a substituir um SMART Board 500 ou quadro interactivo série 600 pelo quadro interactivo série X800, que é mais pesado, numa parede de pladur, deve remover o suporte da parede e o material de fixação e depois instalar o equipamento de montagem e os suportes fornecidos com o quadro interactivo série X800.

Para ajudar a garantir que o quadro interactivo foi montado correctamente, certifique-se de que as cores do suporte de encaixe na parte de trás do quadro interactivo e as do suporte de parede são as mesmas.

# <span id="page-18-0"></span>Seleccionar uma altura

A SMART inclui um modelo de montagem para cada Sistema de quadro interactivo SMART Board X800i5. Se perder esse modelo, contacte o seu revendedor autorizado SMART [\(smarttech.com/wheretobuy\)](http://www.smarttech.com/wheretobuy). A utilização deste modelo garante que o utilizador:

- · Monta o projector a uma altura segura que deixe espaço livre à altura da cabeça, enquanto conserva espaço suficiente para arejamento e acesso para a instalação por cima do equipamento.
- Posiciona o projector à altura correcta acima do quadro interactivo para alinhar a imagem projectada com o ecrã táctil.

As dimensões do modelo recomendam uma distância do chão adequada a adultos de estatura média. Deverá considerar a altura média da sua comunidade de utilizadores quando escolher uma posição para o quadro interactivo.

# <span id="page-19-0"></span>Distribuir os cabos

Quando ligar cabos de um projector SMART UF75 ao quadro interactivo, certifique-se de que todos os cabos passam por cima do suporte de montagem na parede do quadro interactivo e depois por baixo do lado do quadro interactivo.

Quando ligar cabos de um projector SMART UF75w ao quadro interactivo, certifique-se de que todos os cabos passam entre os dois suportes de montagem na parede do quadro interactivo. Dê um espaço de 10,2 cm (4'') entre os orifícios dos parafusos interiores dos suportes de montagem na parede para assegurar um suporte correcto do peso do quadro interactivo.

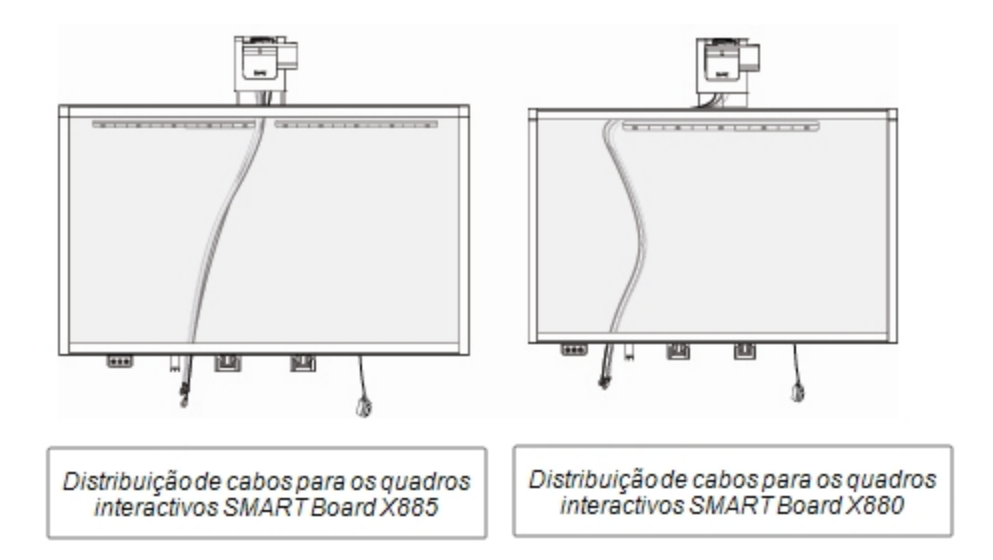

### **E** NOTA

Não ligue o cabo de alimentação a uma tomada até ter acabado de ligar todos os cabos ao projector e ao PCE.

# <span id="page-19-1"></span>Instalar o software SMART

Deve instalar o software SMART no computador ligado ao sistema de quadro interactivo para aceder a todas as suas funcionalidades.

Transfira o software SMART em [smarttech.com/software.](http://www.smarttech.com/software) Estas páginas apresentam os requisitos mínimos de hardware para cada versão de software. Se o software SMART já estiver instalado no seu computador, aproveite esta oportunidade para actualizar o software e garantir a compatibilidade.

# <span id="page-20-0"></span>Fixar o sistema de quadro interactivo

<span id="page-20-1"></span>Esta secção explica como fixar os diferentes componentes do sistema de quadro interactivo.

### Fixar o tabuleiro de canetas ao quadro interactivo

Para saber como fixar o tabuleiro de canetas ao quadro interactivo, consulte o *Manual do Utilizador do Quadro Interactivo SMART Board Série X800* [\(smarttech.com/kb/144817\)](http://www.smarttech.com/kb/144817).

### <span id="page-20-2"></span>Fixar o projector à lança

Para saber como fixar o Projector SMART UF75 ou UF75w à lança, consulte o *Manual de Instalação do Sistema de Quadro Interactivo SMART Board X880i5 e X885i5* incluído [\(smarttech.com/kb/154546](http://www.smarttech.com/kb/154546)).

# <span id="page-22-0"></span>Utilizar o sistema de quadro interactivo Capítulo 3

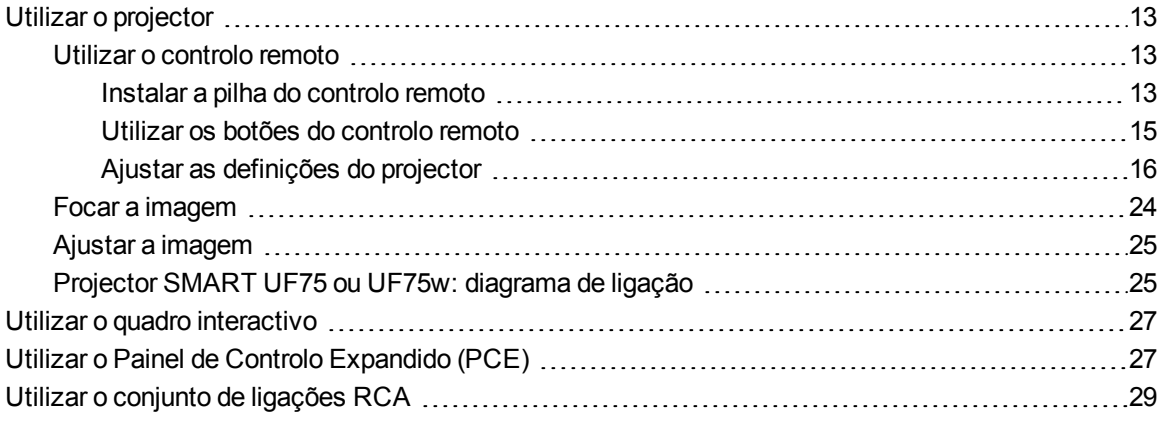

Esta capítulo descreve o funcionamento básico do sistema de quadro interactivo e explica também como configurar o controlo remoto, recuperar informações do sistema, aceder às opções de ajustamento da imagem do projector e integrar o sistema de quadro interactivo em dispositivos periféricos.

# <span id="page-22-1"></span>Utilizar o projector

<span id="page-22-2"></span>Esta secção explica como utilizar o projector e o controlo remoto incluído.

### Utilizar o controlo remoto

O controlo remoto do Projector SMART UF75 ou UF75w permite-lhe aceder aos menus no ecrã do projector e alterar as definições do projector.

#### <span id="page-22-3"></span>**Instalar a pilha do controlo remoto**

Siga este procedimento para utilizar o controlo remoto pela primeira vez ou para substituir a pilha do controlo remoto.

Utilizar o sistema de quadro interactivo

### $\bullet$  AVISO

- Reduza os riscos associados a uma fuga das pilhas no controlo remoto do projector através dos seguintes procedimentos:
	- o Use apenas o tipo de pilha especificada em forma de botão.
	- $\circ$  Oriente os terminais positivo (+) e negativo (-) da pilha de acordo com as marcas assinaladas no controlo remoto.
	- o Retire a pilha quando não for utilizar o controlo remoto durante um período prolongado de tempo.
	- o Não aqueça, desmonte, recarregue ou permita que a pilha entre em curto-circuito nem a exponha ao fogo ou a altas temperaturas.
	- o Evite o contacto com os olhos e a pele numa situação de fuga da pilha.
- Elimine a pilha gasta e os componentes do produto de acordo com as regulamentações aplicáveis.

### g **Para aceder ou substituir a pilha do controlo remoto**

1. Prima a extremidade lateral do lado esquerdo do suporte das pilhas e retire-o completamente do controlo remoto.

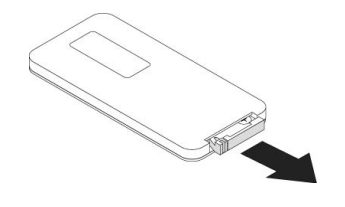

Utilizar o sistema de quadro interactivo

2. Se estiver a aceder à pilha do controlo remoto pela primeira vez, remova a folha de plástico no interior do suporte das pilhas e coloque a pilha em forma de botão CR2025 no suporte das pilhas.

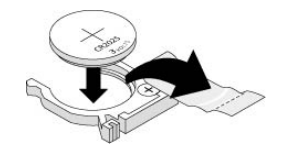

OU

Se estiver a substituir a pilha do controlo remoto, remova a pilha gasta do suporte das pilhas e substitua-a por uma pilha em forma de botão CR2025.

### **G** IMPORTANTE

Alinhe os sinais positivo (+) e negativo (–) dos terminais da pilha com os sinais correctos no suporte das pilhas.

<span id="page-24-0"></span>3. Introduza o suporte das pilhas no controlo remoto.

#### **Utilizar os botões do controlo remoto**

O controlo remoto do projector permite-lhe aceder aos menus no ecrã e alterar as definições do projector. Prima o botão Ligar/Desligar <sup>U</sup> no controlo remoto ou no PCE para colocar o projector no modo Espera ou ligá-lo. Pode também premir o botão **Entrada** no controlo remoto ou no PCE para mudar as origens no projector.

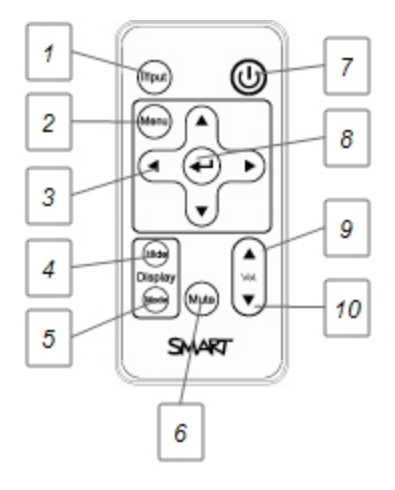

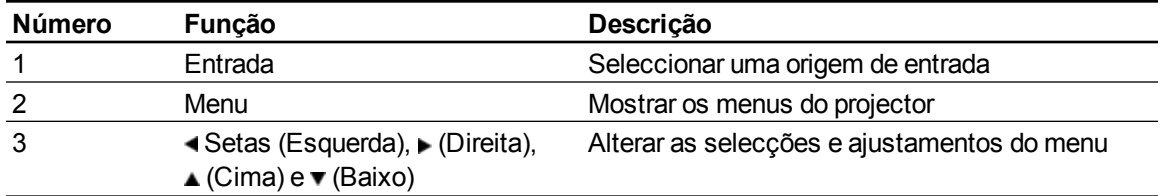

Utilizar o sistema de quadro interactivo

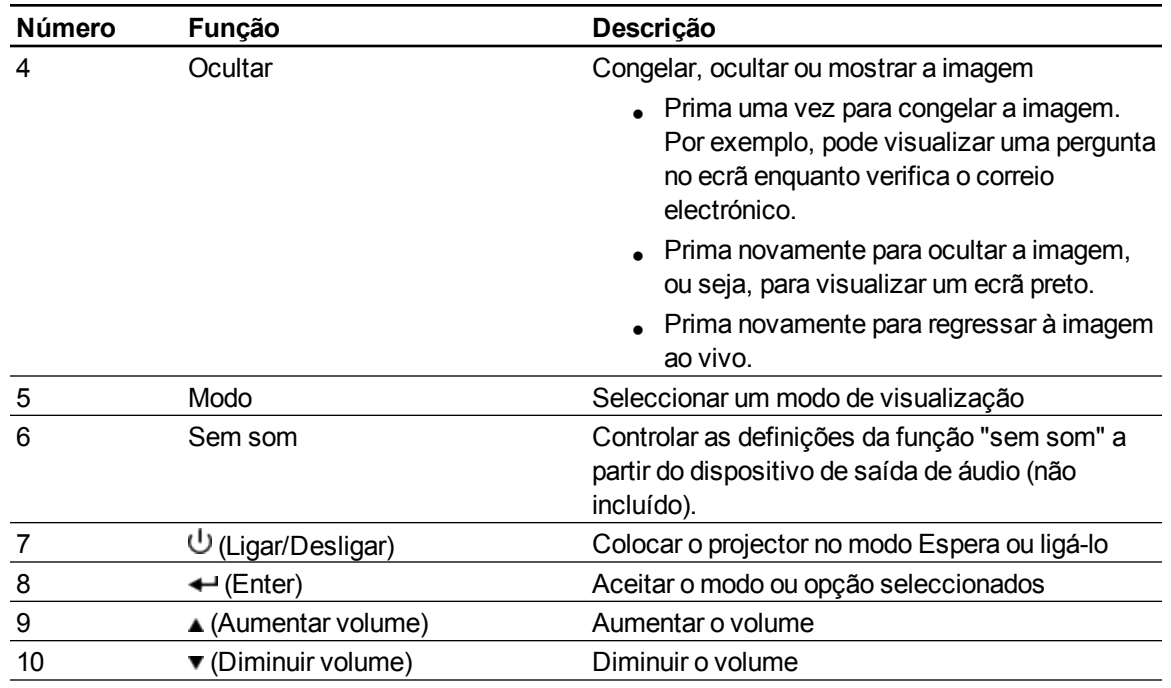

### <span id="page-25-0"></span>**Ajustar as definições do projector**

120

O botão **Menu** do controlo remoto permite-lhe aceder à visualização no ecrã para ajustar as definições do projector.

### *<b>B* IMPORTANTE

Não existem opções de menu do projector no PCE. Guarde o controlo remoto num local seguro porque o PCE não se destina a substituir o controlo remoto.

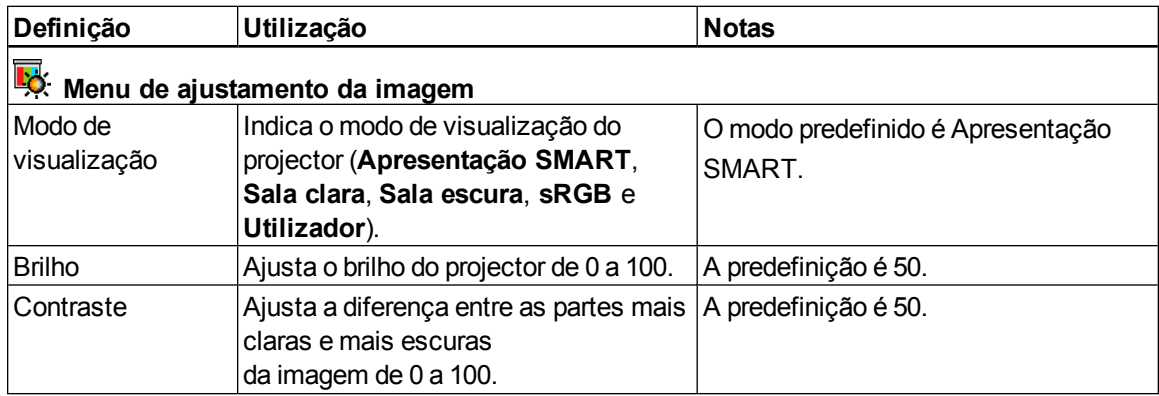

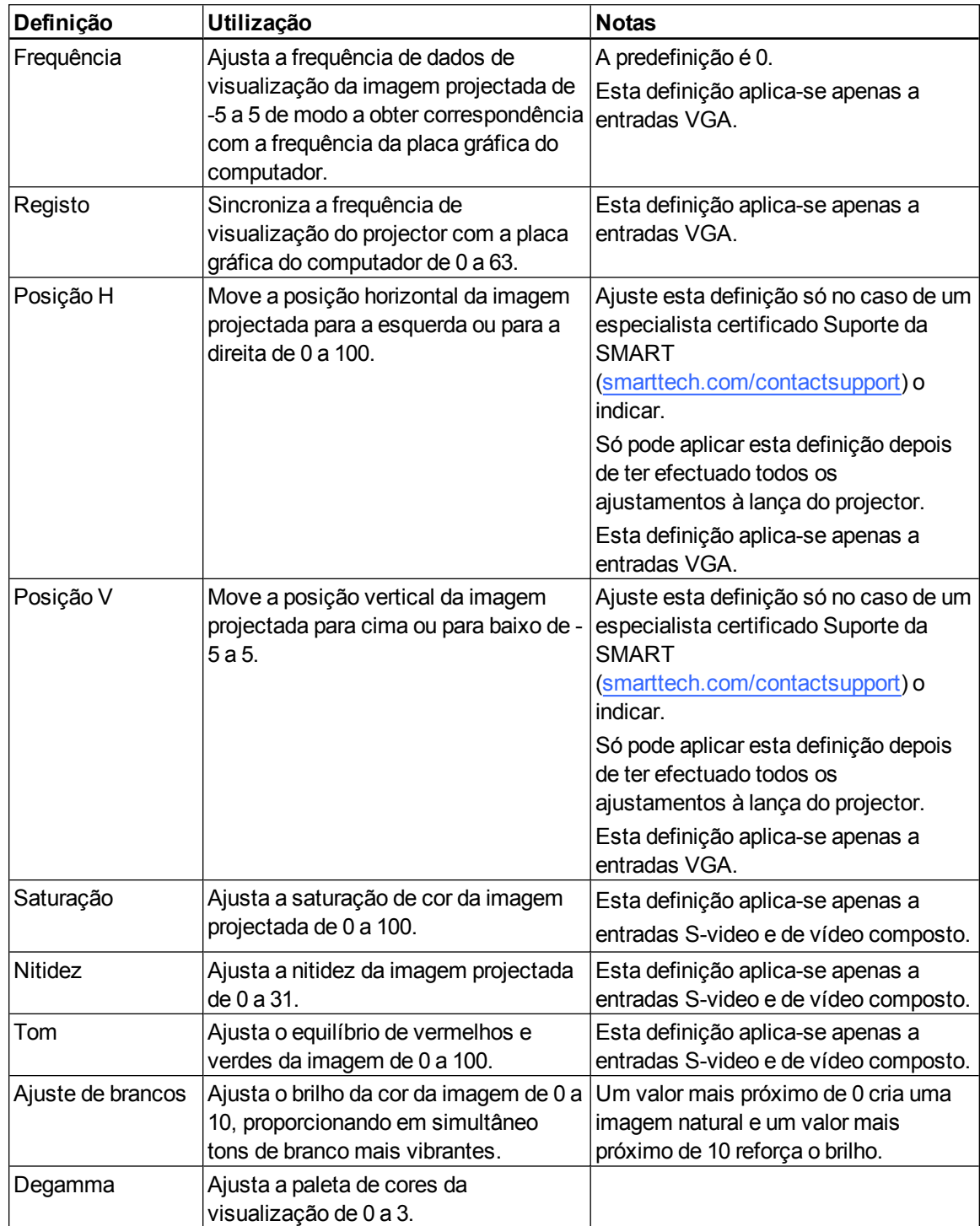

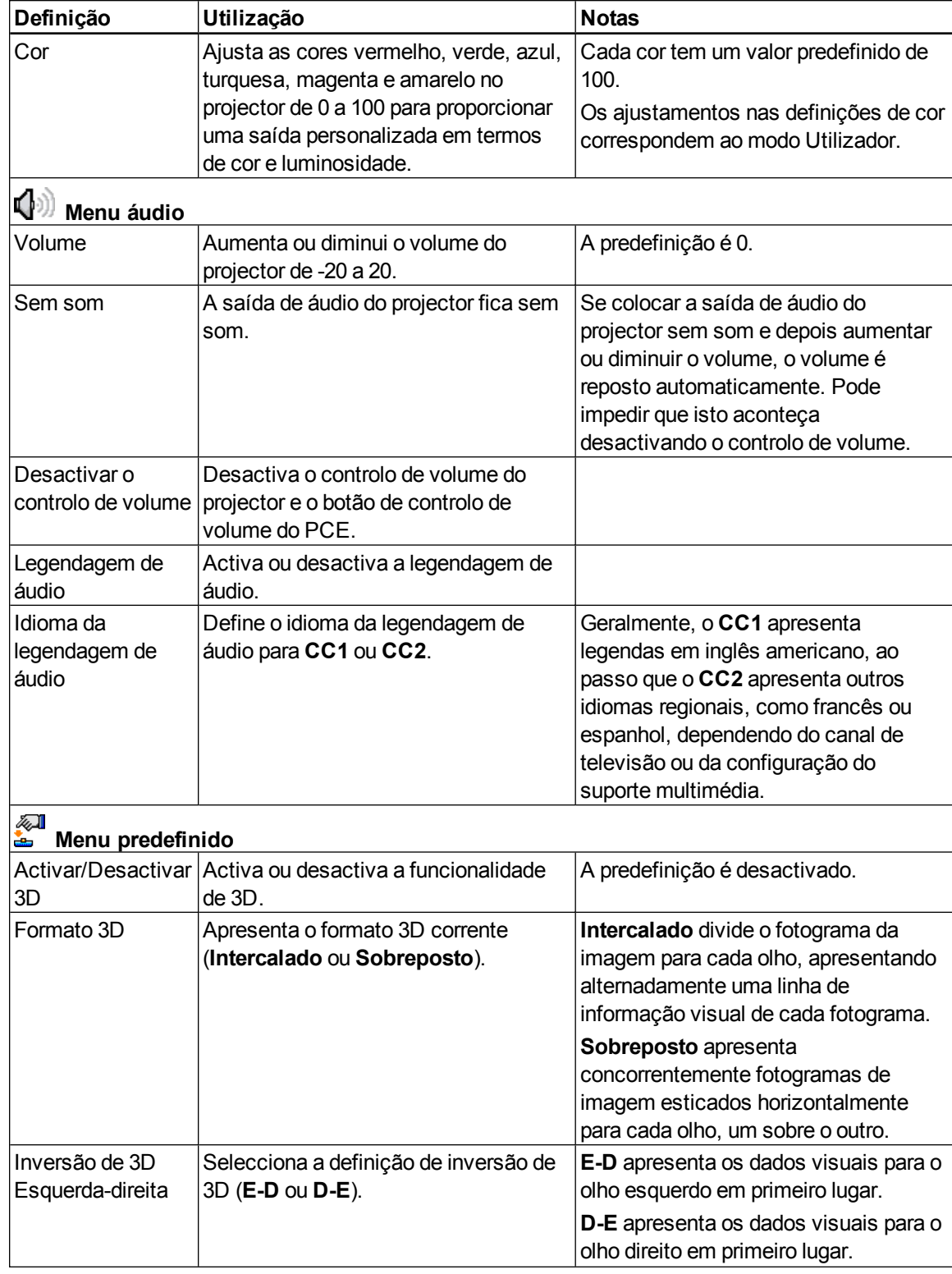

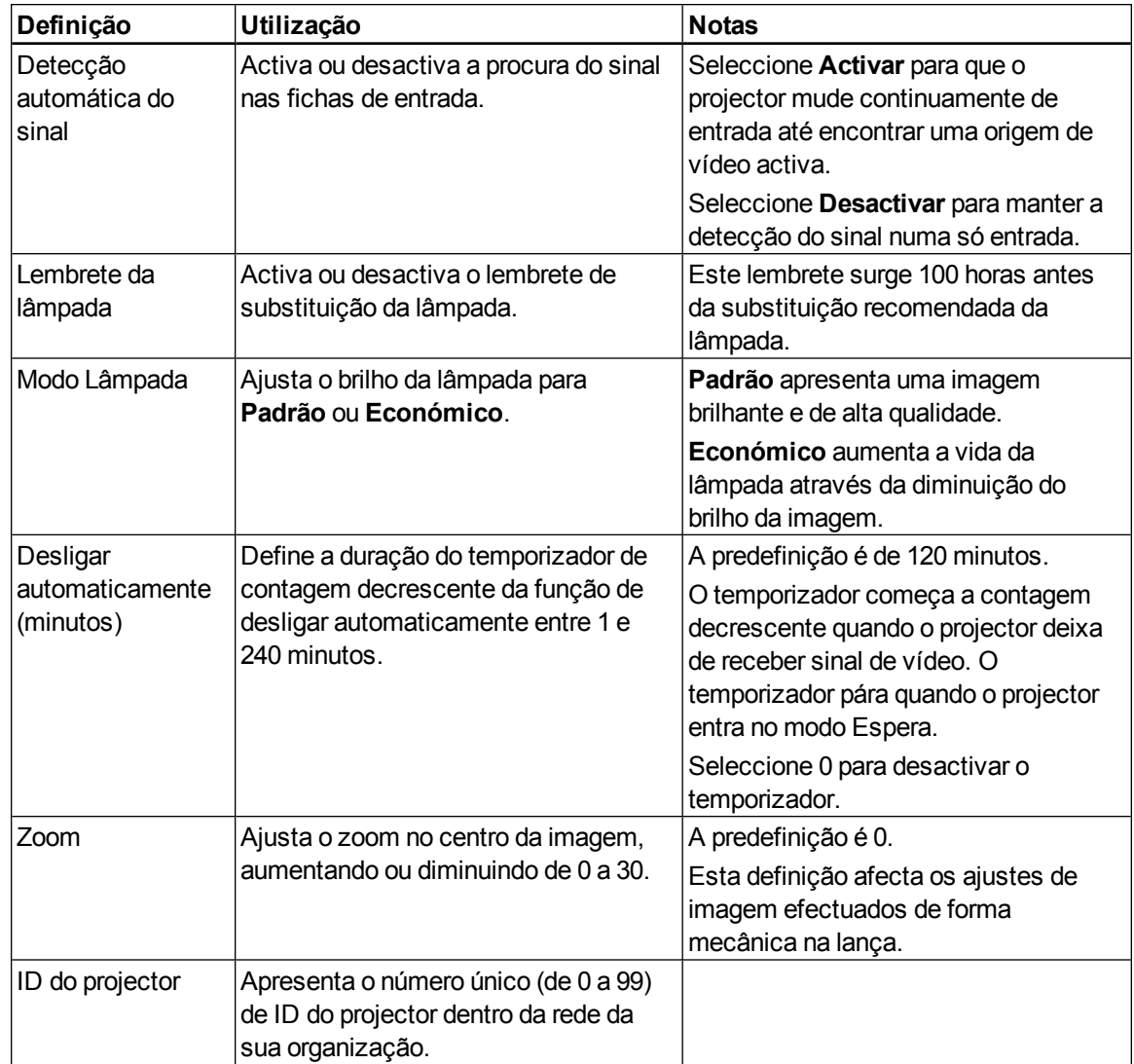

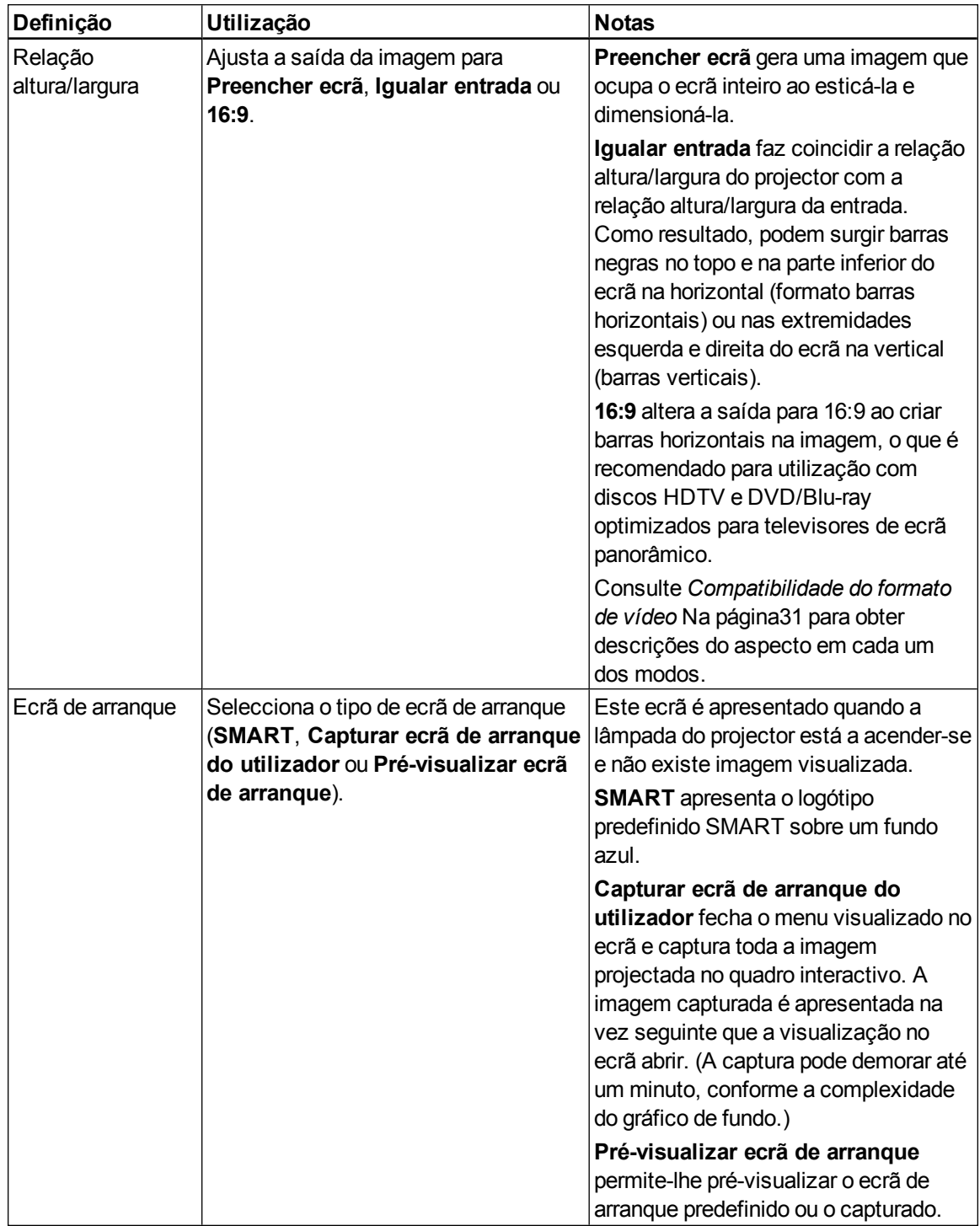

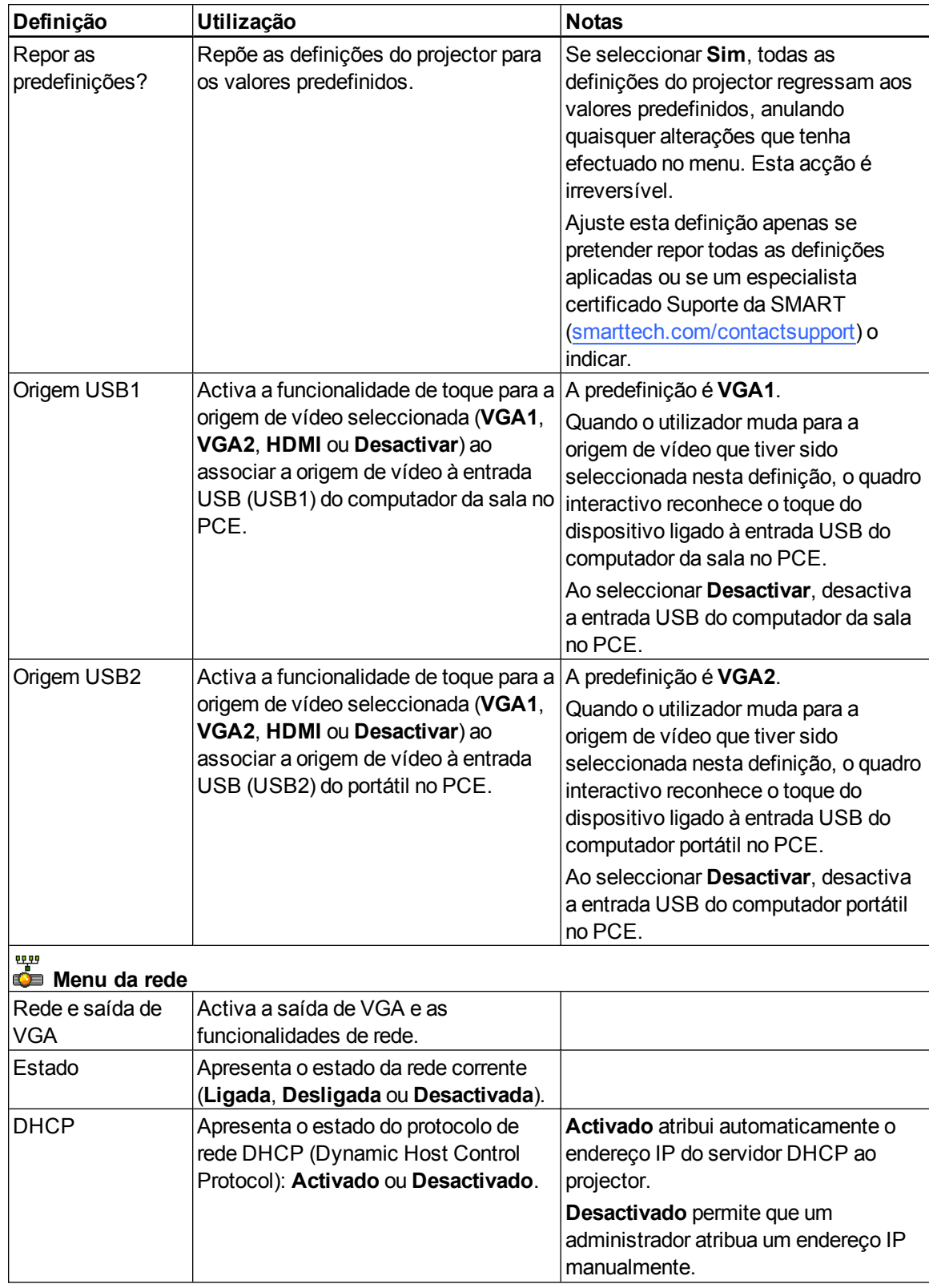

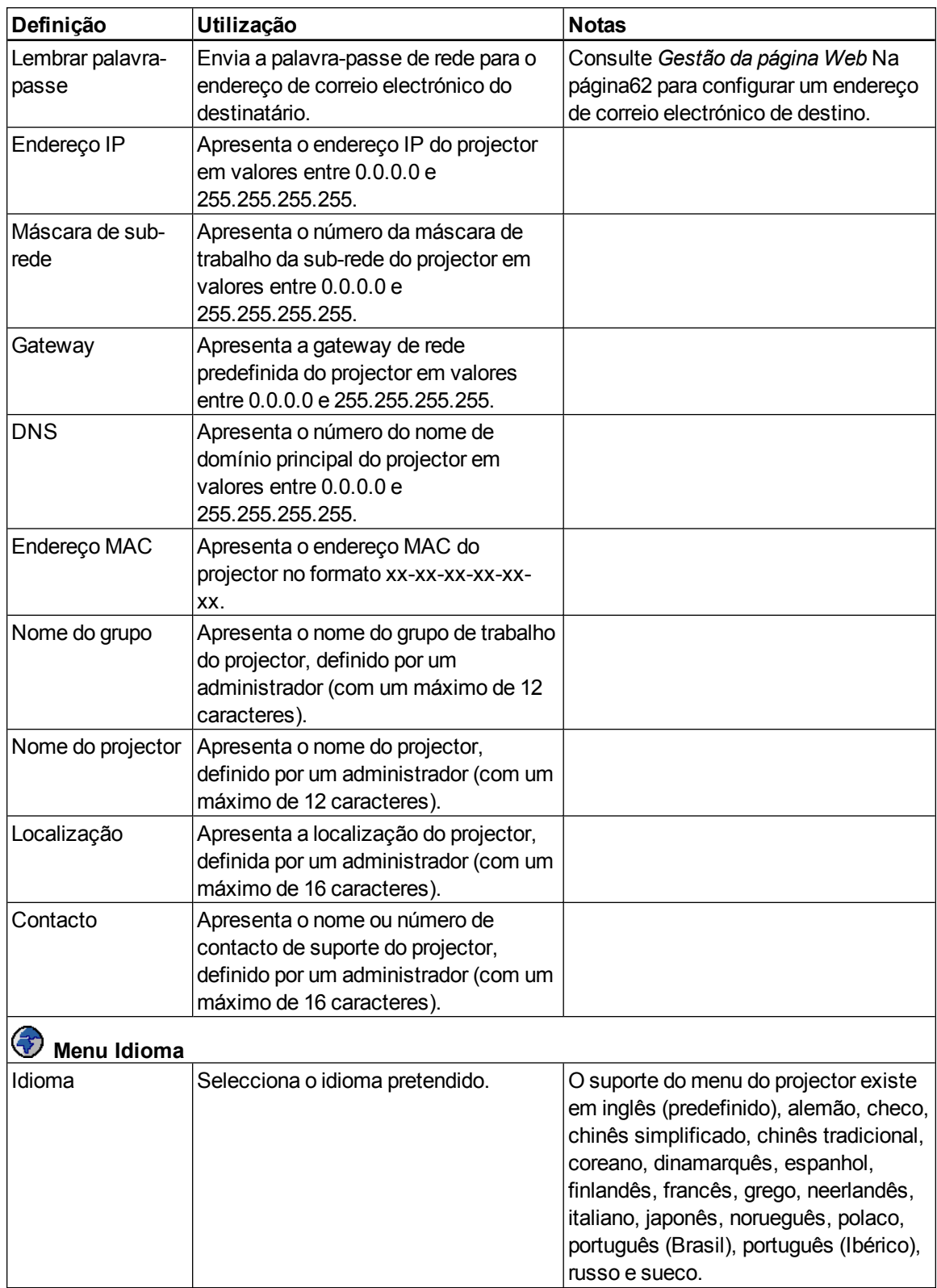

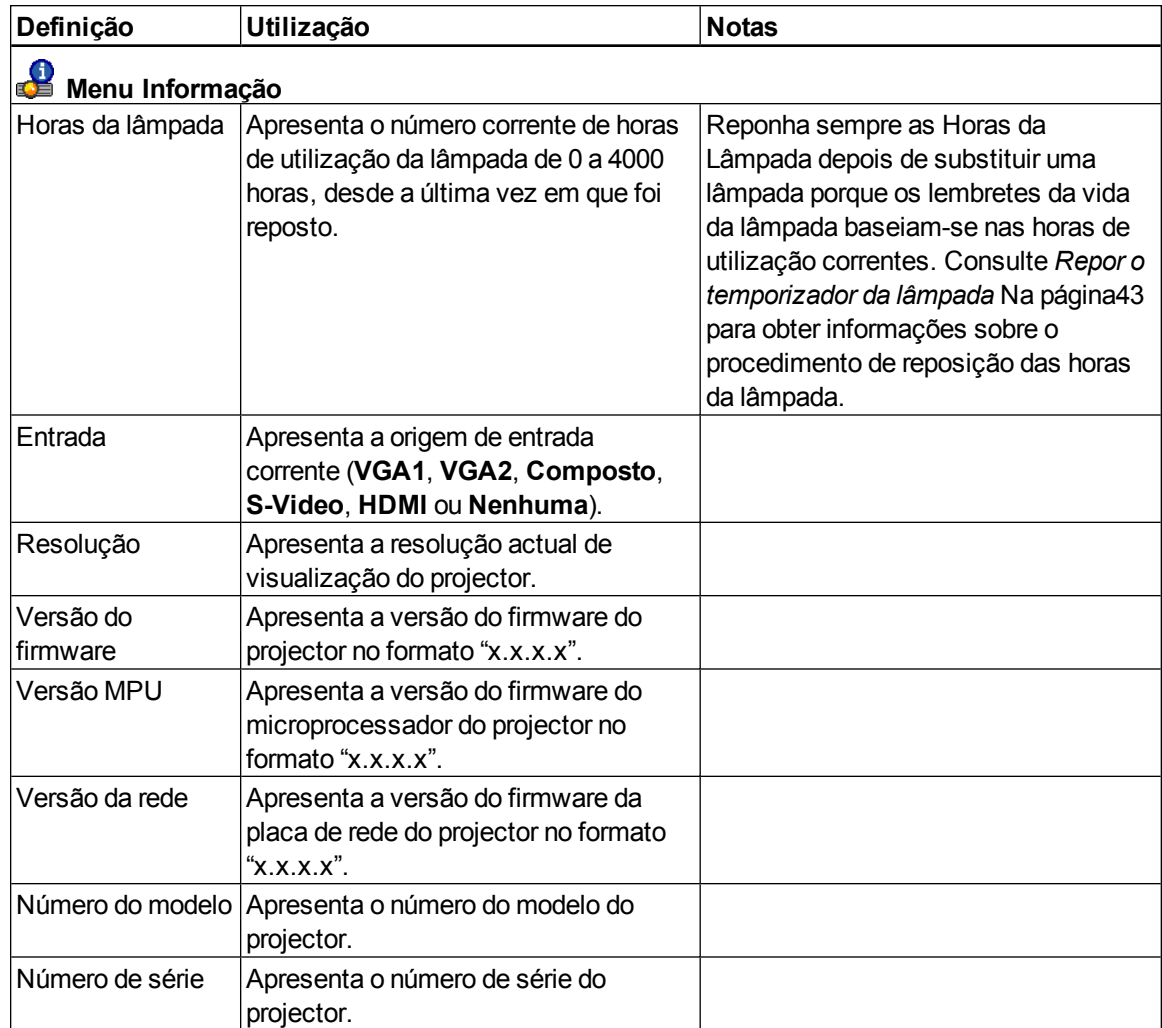

# <span id="page-33-0"></span>Focar a imagem

Para focar a imagem projectada, utilize a patilha de focagem situada na lente do projector.

### g **Para focar e ajustar a imagem**

Movimente a patilha de focagem para cima ou para baixo até focar a imagem.

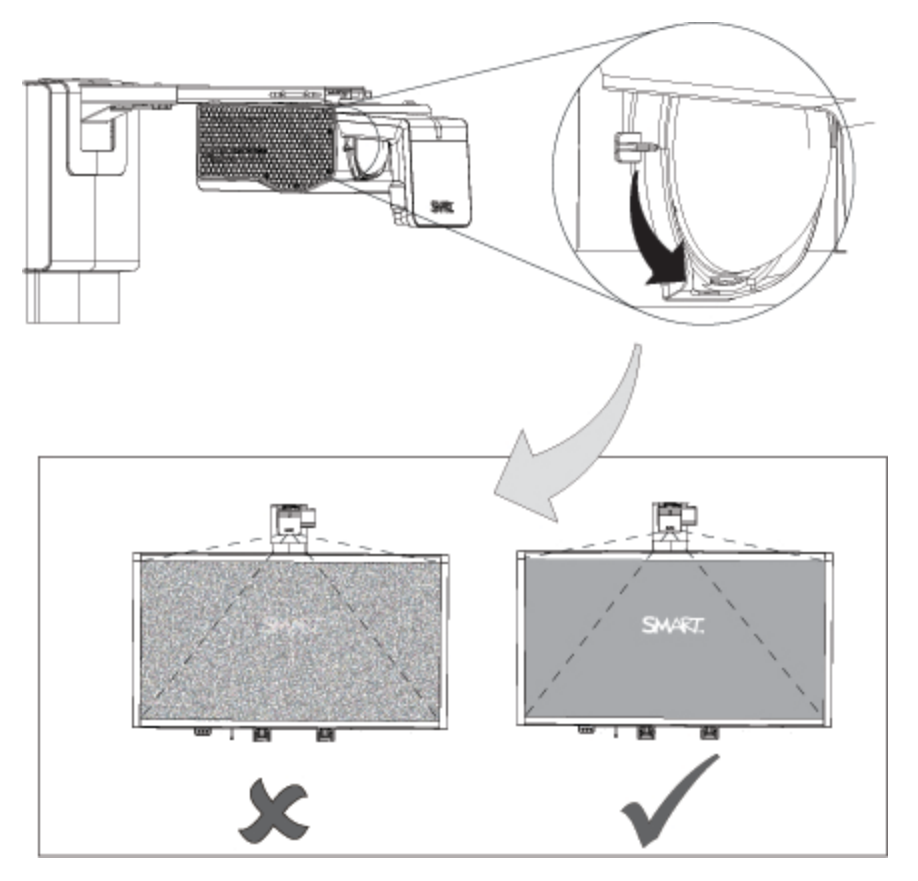

### <span id="page-34-0"></span>Ajustar a imagem

Consulte estas indicações ao ajustar a imagem projectada, conforme descrito no *Manual de Instalação do Sistema de Quadro Interactivo SMART Board X880i5 e X885i5* incluído [\(smarttech.com/kb/154546](http://www.smarttech.com/kb/154546)).

- <sup>l</sup> Projecte uma imagem do computador definida com a resolução adequada, enquanto ajusta a imagem. Se não tiver um computador, utilize a imagem de fundo do projector de forma a poder ver nitidamente toda a imagem projectada. Se possível, utilize um ecrã todo branco para facilitar o alinhamento.
- <sup>l</sup> Utilize os ajustes mecânicos descritos no documento de instalação para fazer os ajustes da imagem, em vez de utilizar as opções do menu visualizado no ecrã do projector.
- Conforme inclina o projector para cima ou baixa a lança de suporte para elevar a imagem, toda a imagem projectada aumenta ou diminui de tamanho, especialmente na parte inferior da imagem projectada.
- Ao ajustar a inclinação, certifique-se de que as extremidades superior e inferior da imagem estão horizontais antes de posicionar as extremidades esquerda e direita da imagem em relação ao quadro interactivo.
- Ao mover a lança do projector para a frente ou para trás, para aumentar ou diminuir a imagem, poderá ser necessário inclinar ou virar o projector ligeiramente, para manter a imagem quadrada. Solte a alavanca ligeiramente para melhorar este ajuste.
- Para optimizar a imagem, poderá ser necessário repetir todas as etapas descritas no documento de instalação, fazendo ajustes menores.

## <span id="page-34-1"></span>Projector SMART UF75 ou UF75w: diagrama de ligação

Pode ligar uma série de dispositivos periféricos ao projector, incluindo leitores de DVD/Blu-ray, leitores de VCR, câmaras de documentos, câmaras digitais e fontes de alta definição, bem como saídas de dispositivos periféricos, como um projector secundário ou um monitor de ecrã plano e altifalantes ligados.

### **E** NOTA

Poderá ter de adquirir adaptadores no mercado para ligar alguns dispositivos periféricos.

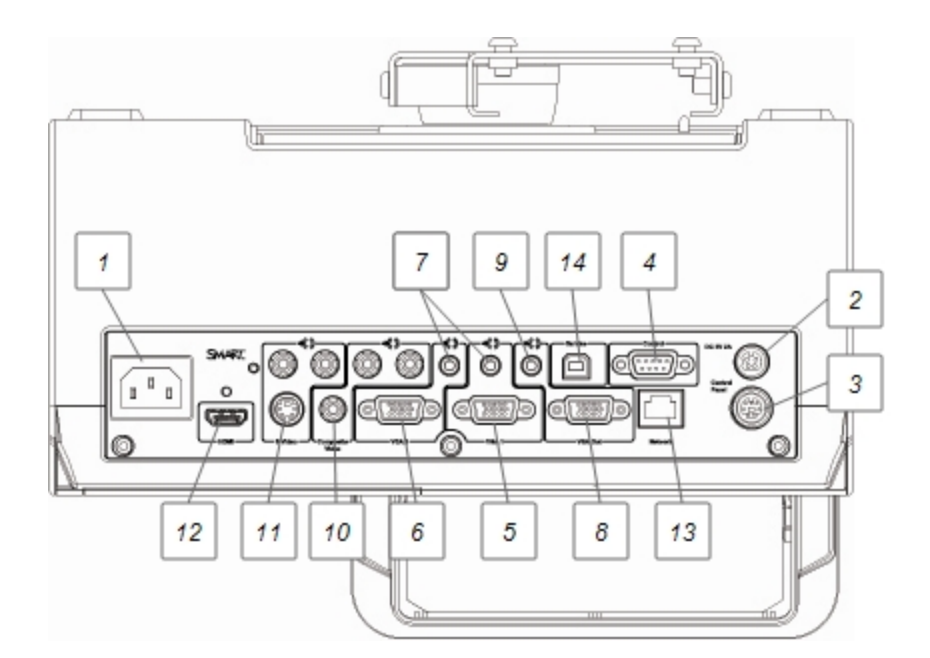

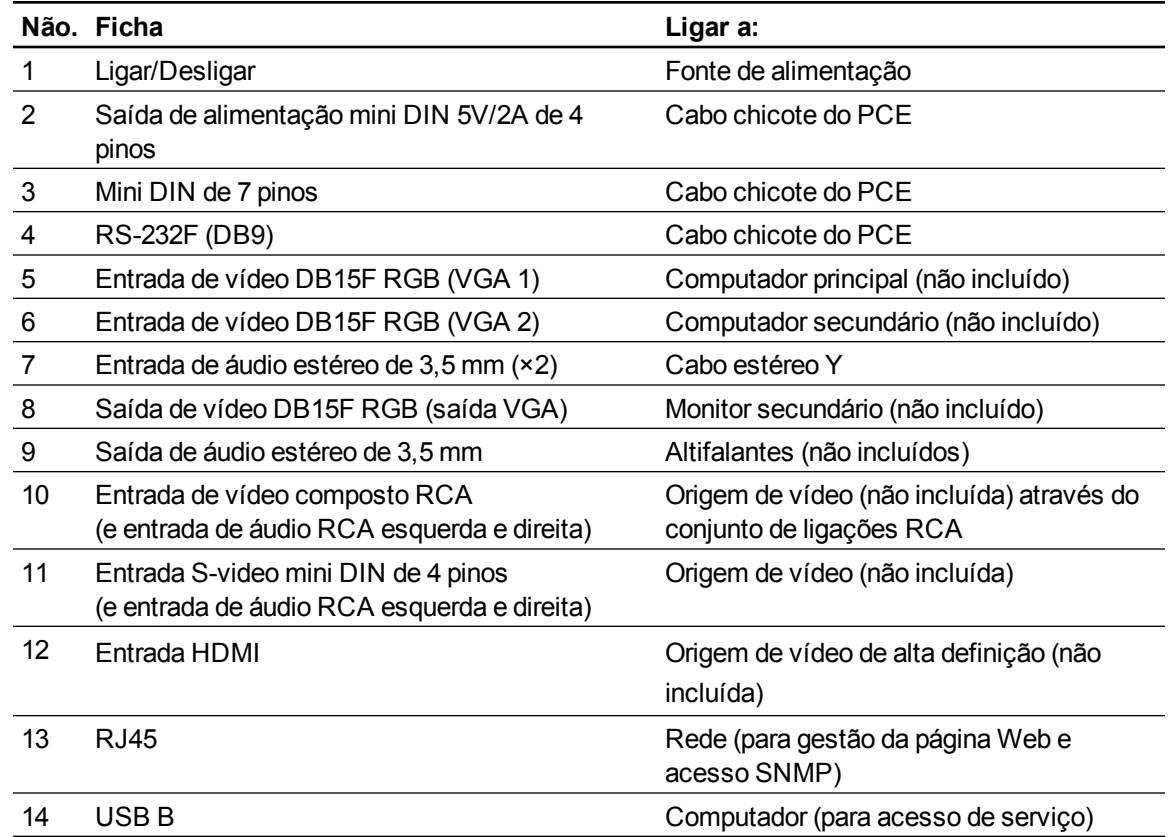
### **E** NOTAS

- <sup>l</sup> Para ligar o Quadro interactivo SMART Board série X800, consulte o *Manual de Instalação do Sistema de Quadro Interactivo SMART Board X880i5 e X885i5* [\(smarttech.com/kb/154546\)](http://www.smarttech.com/kb/154546).
- Para ligar acessórios ao Quadro interactivo SMART Board, consulte os documentos incluídos nos acessórios e aceda ao Web site da Suporte da SMART [\(smarttech.com/support](http://www.smarttech.com/support)) para mais informações.

## Utilizar o quadro interactivo

Consulte o *Manual do Utilizador do Quadro Interactivo SMART Board Série X800* [\(smarttech.com/kb/144817](http://www.smarttech.com/kb/144817)) para obter mais informações sobre como utilizar o quadro interactivo.

Depois de ligar o Sistema de quadro interactivo SMART Board a um computador com software SMART, poderá aceder a todas as funcionalidades do quadro interactivo.

Para obter mais informações sobre este software, prima o botão **Ajuda** no tabuleiro de canetas do quadro interactivo.

Para obter mais recursos, aceda a [smarttech.com,](http://www.smarttech.com/) clique no ícone da bandeira à direita do logótipo SMART e depois seleccione o seu país e idioma. Na secção Suporte deste Web site, encontrará informações actualizadas e sobre produtos específicos, incluindo instruções de instalação e especificações. O [\(learningspace.smarttech.com\)](http://learningspace.smarttech.com/) da Espaço de aprendizagem SMART também disponibiliza gratuitamente recursos de aprendizagem, lições práticas e informações sobre como obter mais formação.

## Utilizar o Painel de Controlo Expandido (PCE)

O PCE proporciona-lhe controlo das funções básicas do sistema de quadro interactivo. Prima o botão **Ligar/Desligar** no PCE ou no controlo remoto para colocar o sistema do projector no modo Espera ou ligá-lo. Prima o botão **Entrada** no PCE ou no controlo remoto para mudar as origens no projector.

### I  **I M P O R T A N T E**

- <sup>l</sup> Não existem opções de menu do projector no PCE. Guarde o controlo remoto num lugar seguro porque o PCE não é um substituto do controlo remoto.
- Não desligue nenhum cabo do PCE para ligar periféricos porque poderá desligar controlos do quadro interactivo ou o computador anfitrião.

## **E** NOTA

O modo Baixo consumo reduz o consumo de energia do sistema de quadro interactivo quando este está no modo Espera.

Para que o sistema do projector entre no modo Baixo consumo automaticamente sempre que entra no modo Espera, prima os botões Ligar/Desligar<sup>U</sup> e Entrada ao mesmo tempo durante cinco segundos. Ao fim de cinco segundos, o botão Ligar/Desligar <sup>U</sup> pisca a amarelo durante dois segundos, indicando que o modo Baixo consumo foi activado.

O diagrama e a tabela seguintes descrevem os componentes do PCE.

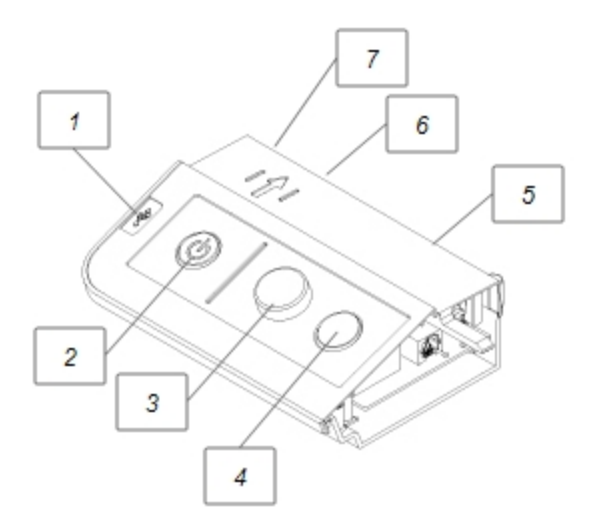

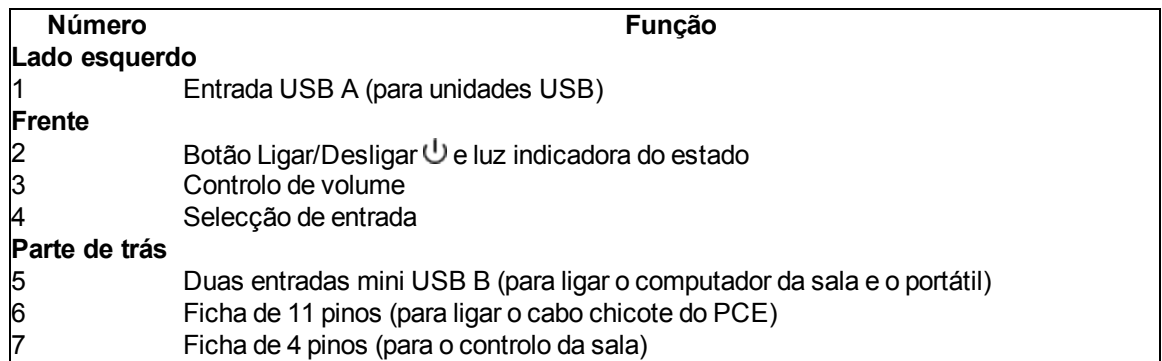

## **E** NOTA

O cabo da ficha de 4 pinos é um acessório opcional que pode encomendar à o seu revendedor autorizado SMART [\(smarttech.com/wheretobuy\)](http://www.smarttech.com/wheretobuy).

## **N** SUGESTÃO

Se o computador tiver uma saída HDMI, pode ligar um cabo USB do computador às entradas USB B do PCE e um cabo HDMI do computador à ficha HDMI do projector. Ligue a ficha HDMI à entrada USB adequada (consulte [página](#page-30-0) [21\)](#page-30-0). Prima o botão **Entrada** do PCE para mudar para a entrada HDMI.

## Utilizar o conjunto de ligações RCA

O conjunto de ligações RCA permite-lhe ligar leitores de DVD/Blu-ray e outros dispositivos ao sistema de quadro interactivo utilizando as três fichas RCA (consulte *[Ligar](#page-44-0) [equipamentos](#page-44-0) [periféricos](#page-44-0) [e](#page-44-0) [saídas](#page-44-0)* [Na](#page-44-0) [página35](#page-44-0)).

O diagrama e a tabela seguintes descrevem os componentes do conjunto de ligações RCA.

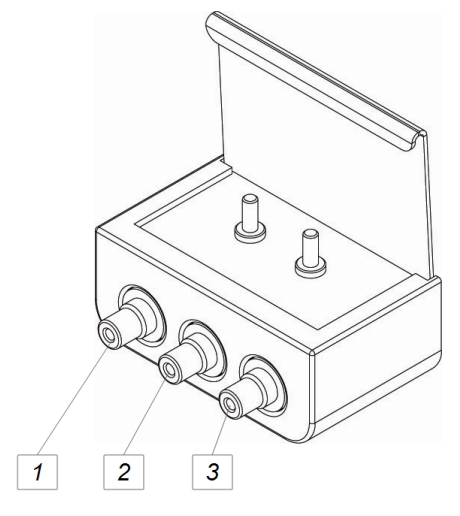

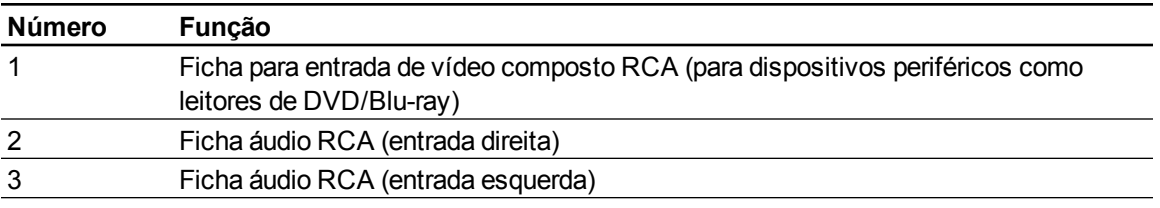

# Integrar outros dispositivos Capítulo 4

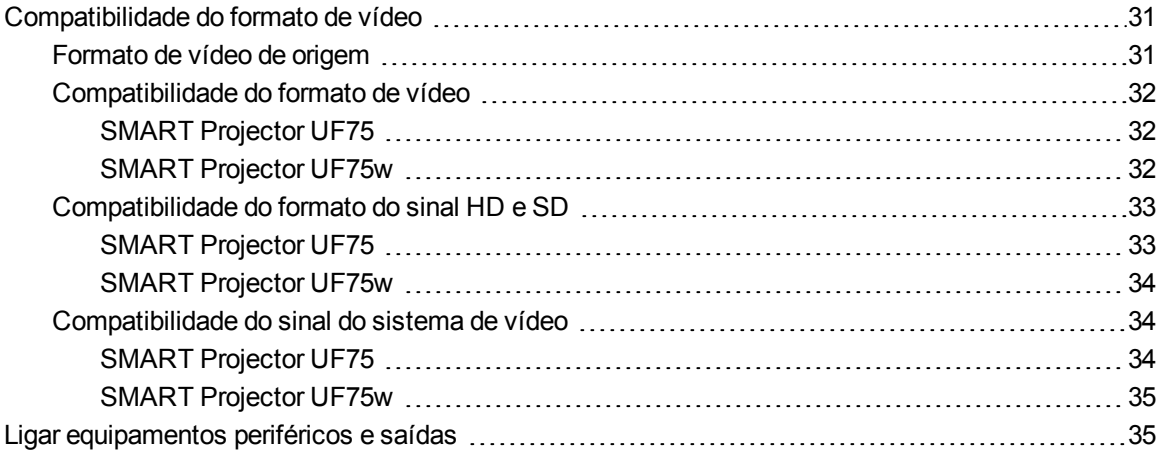

Esta capítulo fornece informações sobre como integrar o Sistema de quadro interactivo SMART Board X800i5 com dispositivos periféricos.

## <span id="page-40-0"></span>Compatibilidade do formato de vídeo

Projectores SMART UF75 ou UF75w possuem um formato de vídeo de origem e vários modos de compatibilidade do formato de vídeo. Pode alterar os aspectos da imagem em certos formatos e tipos de compatibilidade.

## <span id="page-40-1"></span>Formato de vídeo de origem

A tabela seguinte apresenta uma lista dos formatos de vídeo de origem VESA RGB para o projector.

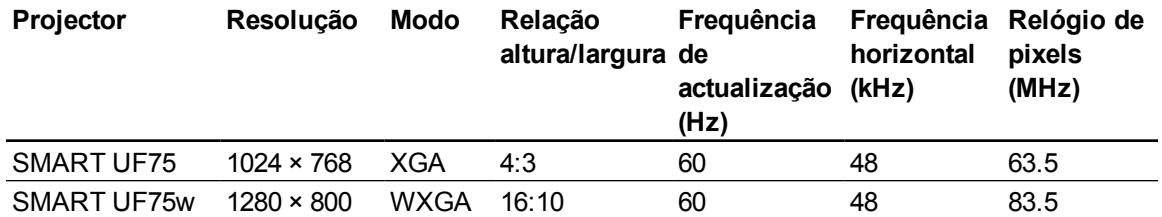

## <span id="page-41-0"></span>Compatibilidade do formato de vídeo

As tabelas seguintes apresentam uma lista dos formatos de vídeo VESA RGB compatíveis com o projector por resolução, que pode ajustar utilizando os comandos da relação altura/largura descritos no *[Menu](#page-27-0) [predefinido](#page-27-0)* [Na](#page-27-0) [página18](#page-27-0).

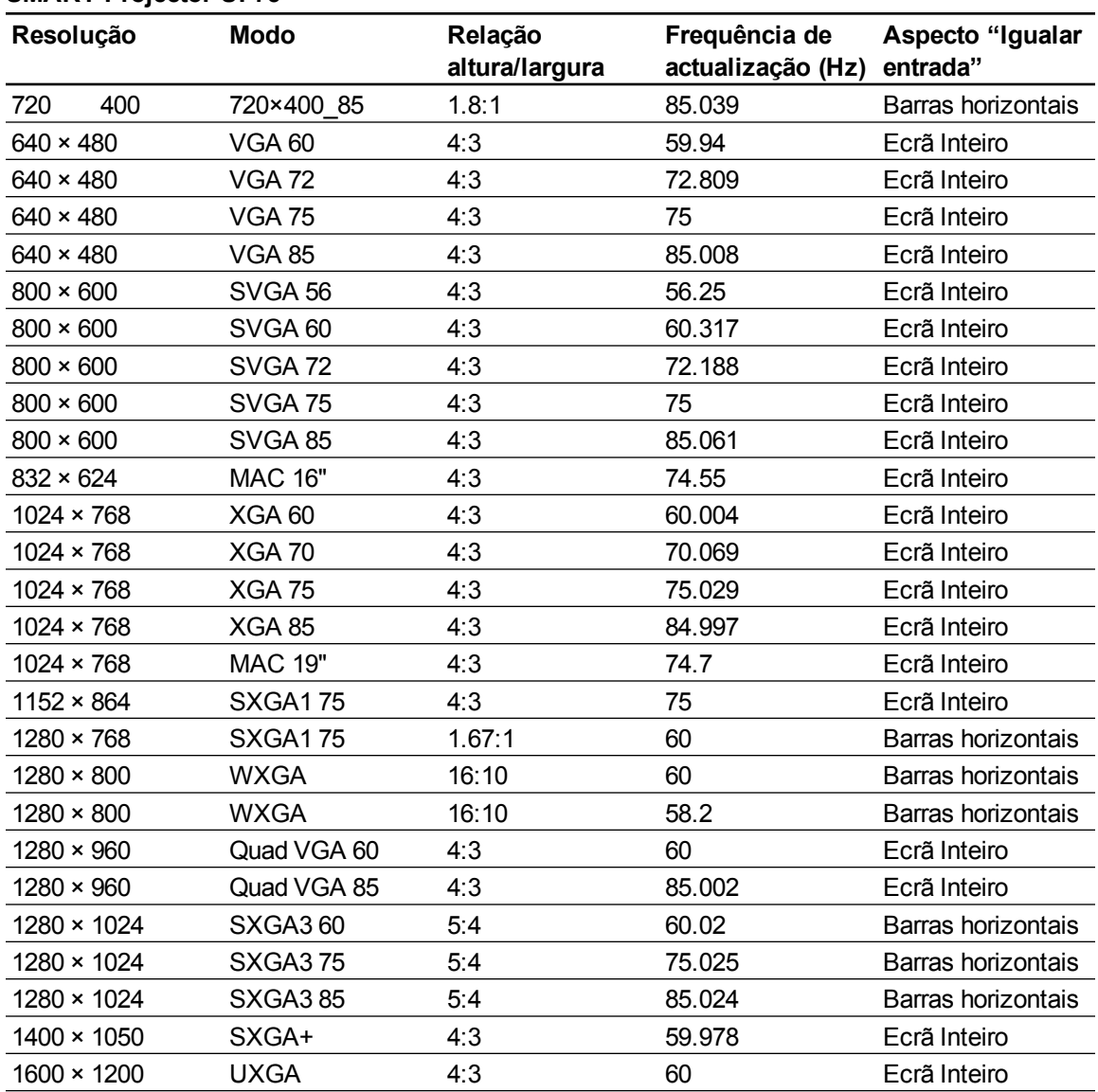

#### <span id="page-41-1"></span>**SMART Projector UF75**

### <span id="page-41-2"></span>**SMART Projector UF75w**

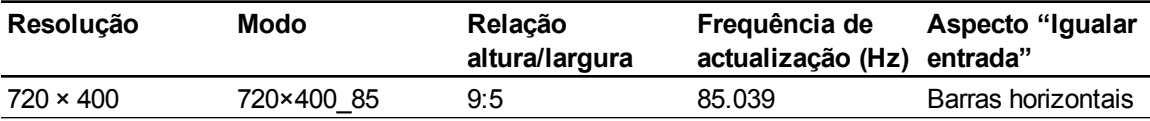

#### **C A P Í T U L O 4**

Integrar outros dispositivos

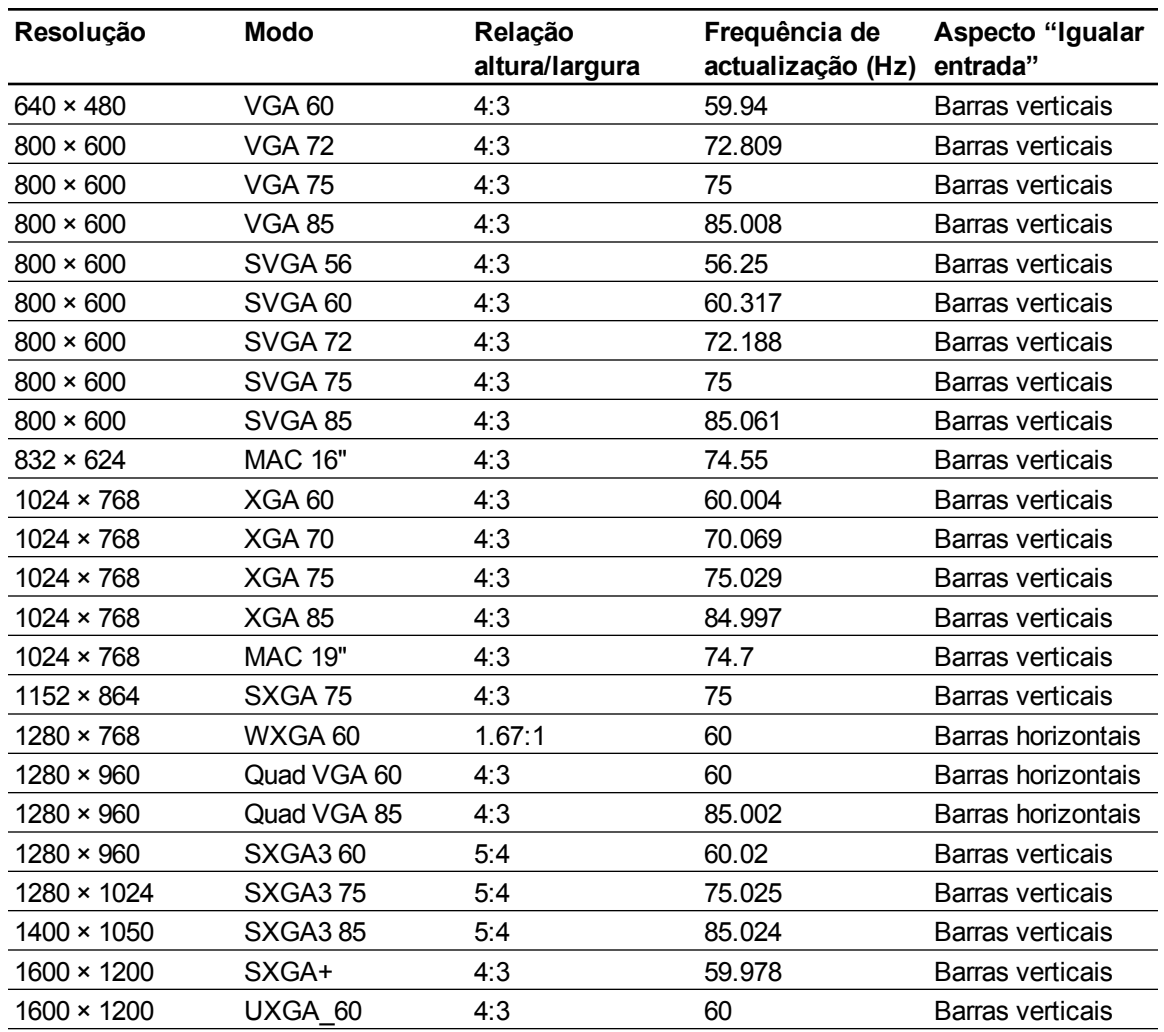

## <span id="page-42-0"></span>Compatibilidade do formato do sinal HD e SD

As tabelas seguintes descrevem a compatibilidade do formato do sinal de alta definição e de definição padrão do projector, que pode ajustar utilizando os comandos da relação altura/largura descritos no *[Menu](#page-27-0) [predefinido](#page-27-0)* [Na](#page-27-0) [página18](#page-27-0).

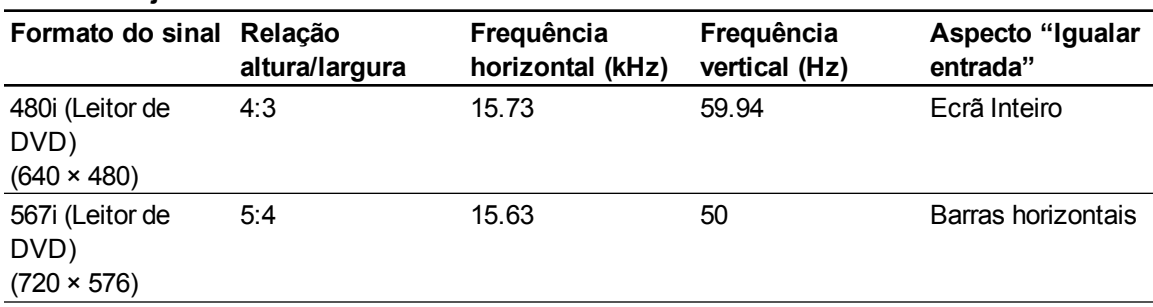

#### <span id="page-42-1"></span>**SMART Projector UF75**

#### **C A P Í T U L O 4**

Integrar outros dispositivos

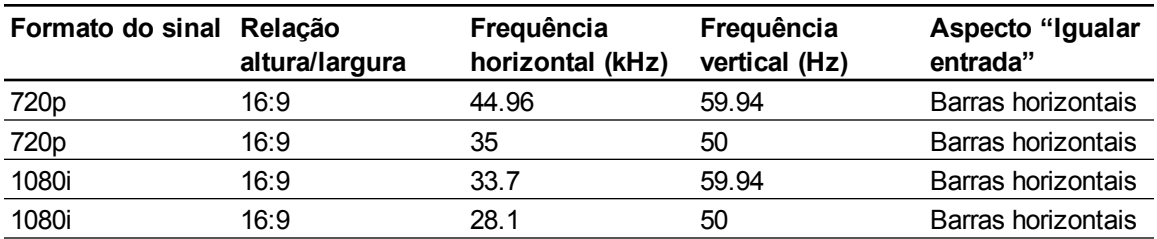

#### <span id="page-43-0"></span>**SMART Projector UF75w**

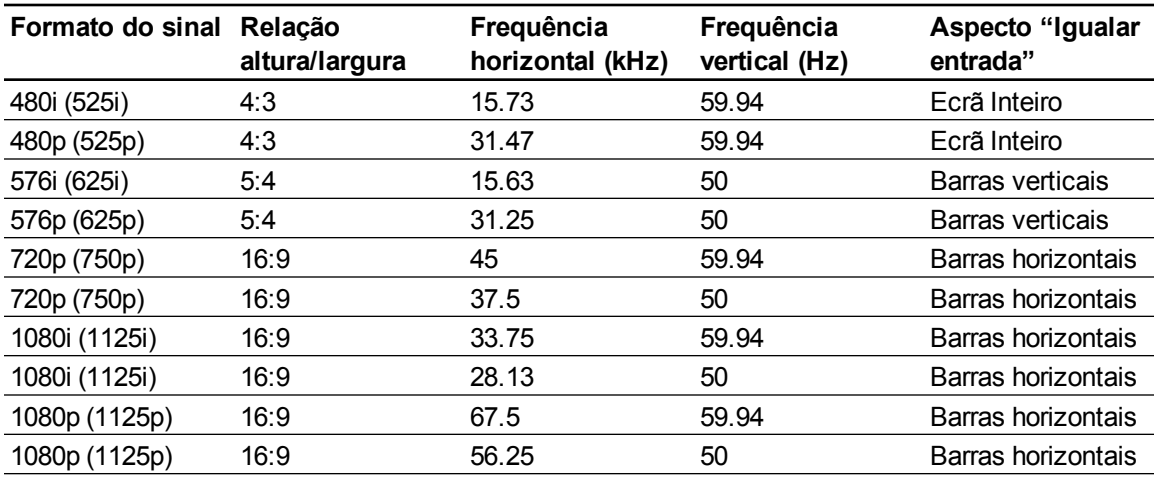

## <span id="page-43-1"></span>Compatibilidade do sinal do sistema de vídeo

As tabelas seguintes apresentam uma lista da compatibilidade do sinal do sistema de vídeo do projector, especialmente no que se refere a sinais transmitidos por fichas de S-Video e Vídeo composto, que pode ajustar utilizando os comandos da relação altura/largura descritos no *[Menu](#page-27-0) [predefinido](#page-27-0)* [Na](#page-27-0) [página18.](#page-27-0)

### **E** NOTA

O comando **16:9** transmite todos os modos de vídeo com barras negras nas extremidades superior e inferior do ecrã. O comando **Igualar entrada** pode transmitir modos de vídeo com barras brancas nas extremidades superior e inferior do ecrã, dependendo da resolução da entrada.

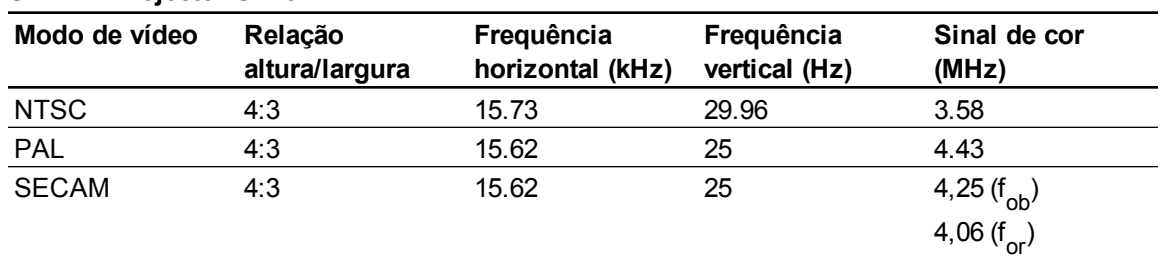

#### <span id="page-43-2"></span>**SMART Projector UF75**

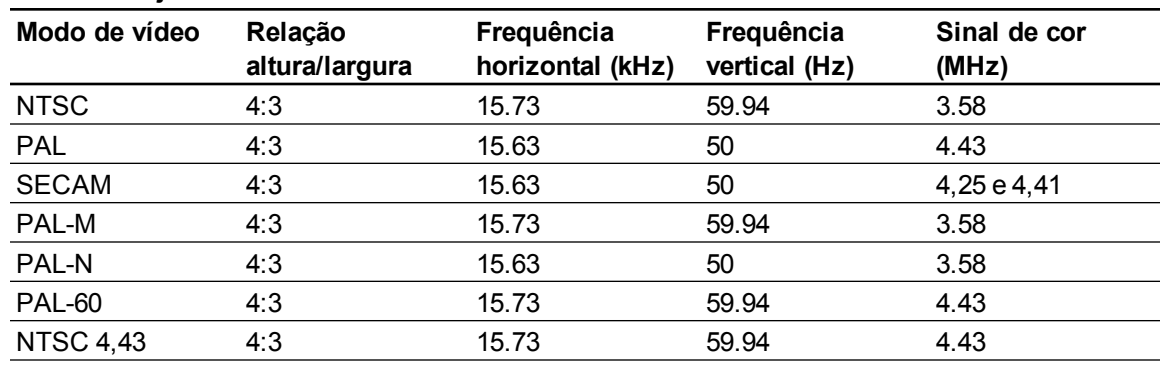

#### <span id="page-44-1"></span>**SMART Projector UF75w**

## <span id="page-44-0"></span>Ligar equipamentos periféricos e saídas

Siga estas instruções se pretender ligar temporariamente um dispositivo periférico ao sistema quadro interactivo.

### **E** NOTAS

- <sup>l</sup> Meça a distância entre o projector e o dispositivo periférico que pretende ligar. Certifique-se de que todos os cabos são suficientemente longos, têm uma folga adequada e podem ser colocados em segurança na sala sem que alguém corra o perigo de tropeçar.
- Não desligue nenhum cabo do PCE para ligar periféricos porque poderá desligar controlos do quadro interactivo ou o computador anfitrião.
- Não ligue os altifalantes USB Áudio (SBA-L) SMART Board ao conjunto de ligações RCA. Ligue estes altifalantes ao painel de ligação do projector utilizando um cabo de ligação áudio de canal duplo (esquerda e direita) com ficha RCA de 3,5 mm (incluído nos altifalantes).
- A ficha de vídeo composto e entradas áudio de canal duplo associadas no conjunto de ligações RCA destinam-se apenas a ligações de entrada. Estas fichas RCA não fornecem sinal de saída.

#### g **Para ligar um leitor de DVD/Blu-ray ou dispositivo semelhante**

- 1. Se tiver altifalantes instalados, rode o botão de volume no PCE até ficar sem som para evitar zumbidos ou faíscas.
- 2. Ligue os cabos de entrada do dispositivo periférico às entradas no conjunto de ligações RCA.
- 3. Prima o botão **Entrada** no PCE ou no controlo remoto para mudar as origens da entrada para o dispositivo periférico.
- 4. Volte a rodar o botão de volume do PCE para o nível normal.

# Manutenção do sistema de quadro interactivo Capítulo 5

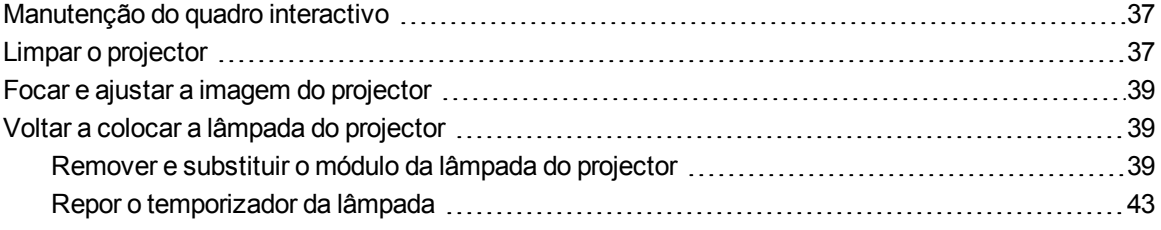

Esta capítulo inclui métodos para limpar correctamente e evitar danos no Sistema de quadro interactivo SMART Board X800i5.

## <span id="page-46-0"></span>Manutenção do quadro interactivo

Para obter informações sobre a manutenção do quadro interactivo, consulte o *Manual do Utilizador do Quadro Interactivo SMART Board Série X800* [\(smarttech.com/kb/144817\)](http://www.smarttech.com/kb/144817).

## <span id="page-46-1"></span>Limpar o projector

## **A** AVISO

A limpeza de um projector montado numa parede pode originar quedas ou lesões. Tenha cuidado quando subir um escadote ou retire o projector do suporte de montagem na parede para o limpar.

### C  **C U I D A D O**

<sup>l</sup> Nunca toque no espelho com as mãos ou com uma escova e não esfregue a superfície do espelho com o pano de limpeza fornecido. Utilize antes o pano de limpeza fornecido para limpar o espelho ao de leve e não empregue nenhum solvente de limpeza nem no pano, nem no espelho.

- **Antes de limpar o projector, prima duas vezes o botão de Ligar/desligar**  $\bigcup$  **no PCE ou no** controlo remoto para colocar o sistema no modo Espera e deixe a lâmpada arrefecer durante pelo menos 30 minutos.
- · Não pulverize directamente o projector com produtos de limpeza, solventes ou ar comprimido. Não pulverize produtos de limpeza ou solventes próximo de qualquer parte do projector porque esses produtos podem danificar ou manchar o equipamento. Ao vaporizar o sistema poderá espalhar uma névoa química sobre alguns dos componentes do projector e da lâmpada, dando origem a danos e a uma qualidade de imagem deficiente.
- Não deixe que nenhum líquido nem nenhum tipo de solvente comercial entre para dentro da base ou da cabeça do projector.

### **E** IMPORTANTE

- Ao limpar o sistema de quadro interactivo:
	- o Limpe o exterior do projector com um pano sem pêlos.
	- o Se necessário, utilize um pano macio embebido num detergente suave para limpar a caixa do projector.
- Não utilize produtos de limpeza abrasivos, ceras ou solventes.

Ao limpar o espelho do projector:

- Utilize um vaporizador manual ou um vaporizador de ar (encontram-se normalmente nas lojas de artigos audiovisuais) para soprar o pó. Nunca toque no espelho com as mãos nuas ou com uma escova.
- Se for inevitável limpar o espelho, use luvas de protecção e faça uma bola com o pano de limpeza. Passe delicadamente o pano de limpeza pelo espelho como se utilizasse um espanador.

Ao limpar a lente do projector:

- Utilize um vaporizador manual ou um vaporizador de ar (encontram-se normalmente nas lojas de artigos audiovisuais) para soprar o pó. Nunca toque na lente com as mãos nuas ou com uma escova.
- Se for inevitável limpar a lente, use luvas de protecção e faça uma bola com o pano de limpeza. Passe delicadamente o pano de limpeza pela lente, do centro para fora, como se utilizasse um espanador.

## <span id="page-48-0"></span>Focar e ajustar a imagem do projector

Para obter informações sobre como focar e ajustar a imagem do projector, consulte *[Focar](#page-33-0) [a](#page-33-0) [imagem](#page-33-0)* [Na](#page-33-0) [página24](#page-33-0) e *[Ajustar](#page-34-0) [a](#page-34-0) [imagem](#page-34-0)* [Na](#page-34-0) [página25](#page-34-0).

## <span id="page-48-1"></span>Voltar a colocar a lâmpada do projector

<span id="page-48-2"></span>Esta secção oferece instruções detalhadas sobre como voltar a colocar a lâmpada do projector.

## Remover e substituir o módulo da lâmpada do projector

O módulo da lâmpada acabará por se tornar mais ténue e surgirá uma mensagem indicando que deve proceder à substituição da lâmpada. Certifique-se de que possui uma lâmpada de substituição do projector antes de seguir as próximas instruções.

### $\triangle$  AVISO

- Substitua a lâmpada quando o projector apresentar a mensagem de aviso sobre a vida da lâmpada. Se continuar a utilizar o projector depois de esta mensagem surgir, a lâmpada pode partir-se ou explodir, espalhando pedaços de vidro no projector.
- Se a lâmpada se partir ou explodir, interrompa a utilização e areje a área.

Depois proceda às seguintes operações:

- o Não toque nos fragmentos de vidro porque estes podem provocar lesões.
- o Lave as mãos cuidadosamente caso tenha entrado em contacto com detritos da lâmpada.
- o Limpe cuidadosamente a área em torno do projector e deite fora quaisquer produtos comestíveis que estejam na área porque podem estar contaminados.
- o Ligue para o seu revendedor autorizado SMART [\(smarttech.com/wheretobuy](http://www.smarttech.com/wheretobuy)) para obter instruções. Não tente substituir a lâmpada.
- Substituir a lâmpada num projector montado numa parede pode originar quedas ou lesões. Tenha cuidado ao subir um escadote ou retirar o projector do suporte de montagem na parede para substituir a lâmpada.
- <sup>l</sup> A remoção da protecção da lâmpada com o projector montado no suporte de montagem na parede pode originar a ocorrência de danos no produto ou lesões corporais devido à queda de pedaços de vidro caso a lâmpada se parta.
- Quando substituir a lâmpada do projector:
	- o Coloque o projector no modo Espera e aguarde 30 minutos até que a lâmpada arrefeça completamente.
	- o Não remova quaisquer parafusos à excepção dos especificados nas instruções de substituição da lâmpada.
	- o Utilize óculos protectores enquanto substitui a lâmpada. O incumprimento destas indicações pode provocar a ocorrência de lesões, incluindo perda de visão, se a lâmpada se partir ou explodir.
	- o Utilize apenas lâmpadas de substituição aprovadas pela SMART Technologies. Contacte o seu revendedor autorizado SMART [\(smarttech.com/wheretobuy](http://www.smarttech.com/wheretobuy)) para obter peças de substituição.
	- o Nunca substitua o módulo da lâmpada por um módulo da lâmpada previamente utilizado.
	- o Manuseie sempre o frágil módulo da lâmpada com o máximo cuidado para impedir a falha prematura da lâmpada ou a exposição ao mercúrio. Use luvas para tocar na lâmpada. Não toque na lâmpada com os dedos.
	- o Recicle ou elimine a lâmpada como um resíduo perigoso, em conformidade com as regulamentações locais.

Necessitará de uma chave de fendas Phillips® n.∨dm; 2 e de uma chave de fendas de ponta chata para efectuar estas operações.

#### g **Para remover a lâmpada gasta**

- 1. Prima o botão Ligar/Desligar U duas vezes no controlo remoto ou no PCE para colocar o projector no modo Espera.
- 2. Aguarde pelo menos 30 minutos até que o projector arrefeça.
- 3. Desligue o cabo de alimentação do projector.

Manutenção do sistema de quadro interactivo

4. Remova a tampa do compartimento da lâmpada do projector e coloque-a num local seguro.

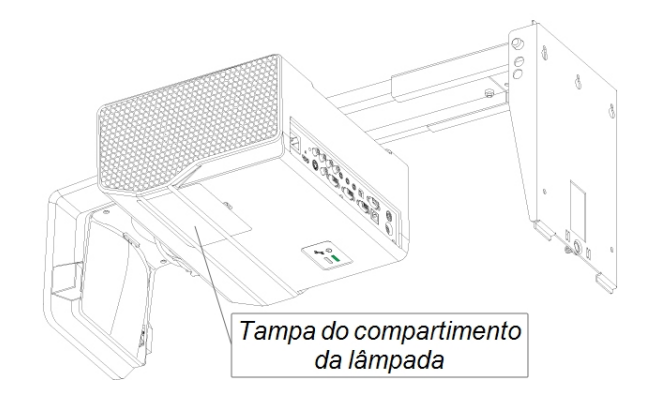

## **N** SUGESTÃO

Se tiver dificuldades em remover a tampa, introduza uma chave de fendas de ponta chata ou uma moeda pequena na ranhura na base da tampa do compartimento para abri-lo cuidadosamente.

5. Utilize uma chave de fendas Phillips para soltar os dois parafusos cativos na base do módulo da lâmpada.

## **E** NOTA

Não tente remover estes parafusos. Os parafusos cativos não podem ser removidos, mas devem estar soltos.

6. Utilize a pega na base do módulo da lâmpada para fazer deslizar a lâmpada e removê-la do projector.

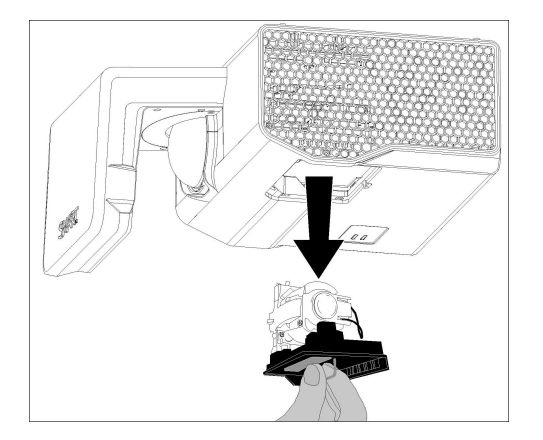

#### g **Para colocar o novo módulo da lâmpada no projector**

- 1. Retire o novo módulo da lâmpada da respectiva embalagem.
- 2. Coloque cuidadosamente o módulo da lâmpada no projector segurando a pega na parte superior do módulo. Segure no módulo da lâmpada verticalmente e enfie-o no compartimento. Prima ligeiramente a extremidade eléctrica do módulo da lâmpada contra o projector para garantir que a ficha entra em contacto com a entrada do projector.

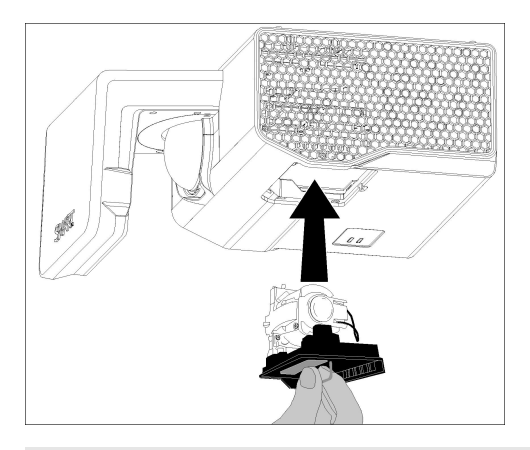

### **E** NOTA

Deverá conseguir colocar o módulo da lâmpada no projector com facilidade e sem empregar muita força.

- 3. Utilize a chave de fendas Phillips para apertar os parafusos cativos.
- 4. Volte a colocar cuidadosamente a tampa do compartimento da lâmpada.
- 5. Ligue o cabo de alimentação à tomada na parede.
- 6. Prima o botão Ligar/Desligar U uma vez no controlo remoto ou no PCE para confirmar que o projector está a funcionar e que o módulo da lâmpada foi correctamente instalado.
- 7. Coloque a lâmpada gasta num recipiente seguro e trate-a com cuidado até proceder à sua reciclagem.

#### g **Para terminar a instalação da lâmpada do projector**

- 1. Ligue o projector.
- 2. Ajuste a imagem do projector, se necessário (consulte *[Ajustar](#page-34-0) [a](#page-34-0) [imagem](#page-34-0)* [Na](#page-34-0) [página25](#page-34-0)).
- 3. Aceda ao menu Serviço para repor o contador horário da lâmpada (consulte *[Repor](#page-52-0) [o](#page-52-0) [temporizador](#page-52-0) [da](#page-52-0) [lâmpada](#page-52-0)* [Na](#page-52-0) [página](#page-52-0) [seguinte\)](#page-52-0).

Manutenção do sistema de quadro interactivo

4. Active os alertas por correio electrónico e os avisos da lâmpada do projector se estiverem desactivados (consulte *[Alertas](#page-77-0) [por](#page-77-0) [correio](#page-77-0) [electrónico](#page-77-0)* [Na](#page-77-0) [página68](#page-77-0) e *[Painel](#page-72-0) [de](#page-72-0) [controlo](#page-72-0)* [Na](#page-72-0) [página63](#page-72-0)).

## <span id="page-52-0"></span>Repor o temporizador da lâmpada

Depois de voltar a colocar a lâmpada, terá de aceder ao menu Serviço do projector e repor o contador horário da lâmpada. Para evitar erros acidentais, este procedimento deve ser efectuado apenas por um administrador de sistema.

### **E** NOTA

Reponha sempre as Horas da Lâmpada depois de voltar a colocar a lâmpada porque os lembretes da vida da lâmpada baseiam-se nas horas de utilização correntes.

#### g **Para repor o temporizador da lâmpada**

1. Utilizando o controlo remoto, prima os seguintes botões rapidamente para aceder ao menu Serviço: **Baixo**, **Cima**, **Cima**, **Esquerda**, **Cima**.

### C  **C U I D A D O**

Não ajuste nenhuma definição no menu de serviço além das que são especificadas neste manual. Se alterar outras definições, poderá danificar ou afectar o funcionamento do projector e tornar a garantia inválida.

2. Desloque a lista para baixo até ao campo *Reposição das horas da lâmpada* e prima **OK**.

Ambos os valores de Horas da Lâmpada (Padrão e Económico) são repostos para zero.

### C  **C U I D A D O**

Não utilize a funcionalidade de Reposição de Horas da Lâmpada a menos que tenha substituído a lâmpada. Repor o contador horário da lâmpada numa lâmpada antiga pode danificar o projector como resultado de falha da lâmpada.

### **E** NOTA

Não poderá repor o valor Apresentar hora porque este consiste no valor total de horas em que o projector esteve em funcionamento.

3. Prima o botão **Menu** do controlo remoto.

Surge o menu *Definições do SMART UF75*.

4. Seleccione **ca** para confirmar que as Horas da Lâmpada foram repostas para zero.

# Resolução de problemas do sistema de quadro interactivo Capítulo 6

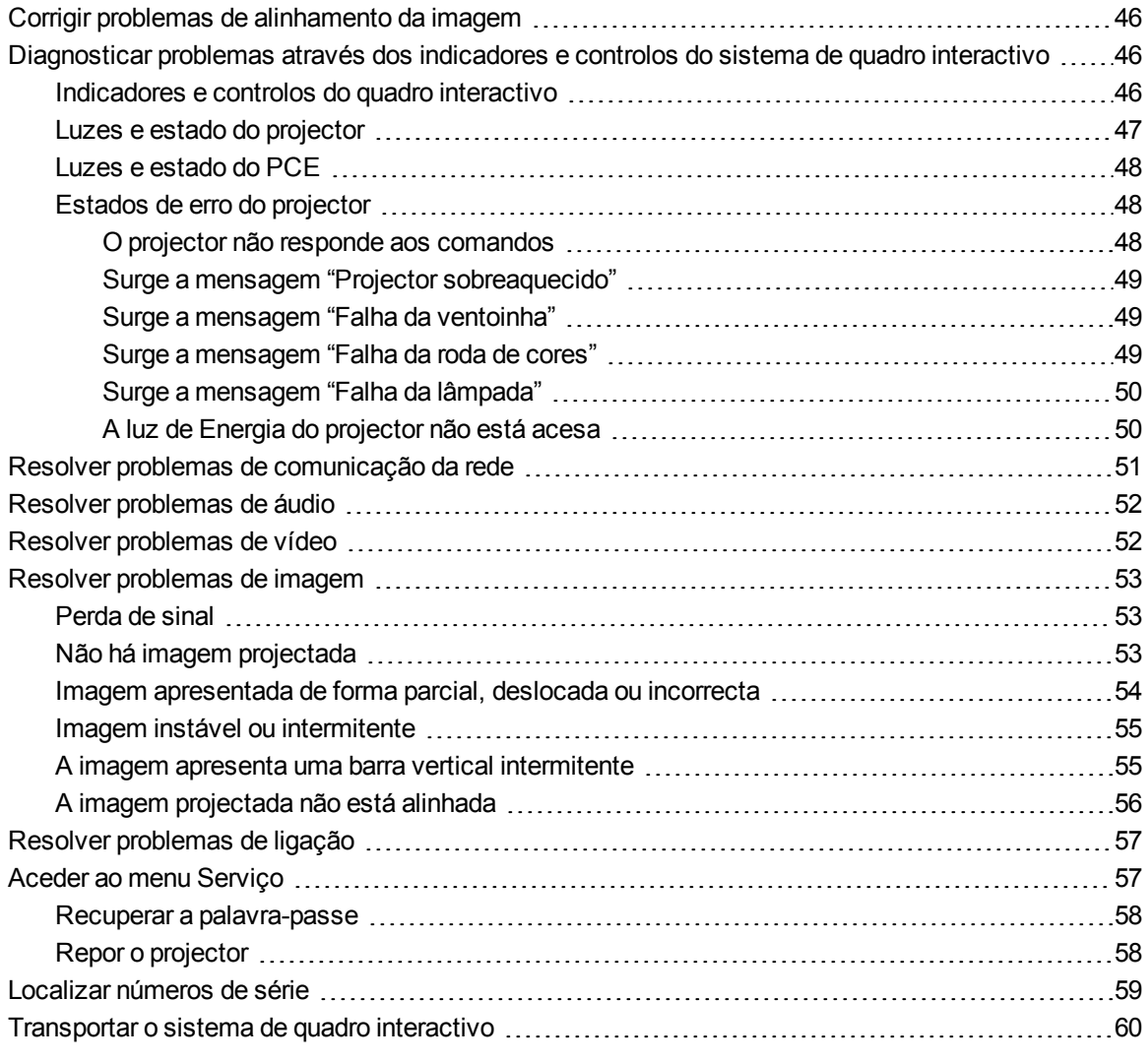

Esta capítulo fornece informações básicas sobre resolução de problemas relativos ao sistema de quadro interactivo.

No caso de problemas não abordados neste capítulo, contacte o seu revendedor autorizado SMART [\(smarttech.com/wheretobuy\)](http://www.smarttech.com/wheretobuy) ou consulte o Web site Suporte da SMART [\(smarttech.com/support](http://www.smarttech.com/support)).

## <span id="page-55-0"></span>Corrigir problemas de alinhamento da imagem

Os erros de alinhamento ocorrem quando a imagem projectada não está perpendicular ao ecrã. Os erros de alinhamento podem ocorrer se fixar o sistema de quadro interactivo a uma superfície irregular ou a uma parede com obstruções ou se girar o projector num ponto demasiado longe do centro vertical do quadro interactivo.

Consulte as instruções do *Manual de Instalação do Sistema de Quadro Interactivo SMART Board X880i5 e X885i5* [\(smarttech.com/kb/154548](http://www.smarttech.com/kb/154548)) incluído para eliminar a maioria dos problemas de alinhamento da imagem.

## <span id="page-55-1"></span>Diagnosticar problemas através dos indicadores e controlos do sistema de quadro interactivo

Esta secção descreve os indicadores e controlos dos componentes do sistema de quadro interactivo.

## <span id="page-55-2"></span>Indicadores e controlos do quadro interactivo

O Quadro interactivo SMART Board série X800 inclui os seguintes indicadores e controlos:

- Um Indicador luminoso de funcionamento
- **-** Botões do tabuleiro de canetas, luzes indicadoras e sensores
- <sup>l</sup> O botão Repor do módulo do controlador

Para mais informações sobre estes indicadores e controlos e para resolver problemas comuns, consulte o *Manual do Utilizador do Quadro Interactivo SMART Board Série X800* [\(smarttech.com/kb/144817](http://www.smarttech.com/kb/144817)).

## <span id="page-56-0"></span>Luzes e estado do projector

Existem duas luzes indicadoras (Energia e Serviço) na parte inferior do Projector SMART UF75 ou UF75w. Sequências de luzes específicas transmitem informações sobre o estado do projector, incluindo erros.

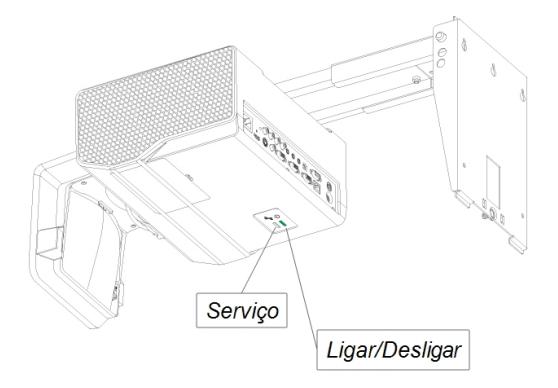

### *<b>B* IMPORTANTE

Depois de resolver o problema do projector, desligue e volte a ligar o cabo de alimentação do projector para anular a sequência das luzes indicadoras e reponha o estado do projector (consulte *[Repor](#page-67-1) [o](#page-67-1) [projector](#page-67-1)* [Na](#page-67-1) [página58](#page-67-1)).

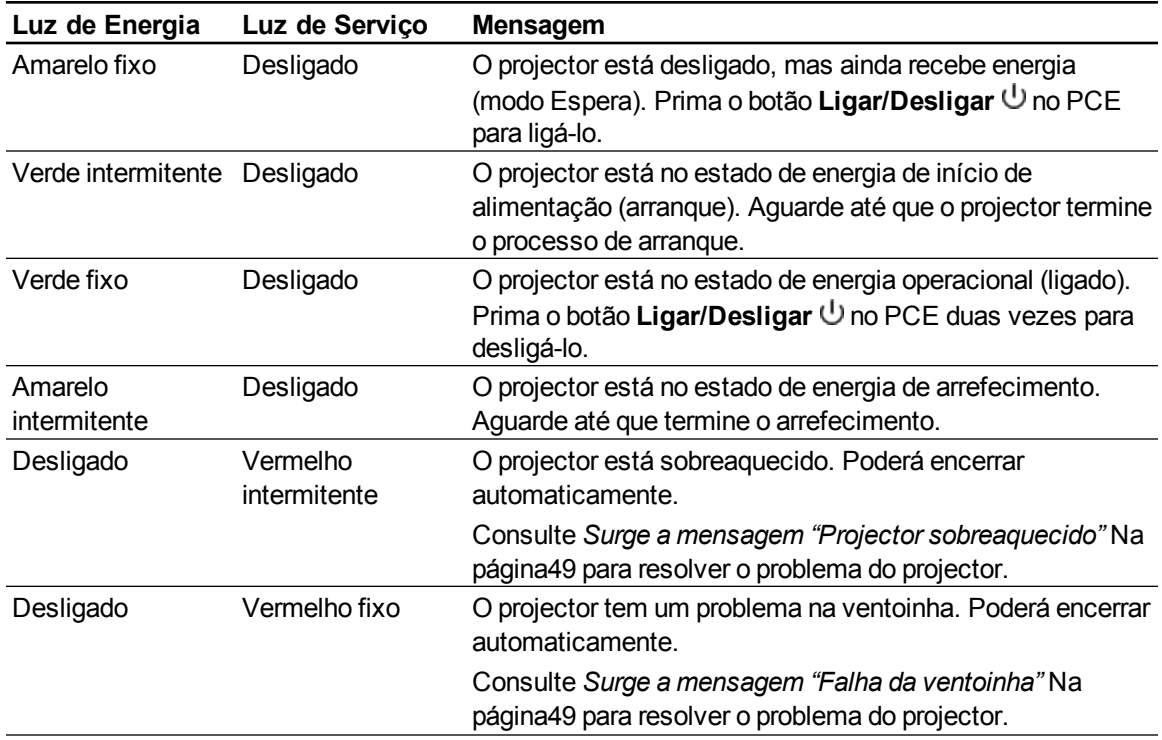

Resolução de problemas do sistema de quadro interactivo

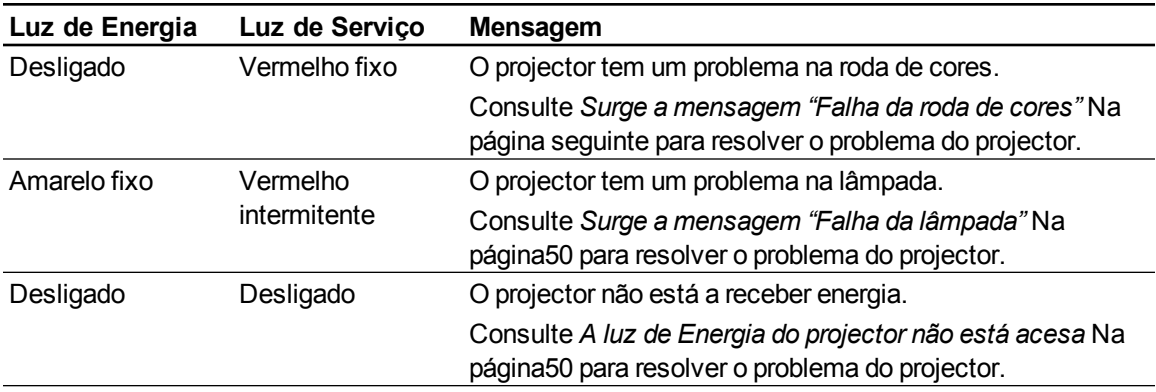

## <span id="page-57-0"></span>Luzes e estado do PCE

O botão **Ligar/desligar**  $\bigcup$  do PCE também funciona como luz indicadora do estado.

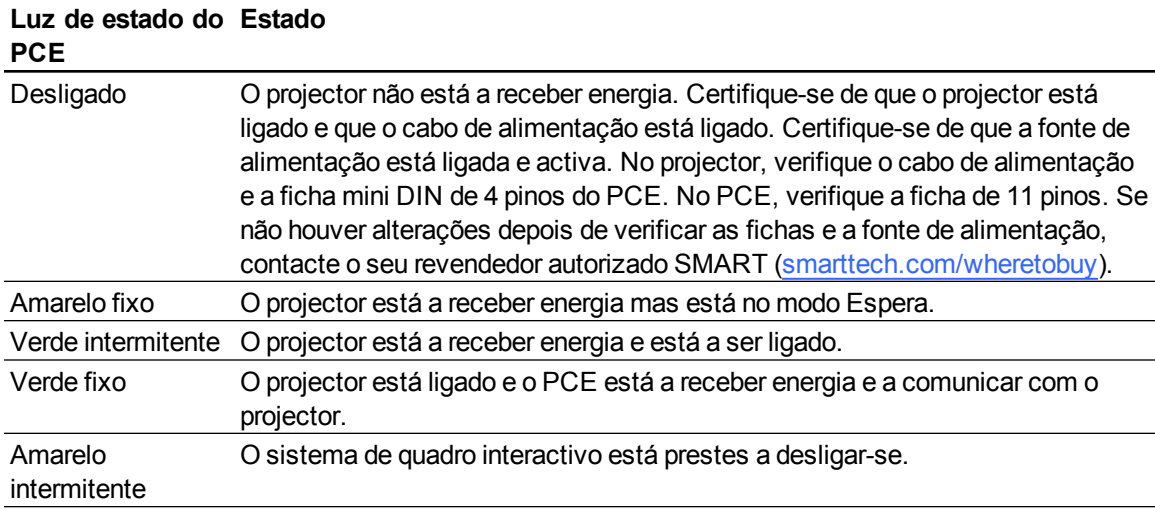

## <span id="page-57-1"></span>Estados de erro do projector

Os administradores de sistema podem resolver os seguintes estados de erro do projector por si próprios antes de contactarem Suporte da SMART. Se realizar uma operação inicial de resolução de problemas no projector diminuirá a duração de uma chamada ao serviço de suporte.

#### <span id="page-57-2"></span>**O projector não responde aos comandos**

Se o projector não responder aos comandos ou se começar a apresentar código depois de introduzir um comando, realize o seguinte procedimento.

#### g **Para reiniciar um projector que não responde**

- 1. Coloque o projector no modo Espera e aguarde 15 minutos até que arrefeça.
- 2. Desligue o cabo de alimentação da tomada e aguarde pelo menos 60 segundos.

#### **C A P Í T U L O 6**

Resolução de problemas do sistema de quadro interactivo

<span id="page-58-0"></span>3. Ligue o cabo de alimentação e depois o projector.

#### **Surge a mensagem "Projector sobreaquecido"**

Se surgir a mensagem "Projector sobreaquecido" e o projector entrar no modo Espera durante a utilização, significa que está a ocorrer um dos seguintes problemas:

- <sup>l</sup> O projector está sobreaquecido internamente devido ao bloqueio dos orifícios de ventilação ou com uma temperatura interna superior a 55°C (131∨dm;F).
- A temperatura no exterior do projector é demasiado alta.

#### <span id="page-58-3"></span>g **Para resolver o erro "Projector sobreaquecido"**

- 1. Coloque o projector no modo Espera e aguarde 15 minutos até que arrefeça.
- 2. Se a sala estiver demasiado quente, baixe a temperatura, se possível.
- 3. Certifique-se de que nada está a bloquear a entrada de ar e o sistema de exaustão do projector.
- 4. Desligue o cabo de alimentação da tomada e aguarde pelo menos 60 segundos.
- 5. Ligue o cabo de alimentação e depois o projector.
- 6. Se os procedimentos anteriores não resolverem o problema, desligue o cabo de alimentação e depois contacte o seu revendedor autorizado SMART [\(smarttech.com/wheretobuy\)](http://www.smarttech.com/wheretobuy).

#### <span id="page-58-1"></span>**Surge a mensagem "Falha da ventoinha"**

Se surgir a mensagem "Falha da ventoinha" e o projector entrar no modo Espera durante a utilização, significa que está a ocorrer um ou os dois dos seguintes problemas:

- O projector está sobreaquecido internamente.
- Ocorreu uma falha numa das ventoinhas.

#### g **Para resolver o erro "Falha da ventoinha"**

- 1. Siga os passos 1 a 5 *[Para](#page-58-3) [resolver](#page-58-3) [o](#page-58-3) [erro](#page-58-3) ["Projector](#page-58-3) [sobreaquecido"](#page-58-3)* [acima](#page-58-3).
- 2. Se a lâmpada não se acender, coloque o projector no modo Espera e aguarde 15 minutos até que arrefeça.
- 3. Desligue o cabo de alimentação e depois contacte o seu revendedor autorizado SMART [\(smarttech.com/wheretobuy](http://www.smarttech.com/wheretobuy)).

#### <span id="page-58-2"></span>**Surge a mensagem "Falha da roda de cores"**

Se surgir a mensagem "Falha da roda de cores" e o projector entrar no modo Espera durante a utilização, significa que o projector tem um problema na roda de cores.

#### g **Para resolver o erro "Falha da roda de cores"**

- 1. Coloque o projector no modo Espera e aguarde 15 minutos até que arrefeça.
- 2. Desligue o cabo de alimentação da tomada e aguarde pelo menos 60 segundos.
- 3. Ligue o cabo de alimentação e depois o projector.
- 4. Se os procedimentos anteriores não resolverem o problema, desligue o cabo de alimentação e depois contacte o seu revendedor autorizado SMART [\(smarttech.com/wheretobuy\)](http://www.smarttech.com/wheretobuy).

#### <span id="page-59-0"></span>**Surge a mensagem "Falha da lâmpada"**

Se surgir a mensagem "Falha da lâmpada" e a lâmpada se desligar durante a utilização ou não se acender, significa que está a ocorrer um dos seguintes problemas:

- A lâmpada está sobreaquecida, provavelmente devido a orifícios de ventilação bloqueados.
- A lâmpada chegou ao fim da sua vida útil.
- O projector tem um problema interno.

#### g **Para resolver o erro "Falha da lâmpada"**

- 1. Siga os passos 1 a 5 *[Para](#page-58-3) [resolver](#page-58-3) [o](#page-58-3) [erro](#page-58-3) ["Projector](#page-58-3) [sobreaquecido"](#page-58-3)* [Na](#page-58-3) [página](#page-58-3) [anterior.](#page-58-3)
- 2. Se a lâmpada não se acender, coloque o projector no modo Espera e aguarde 15 minutos até que arrefeça.
- 3. Desligue o cabo de alimentação.
- 4. Substitua a lâmpada conforme descrito em *[Remover](#page-48-2) [e](#page-48-2) [substituir](#page-48-2) [o](#page-48-2) [módulo](#page-48-2) [da](#page-48-2) [lâmpada](#page-48-2) [do](#page-48-2) [projector](#page-48-2)* [Na](#page-48-2) [página39.](#page-48-2)
- 5. Se continuar a não conseguir ligar o projector ou se este continuar a apresentar a mensagem de erro da lâmpada, desligue o cabo de alimentação e depois contacte o seu revendedor autorizado SMART [\(smarttech.com/wheretobuy](http://www.smarttech.com/wheretobuy)).

#### <span id="page-59-1"></span>**A luz de Energia do projector não está acesa**

Se a luz de Energia do projector não estiver acesa, significa que está a ocorrer um dos seguintes problemas:

- Teve lugar uma falha de corrente ou um pico de corrente.
- Alguém tropeçou num disjuntor automático ou num interruptor de segurança.
- O projector não está ligado à fonte de alimentação.
- O projector tem um problema interno.

g **Para resolver o problema da luz de Energia desligada do projector**

- 1. Verifique a fonte de alimentação e certifique-se de que todos os cabos estão ligados.
- 2. Confirme que o projector está ligado a uma tomada activa.
- 3. Certifique-se de que os pinos das fichas não estão partidos ou dobrados.
- 4. Certifique-se de que a funcionalidade Ocultar visualização do controlo remoto está desactivada. Consulte *[Utilizar](#page-24-0) [os](#page-24-0) [botões](#page-24-0) [do](#page-24-0) [controlo](#page-24-0) [remoto](#page-24-0)* [Na](#page-24-0) [página15](#page-24-0).
- 5. Se os procedimentos anteriores não resolverem o problema, desligue o cabo de alimentação e depois contacte o seu revendedor autorizado SMART [\(smarttech.com/wheretobuy\)](http://www.smarttech.com/wheretobuy).

## <span id="page-60-0"></span>Resolver problemas de comunicação da rede

Se não tiver acesso à rede, execute o seguinte procedimento para reparar o sistema.

#### g **Para resolver problemas de comunicação da rede**

- 1. Certifique-se de que o cabo RJ45 da rede está correctamente ligado ao sistema de ligação por cabo modular no painel de ligação do projector.
- 2. Certifique-se de que a luz de aviso da rede LAN no projector está verde. Para activar a rede LAN, utilize o comando RS-232 "vgaoutnetenable=on" (consulte *[Comandos](#page-81-0) [de](#page-81-0) [programação](#page-81-0) [do](#page-81-0) [projector](#page-81-0)* [Na](#page-81-0) [página72\)](#page-81-0) ou a opção do menu do projector "Rede e saída de VGA" (consulte *[Menu](#page-30-1) [da](#page-30-1) [rede](#page-30-1)* [Na](#page-30-1) [página21](#page-30-1)). A função de rede do projector não funcionará até que envie um deste comandos.
- 3. Prima o botão **Menu** e seleccione o menu **Definições de rede** para verificar o endereço IP. Consulte *[Menu](#page-30-1) [da](#page-30-1) [rede](#page-30-1)* [Na](#page-30-1) [página21](#page-30-1) para obter uma descrição do campo endereço IP. Introduza este endereço IP no browser ou agente de SNMP.
- 4. Se continuar sem conseguir aceder à rede, contacte o seu administrador de rede. Se o seu administrador não conseguir resolver o problema, contacte o seu revendedor autorizado SMART ([smarttech.com/wheretobuy](http://www.smarttech.com/wheretobuy)).

## <span id="page-61-0"></span>Resolver problemas de áudio

O projector não possui altifalantes integrados, mas pode ligar um sistema de áudio à ficha de saída de áudio no painel de ligação do projector. Se o sistema de áudio não reproduzir qualquer som, realize o seguinte procedimento.

#### g **Para resolver problemas de áudio**

- 1. Certifique-se de que os cabos dos altifalantes ou do sistema de áudio estão correctamente ligados à ficha de saída de áudio no painel de ligação do projector.
- 2. Prima o botão **Sem som** do controlo remoto do projector e, se a opção Áudio sem som estiver activada, desactive-a.
- 3. Verifique o botão de volume do PCE ou utilize o controlo remoto do projector para se certificar de que o volume não se encontra no nível mais baixo.
- 4. Certifique-se de que o sistema de altifalantes ou de áudio está ligado e que o volume está activado.
- 5. Certifique-se de que a entrada da origem, como o computador ou o dispositivo de vídeo, não está avariada, que a saída de áudio está activada e que o seu volume não se encontra definido para a posição mais baixa.
- 6. Se os passos anteriores não resolverem o problema, contacte o seu revendedor autorizado SMART ([smarttech.com/wheretobuy](http://www.smarttech.com/wheretobuy)).

## <span id="page-61-1"></span>Resolver problemas de vídeo

Se o projector apresentar uma imagem congelada, realize o seguinte procedimento.

g **Para reparar uma imagem congelada**

- 1. Certifique-se de que a funcionalidade Ocultar visualização está desactivada. Prima o botão **Ocultar** no controlo remoto do projector para ocultar ou mostrar a visualização.
- 2. Certifique-se de que o dispositivo de origem, como um leitor de DVD ou um computador, se encontra em bom estado.
- 3. Coloque o projector no modo Espera e aguarde 15 minutos até que arrefeça.
- 4. Desligue o cabo de alimentação da tomada e aguarde pelo menos 60 segundos.
- 5. Ligue o cabo de alimentação e depois o projector.

Resolução de problemas do sistema de quadro interactivo

6. Se os passos anteriores não resolverem o problema, contacte o seu revendedor autorizado SMART ([smarttech.com/wheretobuy](http://www.smarttech.com/wheretobuy)).

## <span id="page-62-0"></span>Resolver problemas de imagem

Os computadores, periféricos, entradas da origem e respectivos cabos de ligação poderão não estar correctamente instalados para transmitir os seus sinais para o Sistema de quadro interactivo SMART Board. Consulte *[Compatibilidade](#page-40-0) [do](#page-40-0) [formato](#page-40-0) [de](#page-40-0) [vídeo](#page-40-0)* [Na](#page-40-0) [página31](#page-40-0) e a secção seguinte para obter ajuda para a resolução destes problemas.

## <span id="page-62-1"></span>Perda de sinal

Se um sinal de origem visual se perder ou se o sinal for mudado para um dispositivo ou entrada diferente, o projector não apresenta um sinal de origem e, em seu lugar, apresenta o logótipo SMART sobre um ecrã azul.

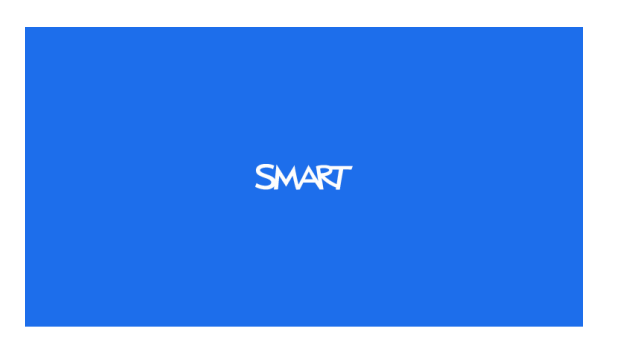

#### g **Para resolver problemas de perda de sinal**

- 1. Aguarde aproximadamente 45 segundos para que a imagem seja sincronizada. Alguns sinais de vídeo exigem um período de sincronização mais longo.
- 2. Se a imagem não for sincronizada, verifique as ligações do cabo ao projector e ao PCE.
- 3. Certifique-se de que o sinal da imagem é compatível com o projector (consulte *[Compatibilidade](#page-40-0) [do](#page-40-0) [formato](#page-40-0) [de](#page-40-0) [vídeo](#page-40-0)* [Na](#page-40-0) [página31](#page-40-0)).
- 4. Se o projector continuar a não mostrar um sinal de origem, contacte o seu revendedor autorizado SMART [\(smarttech.com/wheretobuy](http://www.smarttech.com/wheretobuy)).

## <span id="page-62-2"></span>Não há imagem projectada

Se o projector não apresentar qualquer imagem e as luzes de energia do PCE, do quadro interactivo e do projector não estiverem acesas, execute o seguinte procedimento.

#### g **Para resolver problemas da imagem projectada**

- 1. Certifique-se de que o cabo de alimentação está ligado à tomada.
- 2. Certifique-se de que os cabos estão ligados de forma correcta e segura, tal como descrito no *Manual de Instalação do Sistema de Quadro Interactivo SMART Board X880i5 e X885i5* incluído [\(smarttech.com/kb/154546](http://www.smarttech.com/kb/154546)).
- 3. Verifique o cabo de alimentação e os pinos da ficha VGA para se certificar de que não estão partidos ou dobrados.
- 4. Certifique-se de que a lâmpada do projector está instalada de forma segura.
- 5. Certifique-se de que o projector está ligado e que as luzes de estado do projector estão acesas. Se as luzes de estado se comportarem de forma invulgar, consulte *[Luzes](#page-56-0) [e](#page-56-0) [estado](#page-56-0) [do](#page-56-0) [projector](#page-56-0)* [Na](#page-56-0) [página47](#page-56-0) para resolver os problemas do sistema.

## <span id="page-63-0"></span>Imagem apresentada de forma parcial, deslocada ou incorrecta

### **NOTAS**

- <sup>l</sup> O procedimento seguinte aplica-se a sistemas operativos Windows® 95, Windows 98, Windows 2000 e Windows XP e somente em computadores de secretária.
- · Este procedimento pode variar em função da sua versão do sistema operativo Windows e das suas preferências de sistema.

#### g **Para reparar uma imagem apresentada de forma parcial, deslocada ou incorrecta**

- 1. Seleccione **Iniciar > Painel de controlo**.
- 2. Faça duplo clique em **Monitor**.

Surge a janela *Propriedades do monitor*.

- 3. Clique em **Definições**.
- 4. Verifique se a definição de resolução do monitor é inferior ou igual a 1024 × 768 (projector SMART UF75) ou 1280 × 800 (projector SMART UF75w).
- 5. Se o projector continuar a não apresentar a imagem inteira, execute o seguinte procedimento para alterar a apresentação do monitor.

#### g **Para alterar a apresentação do monitor**

- 1. Clique em **Propriedades avançadas**.
- 2. No separador *Monitor*, clique em **Alterar**.
- 3. Clique em **Mostrar todos os dispositivos** e seleccione **Tipos de monitor padrão** na lista.
- 4. Na lista *Modelos*, seleccione a resolução de que necessita.
- 5. Verifique se a definição de resolução da apresentação do monitor é inferior ou igual a 1024 × 768 (projector SMART UF75) ou 1280 × 800 (projector SMART UF75w).

## <span id="page-64-0"></span>Imagem instável ou intermitente

Se a imagem do projector estiver instável ou intermitente, poderá ter diferentes definições de registo na origem de entrada.

#### **G** IMPORTANTE

Anote os valores da definição antes de ajustar qualquer uma das definições no seguinte procedimento.

#### g **Para reparar uma imagem instável ou intermitente**

- 1. Ajuste a definição **Registo** na visualização no ecrã. Consulte *[Menu](#page-25-0) [de](#page-25-0) [ajustamento](#page-25-0) [da](#page-25-0) [imagem](#page-25-0)* [Na](#page-25-0) [página16.](#page-25-0)
- 2. Altere as definições de registo no computador. Consulte o manual do computador para obter mais informações.
- 3. Opcionalmente, reponha o projector conforme descrito em *[Repor](#page-67-1) [o](#page-67-1) [projector](#page-67-1)* [Na](#page-67-1) [página58](#page-67-1) para ajustar o registo de acordo com o seu valor original.

#### **G** IMPORTANTE

Esta acção repõe as predefinições de todos os valores.

### <span id="page-64-1"></span>A imagem apresenta uma barra vertical intermitente

Se o projector apresentar uma barra vertical intermitente, poderá ter diferentes definições de frequência na origem de entrada.

#### *<b>B* IMPORTANTE

Anote os valores da definição antes de ajustar qualquer uma das definições no seguinte procedimento.

#### g **Para resolver o problema da barra vertical intermitente**

- 1. Ajuste a definição **Frequência** na visualização no ecrã. Consulte *[Menu](#page-25-0) [de](#page-25-0) [ajustamento](#page-25-0) [da](#page-25-0) [imagem](#page-25-0)* [Na](#page-25-0) [página16.](#page-25-0)
- 2. Verifique o modo de visualização da placa gráfica do computador. Certifique-se de que coincide com um dos formatos de sinal compatíveis do projector (consulte *[Compatibilidade](#page-40-0) [do](#page-40-0) [formato](#page-40-0) [de](#page-40-0) [vídeo](#page-40-0)* [Na](#page-40-0) [página31](#page-40-0)). Consulte o manual do computador para obter mais informações.
- 3. Configure o modo de visualização da placa gráfica do computador para torná-la compatível com o projector. Consulte o manual do computador para obter mais informações.
- 4. Opcionalmente, reponha o projector conforme descrito em *[Repor](#page-67-1) [o](#page-67-1) [projector](#page-67-1)* [Na](#page-67-1) [página58](#page-67-1) para ajustar a frequência de acordo com o seu valor original.

### I  **I M P O R T A N T E**

Esta acção repõe as predefinições de todos os valores.

## <span id="page-65-0"></span>A imagem projectada não está alinhada

A imagem do Projector SMART UF75 ou UF75w pode deslocar-se se o projector for frequentemente movimentado ou instalado num local propenso a vibrações, como, por exemplo, próximo de uma porta pesada. Tenha em conta as seguintes precauções para evitar que a imagem fique desalinhada:

- <sup>l</sup> Certifique-se de que a parede de instalação é direita e nivelada e que não se movimenta nem vibra excessivamente.
- Certifique-se de que não existem obstruções por trás do suporte de montagem na parede do projector e que o suporte está firmemente preso à parede, em conformidade com as instruções de instalação.
- <sup>l</sup> Ajuste a imagem projectada. Consulte o *Manual de Instalação do Sistema de Quadro Interactivo SMART Board X880i5 e X885i5* incluído [\(smarttech.com/kb/154546](http://www.smarttech.com/kb/154546)) e *[Ajustar](#page-34-0) [a](#page-34-0) [imagem](#page-34-0)* [Na](#page-34-0) [página25.](#page-34-0)

## <span id="page-66-0"></span>Resolver problemas de ligação

A tabela seguinte explica como resolver problemas de ligações entre o quadro interactivo, o projector e o PCE.

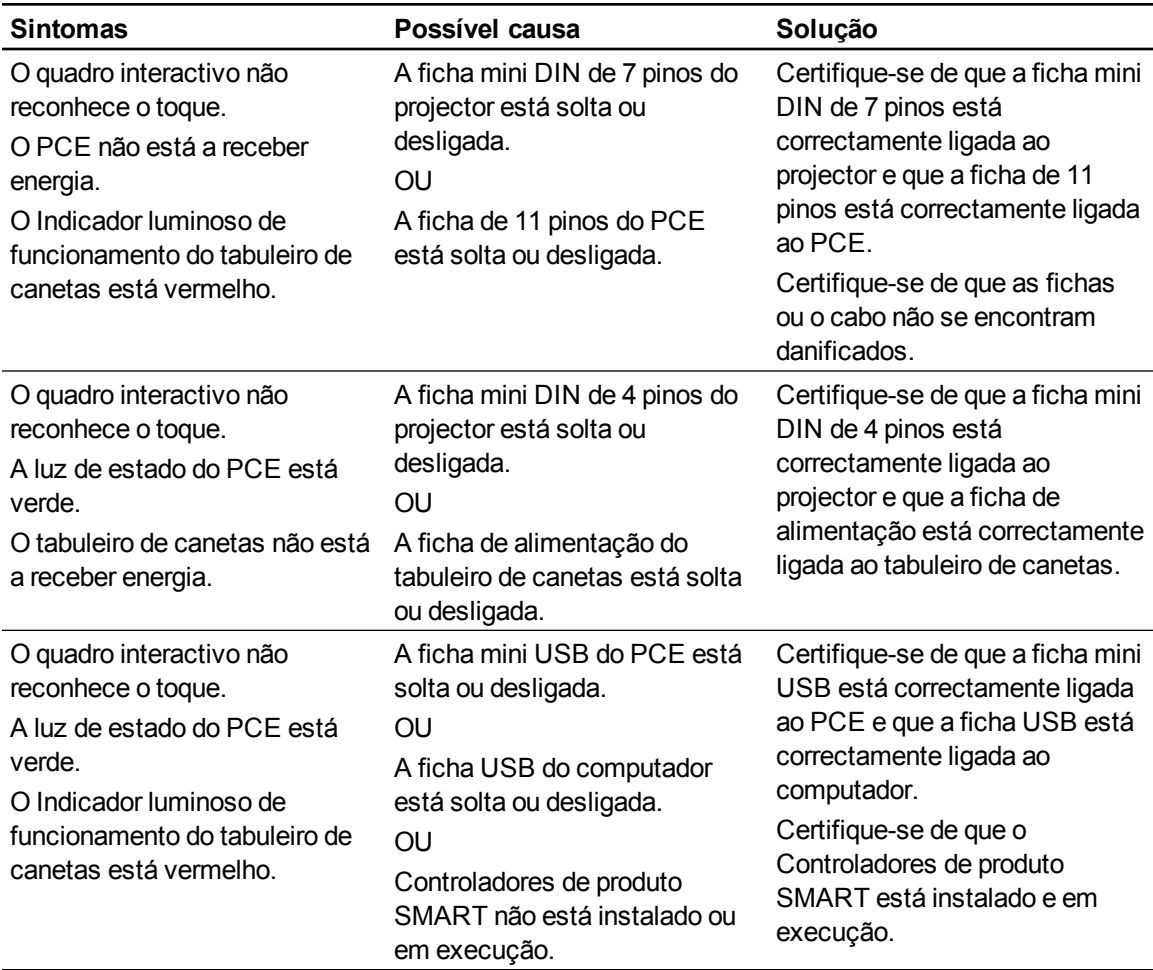

## <span id="page-66-1"></span>Aceder ao menu Serviço

## C  **C U I D A D O**

• Para impedir modificações prejudiciais ou acidentais, apenas os administradores de sistema devem aceder ao menu Serviço. Não divulgue o código de acesso ao menu Serviço a utilizadores ocasionais do sistema de quadro interactivo.

<sup>l</sup> Não ajuste nenhuma definição no menu de serviço além das que são especificadas neste manual. Se alterar outras definições, poderá danificar ou afectar o funcionamento do projector e tornar a garantia inválida.

### <span id="page-67-0"></span>Recuperar a palavra-passe

Se se esquecer da palavra-passe do projector, pode recuperá-la acedendo ao menu Serviço do projector directamente a partir do projector ou através do menu de definições da palavra-passe, na página Web do projector (consulte *[Definições](#page-77-1) [da](#page-77-1) [palavra-passe](#page-77-1)* [Na](#page-77-1) [página68](#page-77-1)).

#### g **Para recuperar a palavra-passe através do menu Serviço**

- 1. Utilizando o controlo remoto, prima os seguintes botões rapidamente para aceder ao menu Serviço: **Baixo**, **Cima**, **Cima**, **Esquerda**, **Cima**.
- 2. Desloque-se até ao campo *Obter palavra-passe* e prima **Enter** no controlo remoto.

A palavra-passe é apresentada no ecrã.

- 3. Anote a palavra-passe.
- 4. Desloque-se até ao campo *Sair* e prima **Enter** no controlo remoto para sair do menu Serviço do projector.

## <span id="page-67-1"></span>Repor o projector

Durante a resolução de problemas, poderá necessitar de repor todas as definições do projector.

#### **G** IMPORTANTE

Esta acção é irreversível.

#### g **Para repor todas as definições do projector**

- 1. Utilizando o controlo remoto, prima os seguintes botões rapidamente para aceder ao menu Serviço: **Baixo**, **Cima**, **Cima**, **Esquerda**, **Cima**.
- 2. Desloque-se até ao campo *Repor definições de origem* e prima **Enter** no controlo remoto.
- 3. Desloque-se até ao campo *Sair* e prima **Enter** no controlo remoto para sair do menu Serviço do projector.

## <span id="page-68-0"></span>Localizar números de série

Antes de contactar Suporte da SMART (ver *[Suporte](#page-96-0) [ao](#page-96-0) [cliente](#page-96-0)* [Na](#page-96-0) [página87\)](#page-96-0), anote os números de série do quadro interactivo, do projector e do PCE.

Para localizar o número de série do Quadro interactivo SMART Board série X800, consulte o *Manual do Utilizador do Quadro Interactivo SMART Board Série X800* [\(smarttech.com/kb/144817\)](http://www.smarttech.com/kb/144817).

O número de série do Projector SMART UF75 ou UF75w está localizado na parte superior do projector.

![](_page_68_Figure_5.jpeg)

O número de série do PCE está localizado na parte inferior do PCE.

![](_page_68_Figure_7.jpeg)

## **D** SUGESTÃO

Pode também aceder ao número de série do projector através do menu no ecrã. Para mais informações, consulte o *[Menu](#page-32-0) [Informação](#page-32-0)* [Na](#page-32-0) [página23.](#page-32-0)

## <span id="page-69-0"></span>Transportar o sistema de quadro interactivo

Guarde a embalagem original do Sistema de quadro interactivo SMART Board X800i5 para que esteja disponível quando necessitar de transportar o sistema de quadro interactivo. Quando necessário, volte a embalá-lo com o máximo possível de elementos da embalagem original. Esta embalagem foi concebida para proporcionar o máximo de protecção contra choques e vibrações. Se já não tem a embalagem original, adquira-a directamente à o seu revendedor autorizado SMART [\(smarttech.com/wheretobuy\)](http://www.smarttech.com/wheretobuy).

Se preferir utilizar os seus próprios materiais de embalagem, certifique-se de que protege adequadamente a unidade. Transporte o quadro interactivo na posição vertical para evitar que os transportadores coloquem objectos pesados por cima dele.

# Gerir remotamente o sistema de quadro interactivo Anexo A

![](_page_70_Picture_461.jpeg)

Esta anexo inclui instruções detalhadas sobre como configurar o computador ou o sistema de controlo da sala para gerir remotamente as definições do Sistema de quadro interactivo SMART Board X800i5 através de uma interface série RS-232.

## <span id="page-71-0"></span>Gestão da página Web

Pode aceder a funcionalidades de configuração avançadas através da página Web do projector. Esta página Web permite-lhe gerir o projector a partir de um local remoto utilizando qualquer computador ligado à sua intranet.

## **E** NOTA

Para aceder à página Web, o seu browser deve suportar JavaScript™. Os browsers mais utilizados, como o Internet Explorer® e o Firefox®, suportam JavaScript.

## <span id="page-71-1"></span>Aceder à gestão de páginas Web

Para poder aceder à página Web, é necessário ligar o cabo de rede ao projector (consulte o *[Projector](#page-34-1) [SMART](#page-34-1) [UF75](#page-34-1) [ou](#page-34-1) [UF75w:](#page-34-1) [diagrama](#page-34-1) [de](#page-34-1) [ligação](#page-34-1)* [Na](#page-34-1) [página25](#page-34-1)). Quando liga o projector a uma rede pela primeira vez, surge um endereço IP na visualização no ecrã.

### **E** NOTA

Pode também ver o endereço IP acedendo à página do menu do projector Definições de rede (consulte *[Definições](#page-76-0) [de](#page-76-0) [rede](#page-76-0)* [Na](#page-76-0) [página67](#page-76-0)).

#### g **Para utilizar a página Web de gestão**

- 1. Inicie o browser da Internet.
- 2. Escreva o endereço IP no campo da linha de endereço e prima ENTER.

Surge a janela *Definições do projector SMART UF75* (ou *Definições do projector SMART UF75w*).

- 3. Seleccione as opções do menu, no painel esquerdo, para aceder às definições de cada página.
- 4. Seleccione as definições ou escreva-as com o teclado do computador e prima o botão **Enviar** ou outro botão de acção junto de cada definição que alterar.

## <span id="page-71-2"></span>Página inicial

O menu da página inicial apresenta informações básicas sobre o projector e permite-lhe seleccionar o idioma de visualização no ecrã.

![](_page_71_Picture_608.jpeg)
### Painel de controlo

Este menu permite-lhe gerir o estado de áudio e de vídeo do projector, alertas e aspectos através de um browser da Internet.

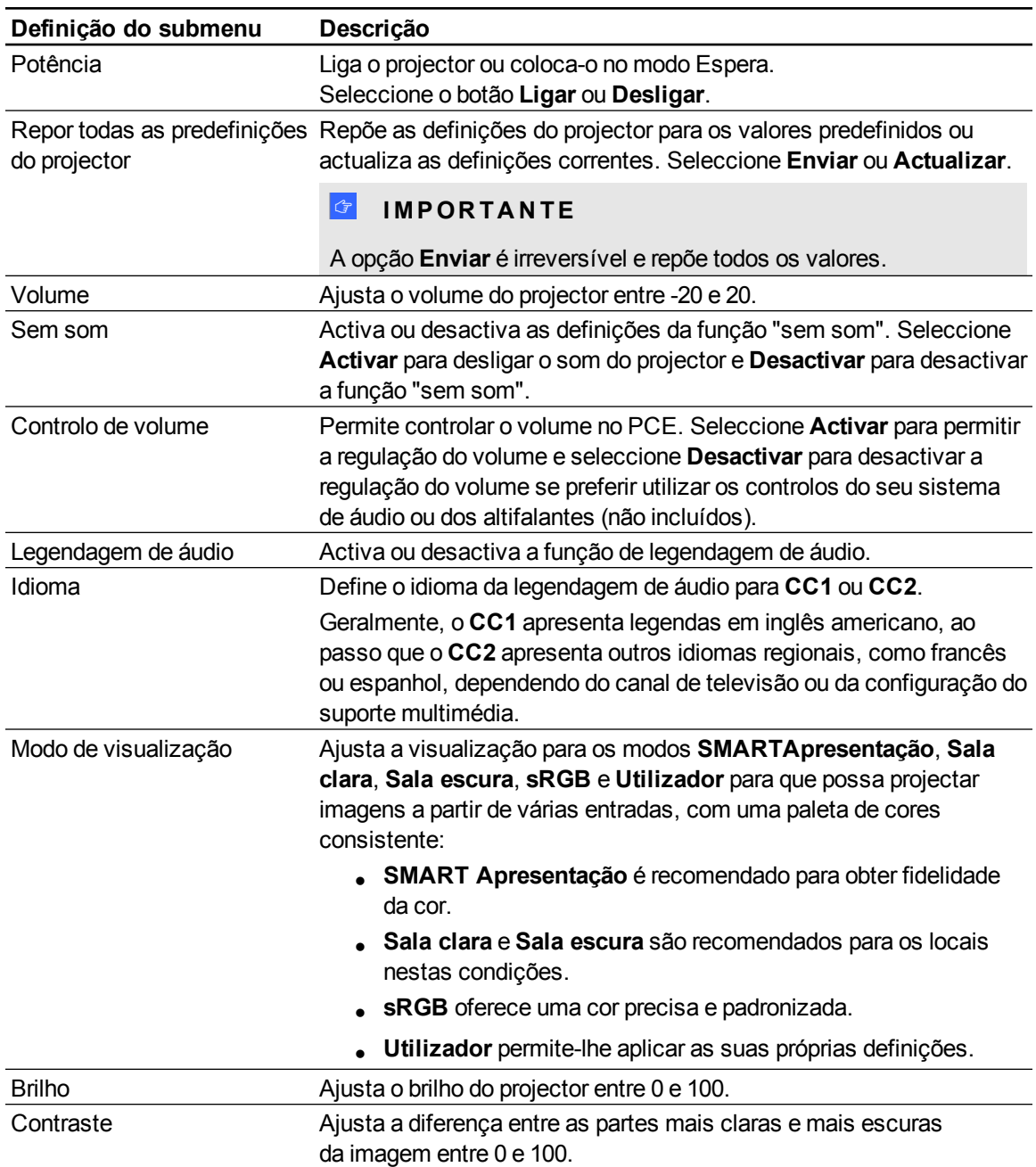

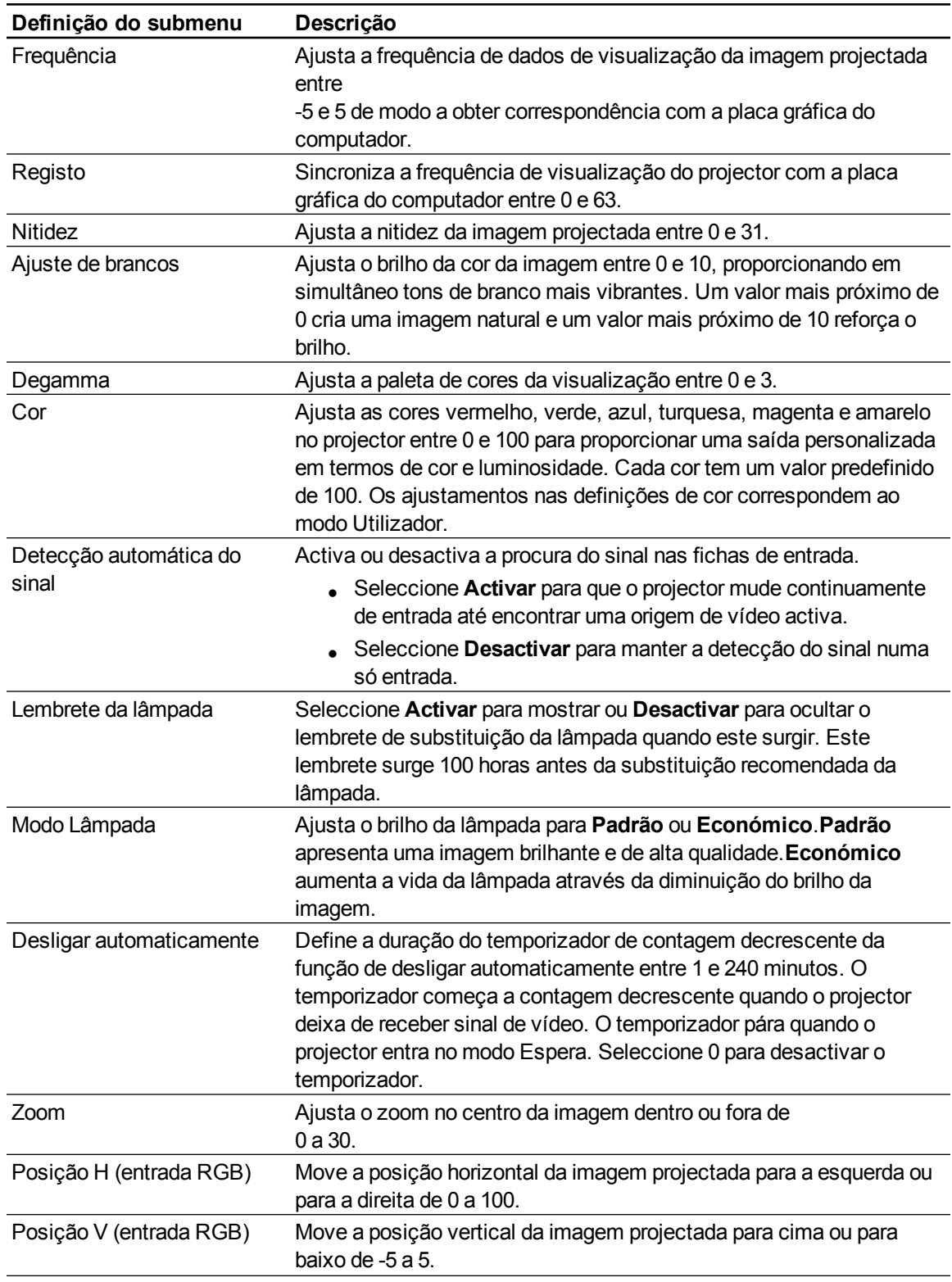

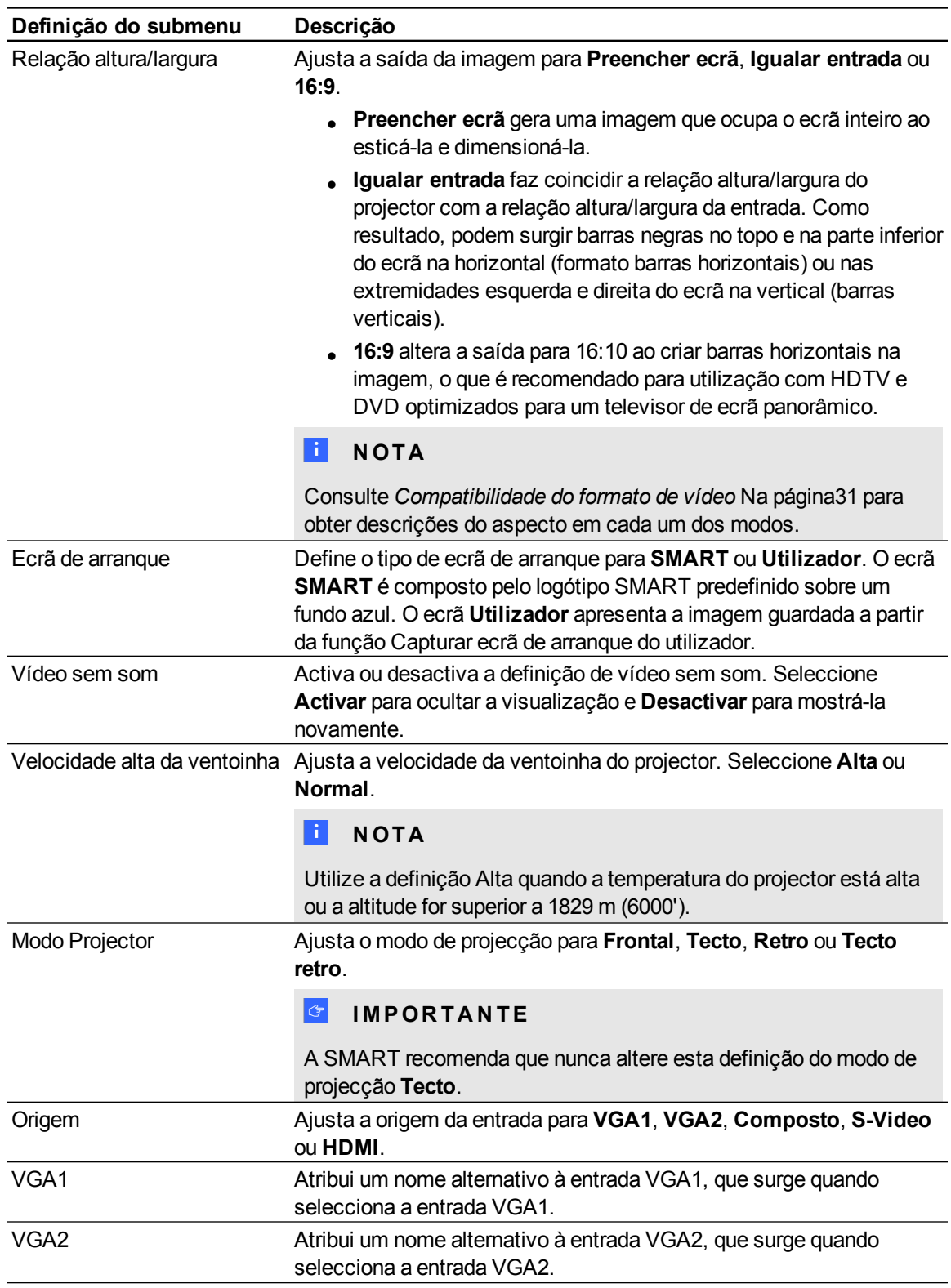

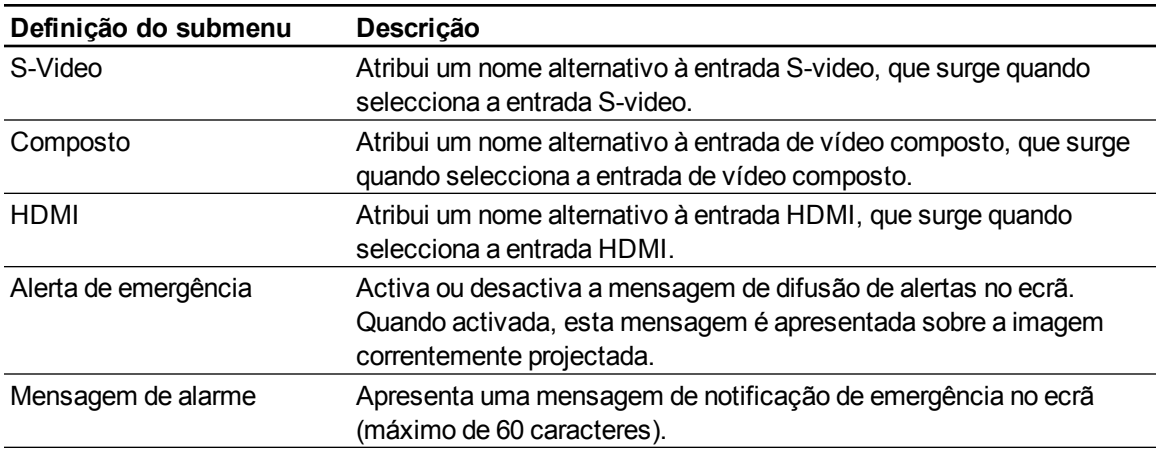

### Painel de controlo II

#### **Definições de 3D**

Este menu permite-lhe activar ou desactivar a apresentação de imagens 3D e definir o respectivo formato.

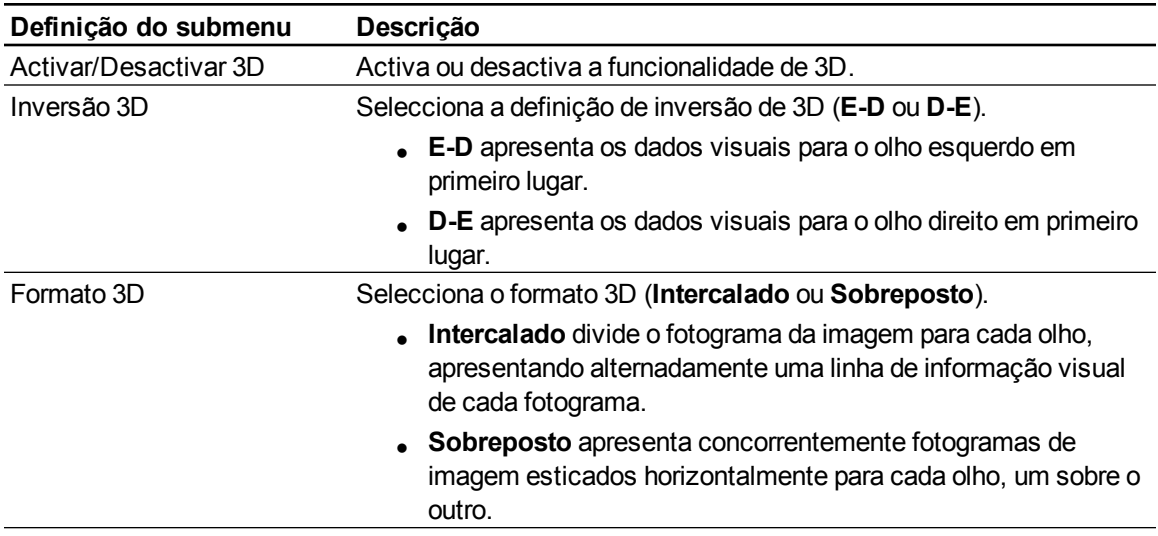

#### **Definições de controlo de USB**

Este menu permite-lhe definir a origem de vídeo das duas entradas USB do PCE.

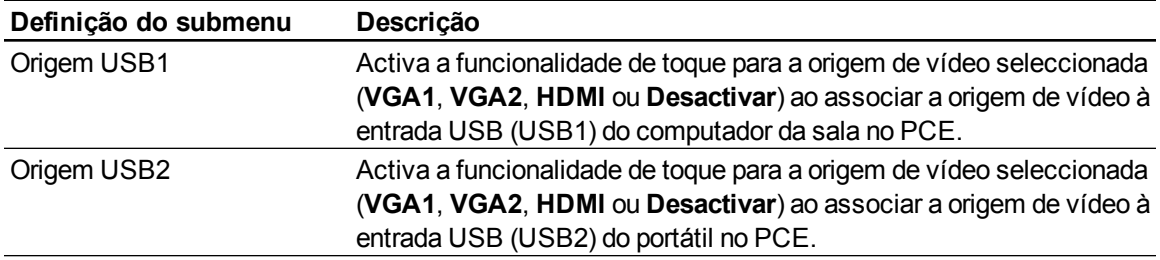

### Definições de rede

Este menu permite-lhe activar ou desactivar o Dynamic Host Control Protocol (DHCP) e definir os endereços e nomes relacionados com a rede.

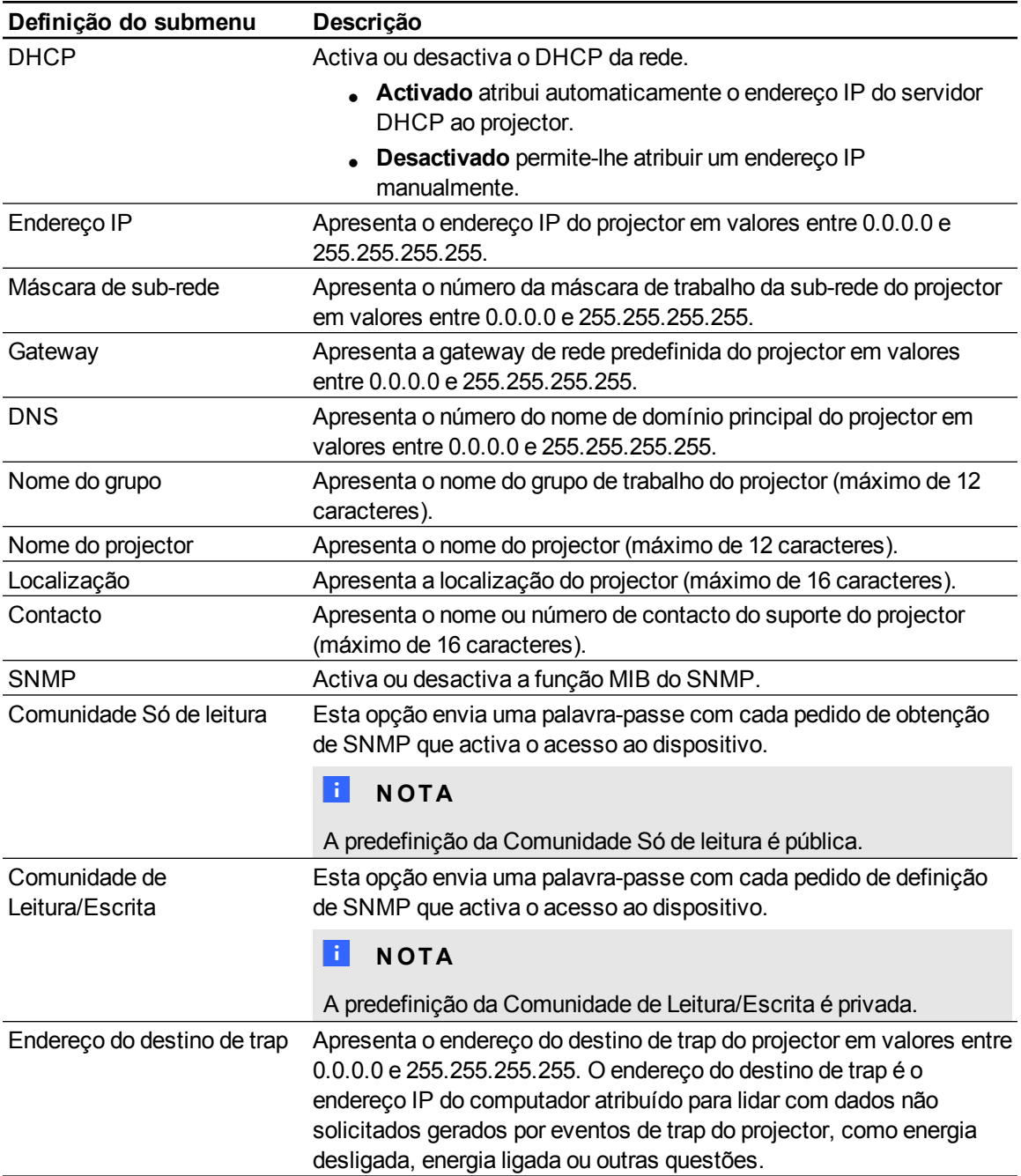

### Alertas por correio electrónico

Este menu permite-lhe introduzir o seu endereço favorito para receber alertas por correio electrónico e ajustar definições relacionadas.

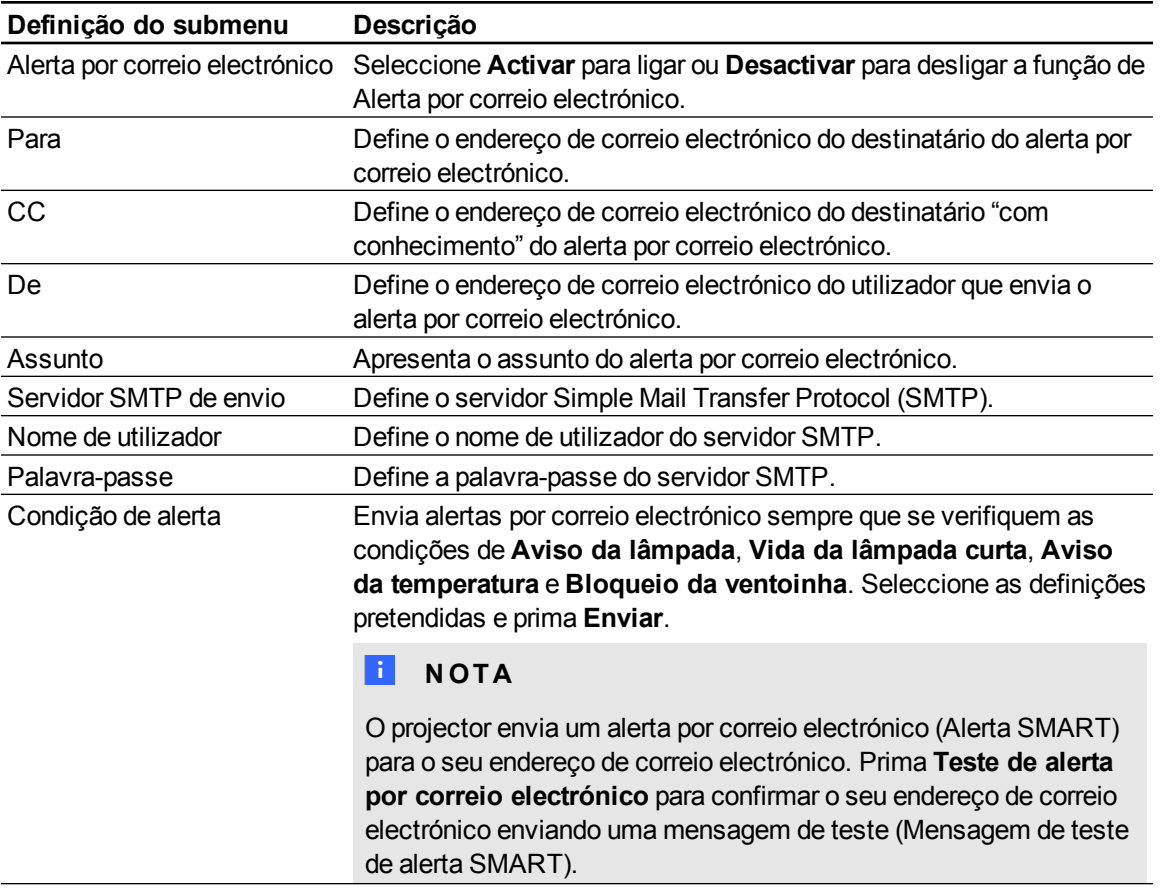

### Definições da palavra-passe

Este menu contém uma função de segurança que permite a um administrador gerir a utilização do projector e activar a função Palavra-passe do Administrador.

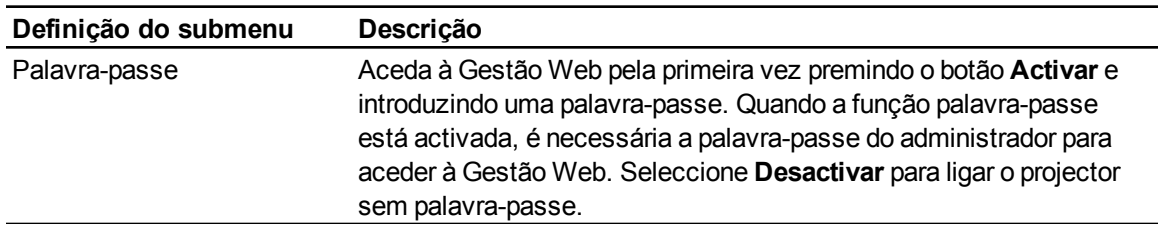

#### $\mathbf{H}$  **NOTAS**

- · Na primeira vez em que utilizar as definições da palavra-passe, o valor da palavra-passe predefinida é de quatro números, como, por exemplo, 1234.
- O comprimento máximo permitido da palavra-passe é de quatro números ou letras.
- <sup>l</sup> Se se esquecer da palavra-passe do projector, consulte *[Aceder](#page-66-0) [ao](#page-66-0) [menu](#page-66-0) [Serviço](#page-66-0)* [Na](#page-66-0) [página57](#page-66-0).

# Ligar o sistema de controlo da sala ao PCE

Depois de ligar um computador ou um sistema de controlo da sala à ficha de 4 pinos no PCE, pode seleccionar entradas de vídeo, ligar ou desligar o sistema de quadro interactivo e pedir informações como a utilização da lâmpada do projector, definições correntes e endereços de rede.

### Definições da interface série

A interface série do Projector SMART UF75 ou UF75w funciona como um DCE (Data Communications Equipment) e as suas definições não podem ser configuradas. Deve configurar o programa de comunicação série do computador (como o HyperTerminal do Microsoft®) ou as definições de comunicação série do sistema de controlo da sala com os seguintes valores:

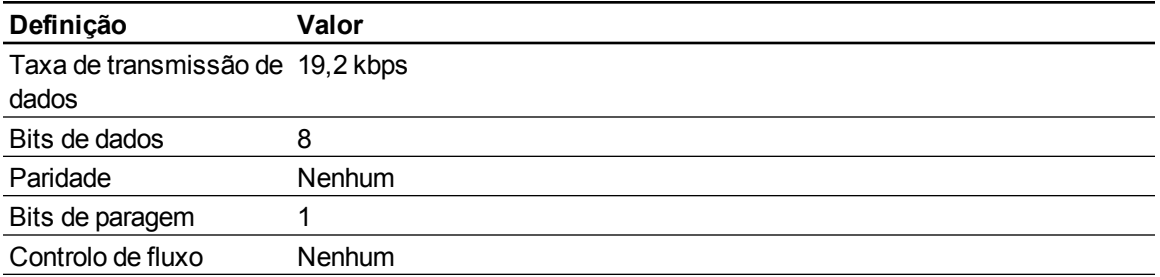

#### $\mathbf{H}$  NOTAS

- O modo assíncrono está desactivado por predefinição no projector.
- Todos os comandos devem ser em formato ASCII. Termine todos os comandos com um símbolo de retorno.
- Todas as respostas do projector terminam com uma linha de comandos. Aguarde até receber a linha de comandos que indica que o sistema está pronto para outro comando antes de prosseguir.
- A funcionalidade de controlo da sala do projector está sempre activada.

#### g **Para configurar a interface série do computador**

- 1. Ligue o computador e inicie o programa de comunicações série ou o programa de emulação de terminais.
- 2. Ligue o computador ao cabo de ligação série que ligou anteriormente ao PCE.
- 3. Configure as definições da interface série utilizando os valores da tabela da secção anterior e prima ENTER.

Surge a mensagem "invalid cmd= ? for help" e o carácter > surge como uma linha de comandos na linha seguinte.

#### **E** NOTA

Se não surgir nenhuma mensagem ou se surgir uma mensagem de erro, a configuração da interface série não está correcta. Repita o passo 3.

4. Escreva os comandos para configurar as definições.

#### **E** NOTAS

- o Para ver uma lista de comandos disponíveis, escreva **?** e prima ENTER.
- o Se utilizar um programa de emulação de terminais, active a definição de eco local do programa para ver os caracteres à medida que os escreve.

# Comandos de programação do projector

Esta secção descreve os comandos de programação do projector.

#### Controlos do estado de energia do projector

Projectores SMART UF75 ou UF75w responde a comandos apenas em determinados níveis de energia e momentos.

Existem cinco estados de energia do projector:

- Início de alimentação (arranque)
- Ligado (operacional)
- A arrefecer
- Confirmar desligado
- Inactivo (modo Espera)

#### Inventário de comandos

Projectores SMART UF75 ou UF75w responde aos comandos nas tabelas das páginas seguintes. Para ver uma lista de comandos válidos no estado de energia corrente do projector, escreva **?** e prima ENTER.

#### **E** NOTAS

- Envie um comando só depois de o projector enviar uma linha de comandos.
- <sup>l</sup> Os comandos não são sensíveis a maiúsculas e minúsculas. Escreva os comandos exactamente como estes aparecem na coluna da esquerda das tabelas, com o valor ou definição correctos na coluna central.
- Verifique bem o que escreveu antes de confirmar os comandos.
- Prima ENTER depois de escrever cada comando.
- Depois de o projector executar um comando, este gera uma resposta.
- Para evitar a sobrecarga da memória intermédia, não envie outro comando sem ter recebido a linha de comandos seguinte.

#### <span id="page-82-0"></span>Métodos de comando baseados em valores

#### **Valores absolutos e valores de ajuste**

Pode utilizar o intervalo-alvo do comando para definir um valor absoluto para um comando ou efectuar um ajuste no valor corrente. Para criar um comando de ajuste, adicione um sinal de mais (+) ou de menos (-) em lugar do sinal de igual (=) antes da alteração de valor que pretende introduzir. Todos os valores absolutos que introduzir devem encontrar-se no interior do intervalo-alvo do comando e todos os valores de ajuste devem ser iguais a um número no interior do intervalo-alvo do comando.

Observe o seguinte exemplo de ajuste do brilho do projector:

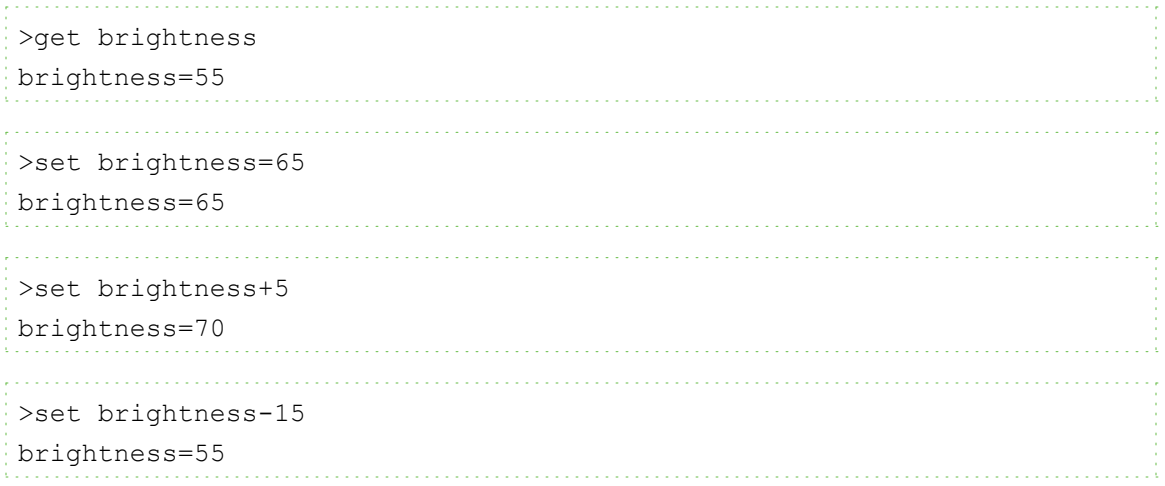

#### **Valores de especificação da origem de vídeo**

Pode utilizar o campo origem de vídeo descrito em *[Controlos](#page-83-0) [de](#page-83-0) [selecção](#page-83-0) [da](#page-83-0) [origem](#page-83-0)* [Na](#page-83-0) [página](#page-83-0) [seguinte](#page-83-0) num comando para definir um valor absoluto ou um valor de ajuste numa origem que não a origem activa. Pode fazê-lo enquanto a origem seleccionada está inactiva, mas o dispositivo da origem deve estar ligado ou receberá uma resposta de comando inválida.

Observe os seguintes exemplos, em que estão ligados uma ficha HDMI e uma entrada VGA 1:

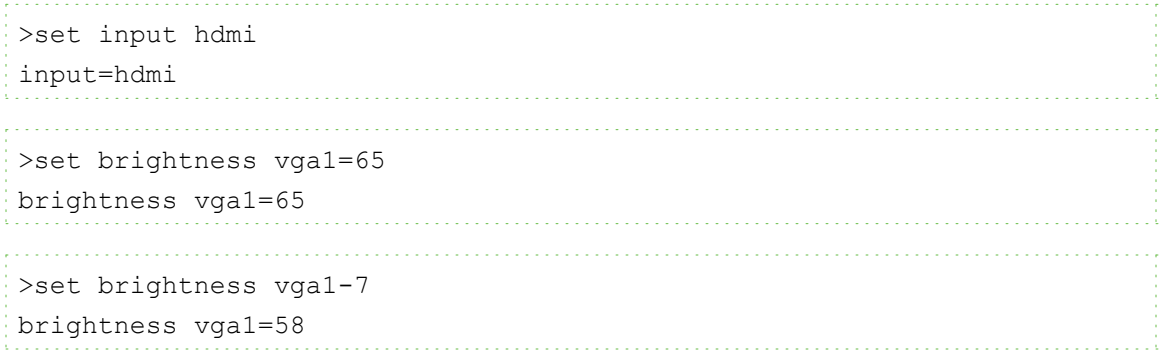

### Controlos do estado de energia

Estes comandos colocam e retiram o projector do modo Espera e solicitam o estado de energia corrente do projector. O estado de energia do projector determina se certos comandos estão disponíveis no momento. Estas definições estão disponíveis mesmo quando o projector se encontra no modo Espera.

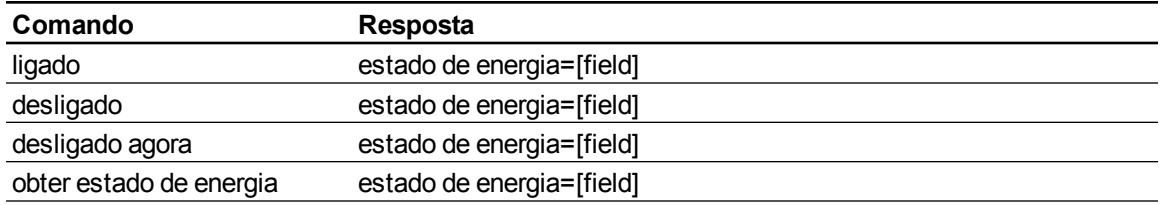

A tabela seguinte descreve os comandos do estado de energia:

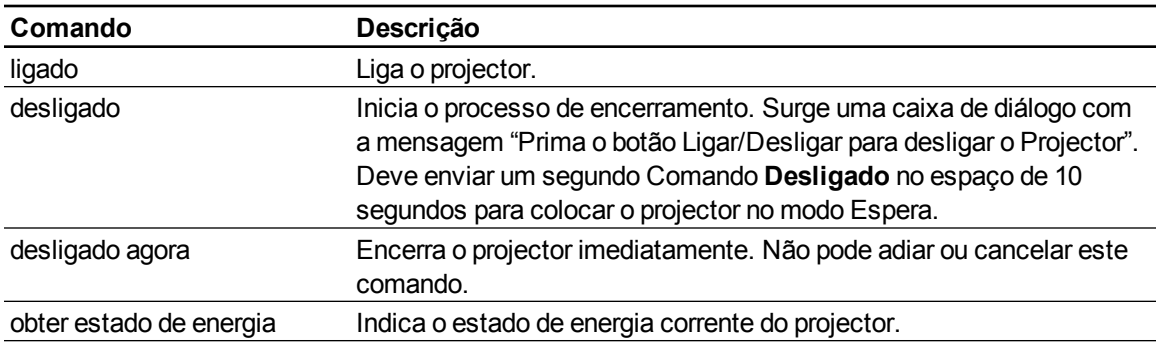

A tabela seguinte descreve os campos do estado de energia:

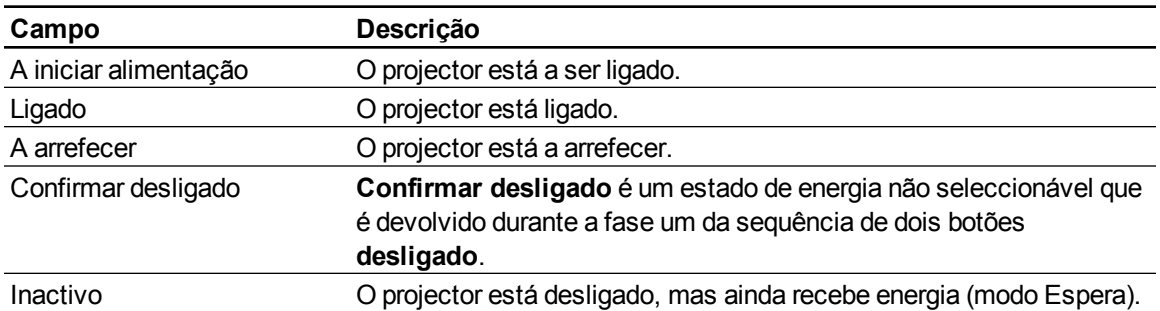

### <span id="page-83-0"></span>Controlos de selecção da origem

Estes comandos mudam as origens da entrada. O tipo de origem determina que comandos podem ser aceites.

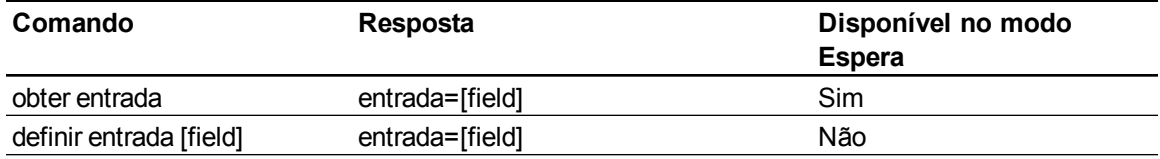

A tabela seguinte descreve os comandos de selecção da origem:

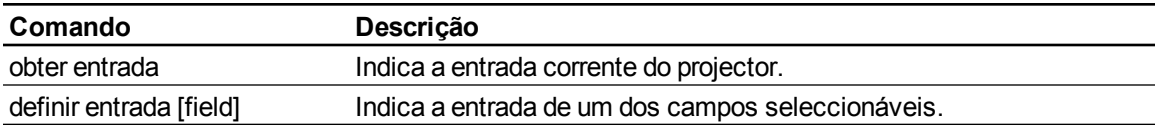

A tabela seguinte descreve os campos de resposta de selecção da origem:

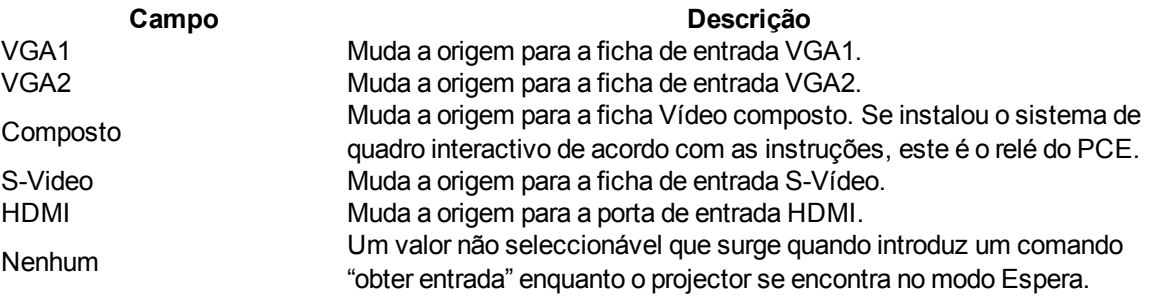

### <span id="page-84-0"></span>Controlos gerais da origem

Os seguintes controlos da origem aplicam-se a todas as fontes de entrada. Os controlos da origem da ficha HDMI são descritos na totalidade nesta secção. Estes controlos não estão disponíveis quando o projector se encontra no modo Espera. Pode especificar valores de cor personalizados para todas as entradas.

Estes comandos informam o utilizador acerca das definições da origem corrente.

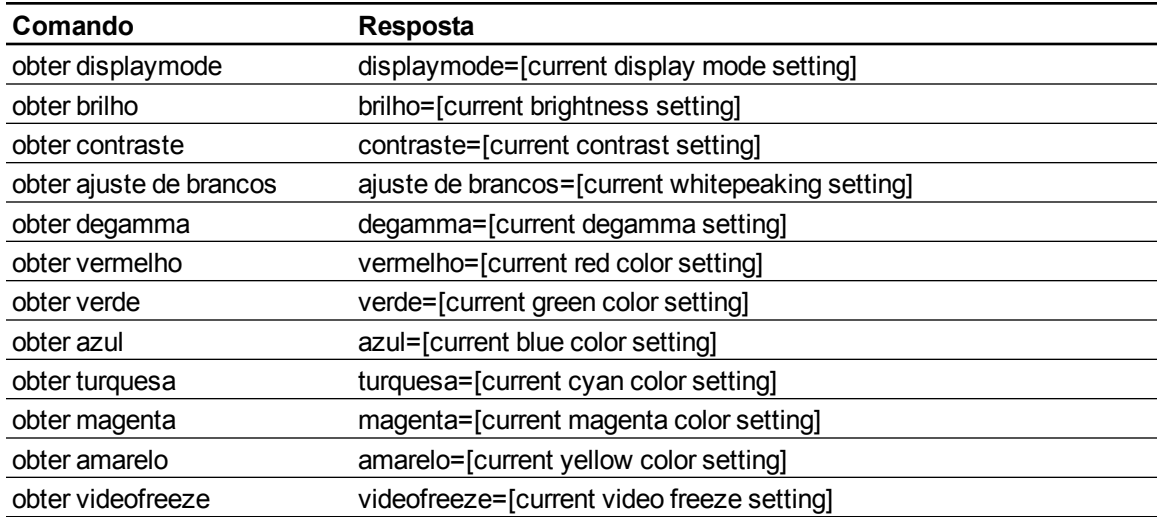

Estes comandos controlam o aspecto da origem. Estes comandos não estão disponíveis quando o projector está no modo Espera ou quando a origem está desligada. Consulte *[Métodos](#page-82-0) [de](#page-82-0) [comando](#page-82-0) [baseados](#page-82-0) [em](#page-82-0) [valores](#page-82-0)* [Na](#page-82-0) [página73](#page-82-0) para definir comandos absolutos e de ajuste.

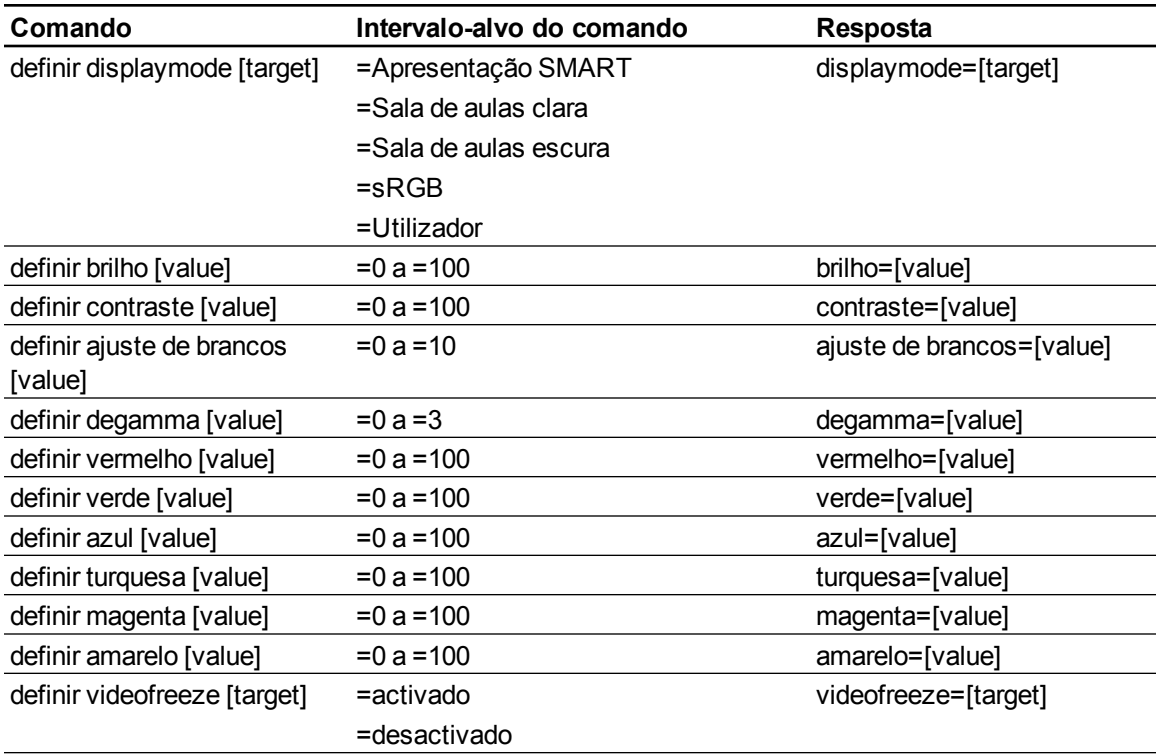

### Controlos adicionais da origem de VGA

A origem de VGA suporta todos os controlos gerais das origens descritos em *[Controlos](#page-84-0) [gerais](#page-84-0) [da](#page-84-0) [origem](#page-84-0)* [Na](#page-84-0) [página](#page-84-0) [anterior,](#page-84-0) bem como os comandos descritos nesta secção. Estas definições não estão disponíveis quando o projector está no modo Espera ou quando as origens de VGA estão desligadas.

#### **E** NOTA

Alguns destes comandos não são válidos para entradas HDMI e origens de vídeo compostas, devolvendo a resposta "invalidcmd=[command]".

Estes comandos indicam-lhe quais as definições da origem de VGA corrente.

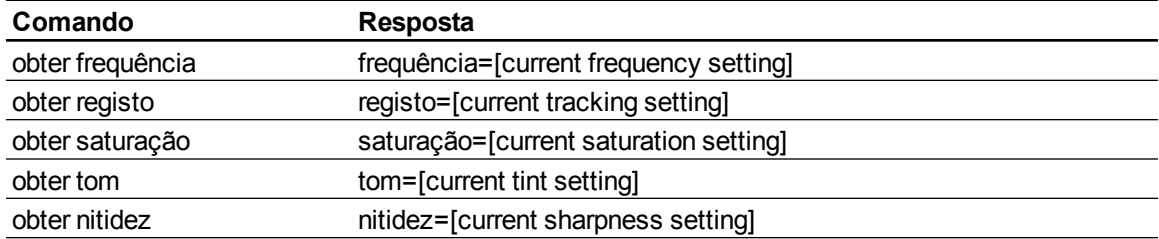

Estes comandos controlam a apresentação da origem de VGA. Estas definições não estão disponíveis quando o projector está no modo Espera ou quando a origem de VGA está desligada. Consulte *[Métodos](#page-82-0) [de](#page-82-0) [comando](#page-82-0) [baseados](#page-82-0) [em](#page-82-0) [valores](#page-82-0)* [Na](#page-82-0) [página73](#page-82-0) para definir comandos absolutos e de ajuste.

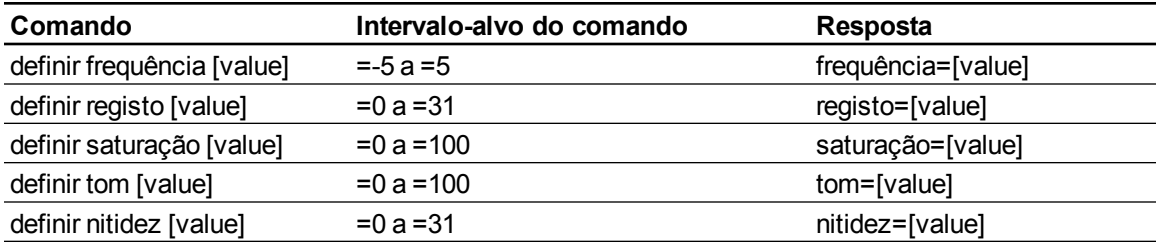

### Controlos adicionais da origem de vídeo composto

A origem de vídeo composto suporta todos os controlos gerais das origens descritos na página anterior, bem como os comandos descritos nesta secção. Estas definições não estão disponíveis quando o projector está no modo Espera ou quando a origem de vídeo composto está desligada.

#### **E** NOTA

Alguns destes comandos não são válidos para entradas HDMI e origens de vídeo VGA, devolvendo a resposta "invalidcmd=[command]".

Estes comandos indicam-lhe quais as definições da origem de vídeo composto corrente.

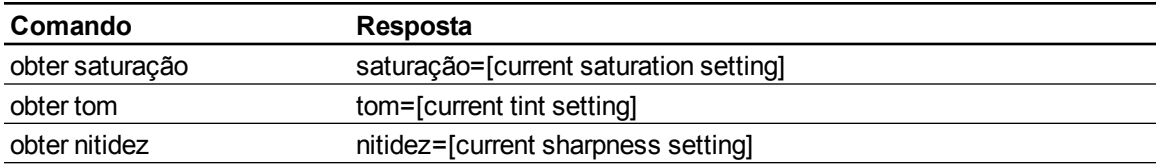

Estes comandos controlam a apresentação da origem de vídeo composto. Consulte *[Métodos](#page-82-0) [de](#page-82-0) [comando](#page-82-0) [baseados](#page-82-0) [em](#page-82-0) [valores](#page-82-0)* [Na](#page-82-0) [página73](#page-82-0) para definir comandos absolutos e de ajuste.

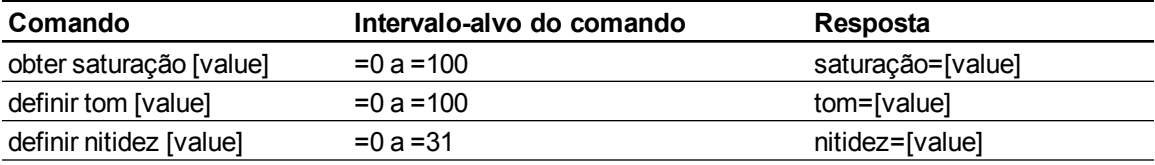

#### Controlos da saída de áudio

Estes comandos controlam a saída de áudio do projector para o seu sistema de áudio (não incluído). Os controlos da saída de áudio não são definidos pela origem de vídeo. Estas definições não estão disponíveis quando o projector está no modo Espera.

Estes comandos indicam-lhe quais as definições da saída de áudio corrente.

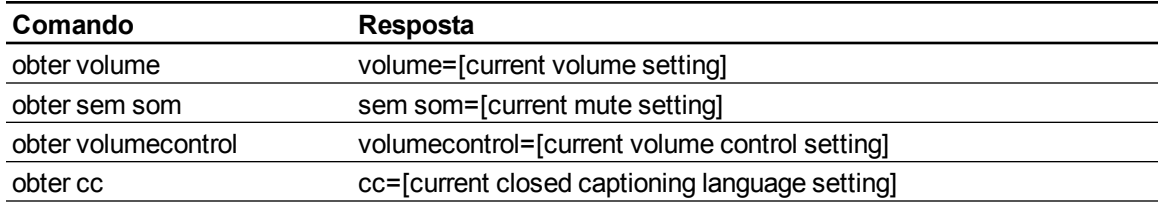

Estes comandos controlam as definições da saída de áudio. Consulte *[Métodos](#page-82-0) [de](#page-82-0) [comando](#page-82-0) [baseados](#page-82-0) [em](#page-82-0) [valores](#page-82-0)* [Na](#page-82-0) [página73](#page-82-0) para definir comandos absolutos e de ajuste.

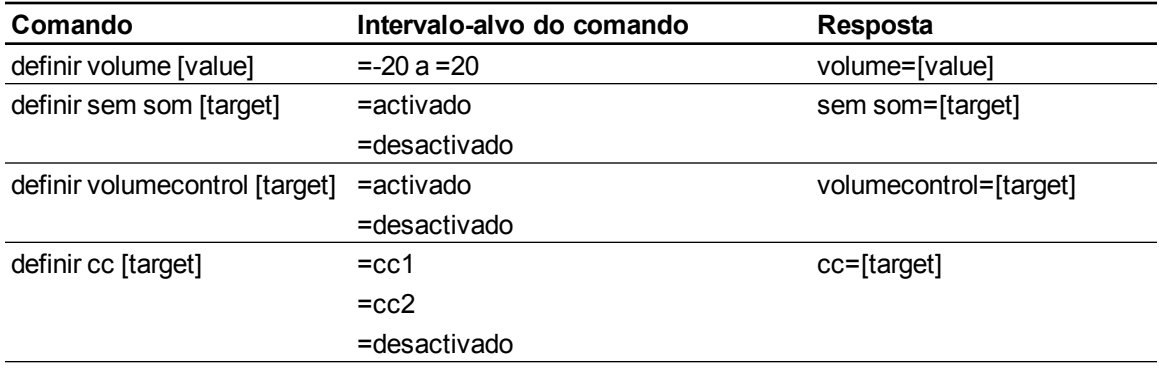

#### **E** NOTA

Geralmente, o cc1 apresenta legendas em inglês americano, ao passo que o cc2 apresenta outros idiomas regionais, como francês ou espanhol, dependendo do canal de televisão ou da configuração do suporte multimédia.

#### Controlos de rede

Estes comandos controlam o estado de rede e as definições do projector. Estas definições estão disponíveis mesmo quando o projector se encontra no modo Espera. Deve definir localmente os comandos de rede e saída de VGA para activados, que se situam no OSD, para que as capacidades de rede funcionem.

Estes comandos informam o utilizador acerca das definições correntes de rede.

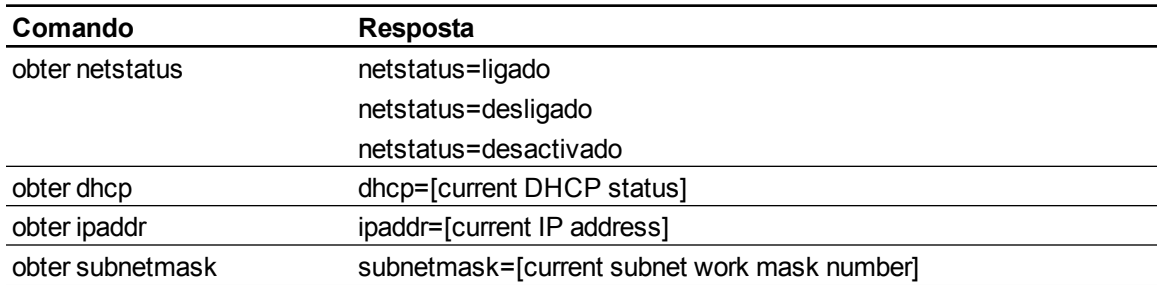

#### **A N E X O A**

Gerir remotamente o sistema de quadro interactivo

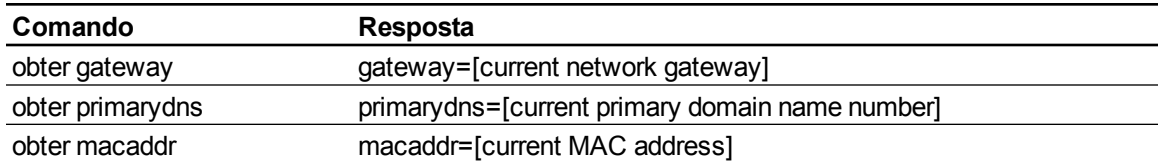

Estes comandos controlam as definições de rede.

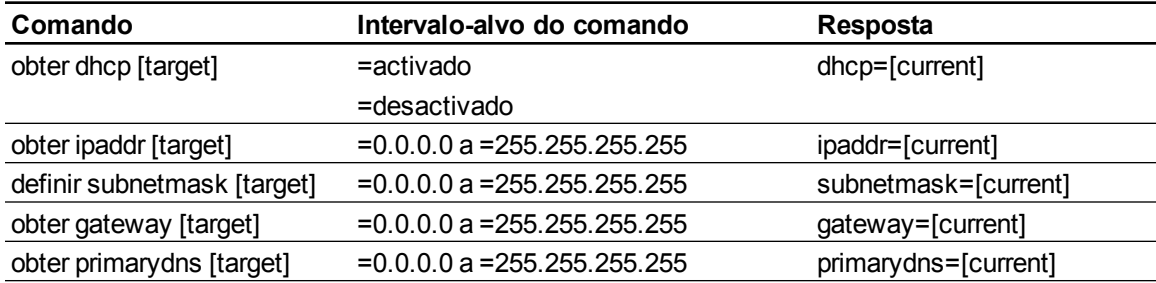

### Controlos de sistema

Estes comandos permitem-lhe mudar as definições do sistema e aceder às informações do sistema.

Estes comandos informam o utilizador acerca das definições correntes do sistema. Estes comandos não estão disponíveis quando o projector se encontra no modo Espera.

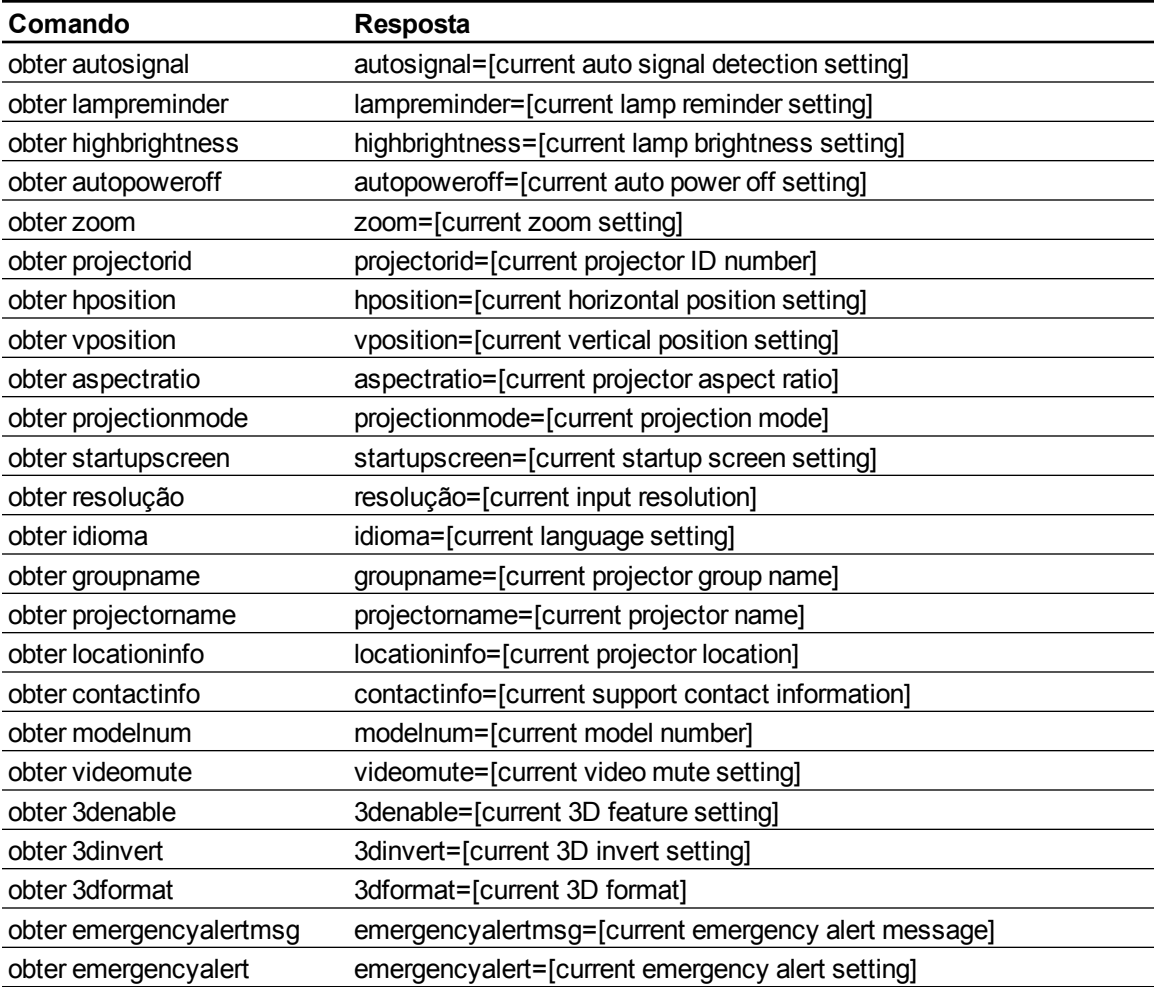

Estes comandos informam o utilizador acerca das definições correntes do sistema. Estes comandos estão disponíveis mesmo quando o projector se encontra no modo Espera.

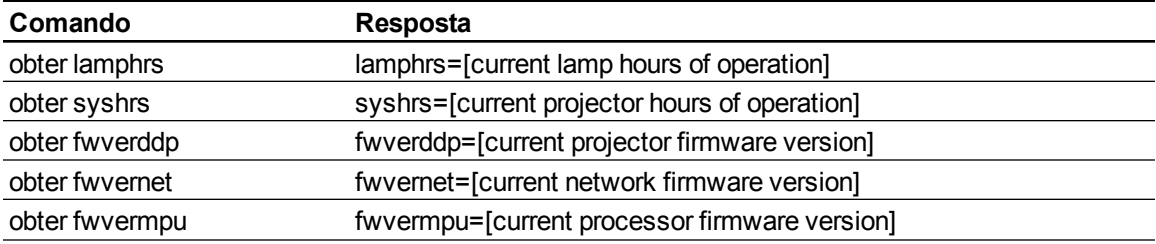

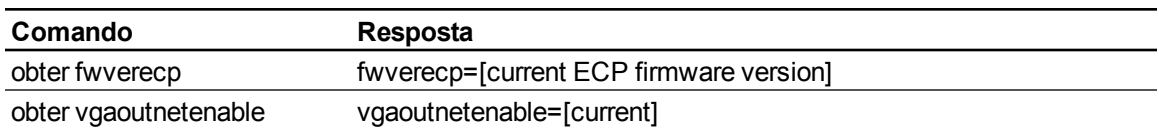

Estes comandos controlam as definições correntes do sistema. Estes comandos não estão disponíveis quando o projector se encontra no modo Espera. Consulte *[Métodos](#page-82-0) [de](#page-82-0) [comando](#page-82-0) [baseados](#page-82-0) [em](#page-82-0) [valores](#page-82-0)* [Na](#page-82-0) [página73](#page-82-0) para definir comandos absolutos e de ajuste.

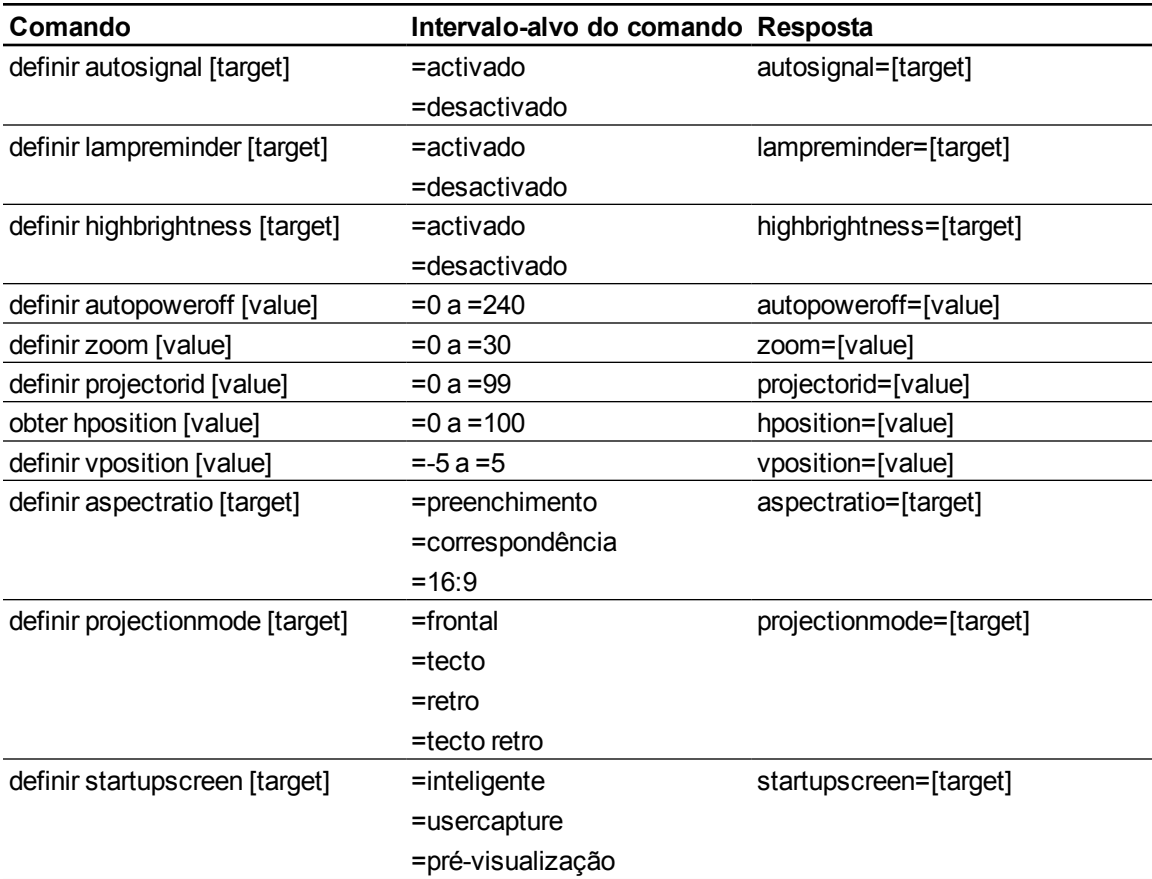

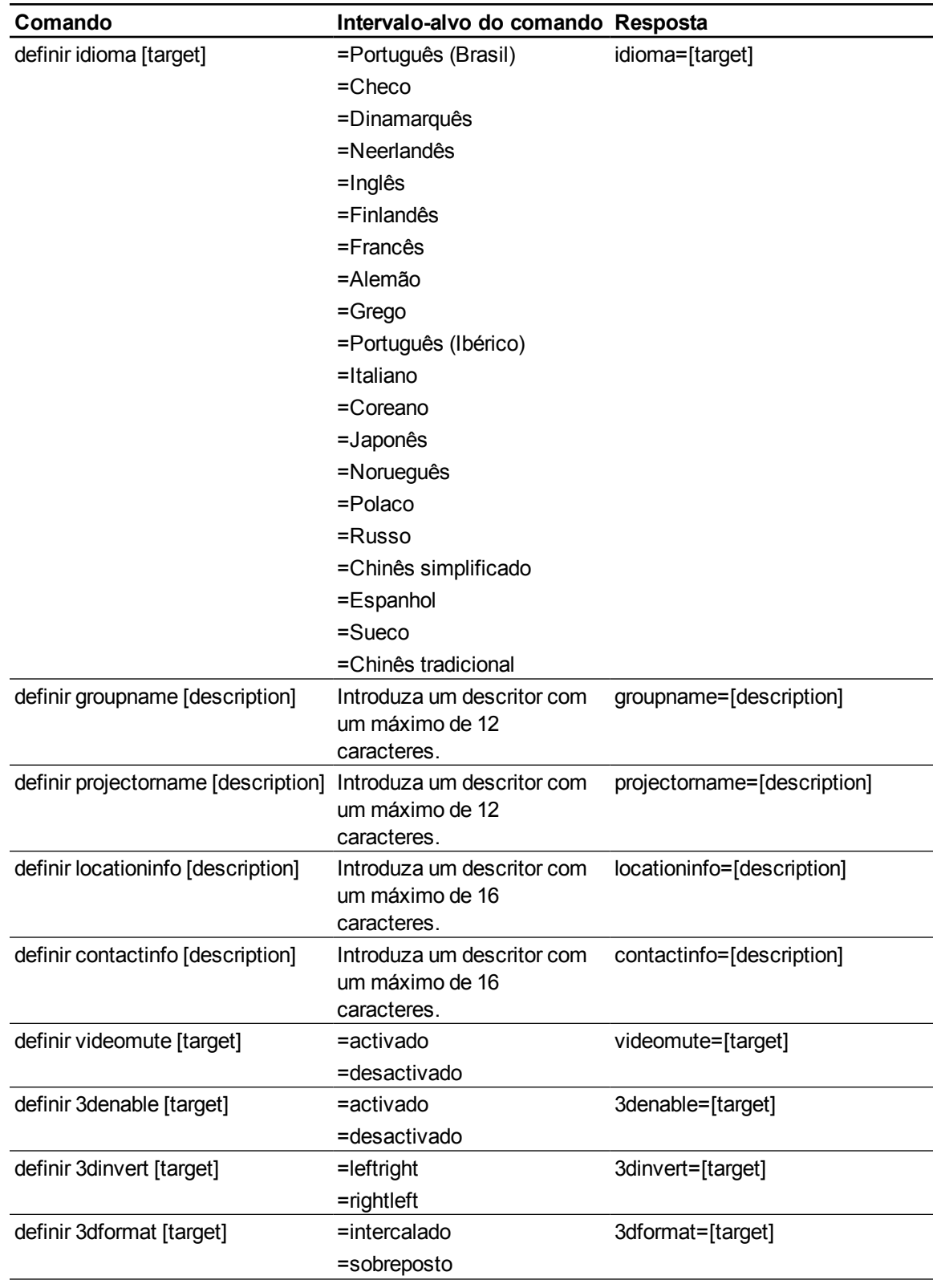

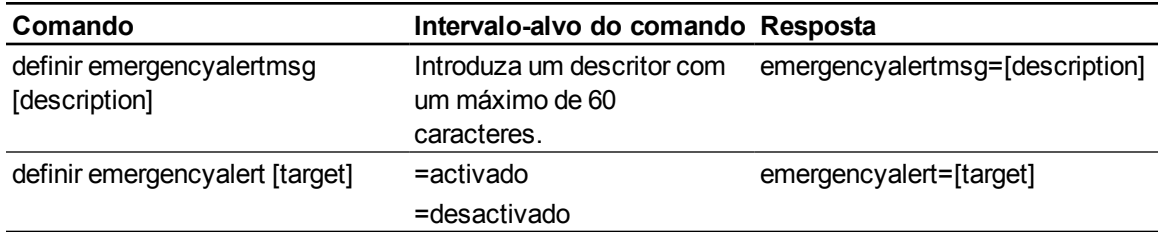

Estes comandos controlam as definições correntes do sistema. Estes comandos estão disponíveis mesmo quando o projector se encontra no modo Espera.

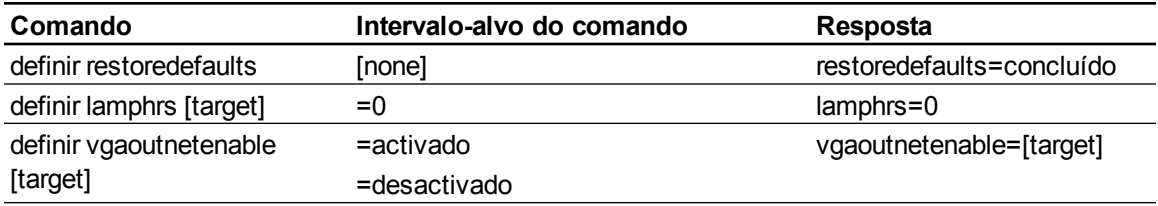

#### **E** NOTA

As funcionalidades das definições Saída de VGA e Rede estão desactivadas por predefinição. Seleccione **Activado** para activar estas funcionalidades.

# Simple Network Management Protocol (SNMP)

Projectores SMART UF75 ou UF75w suporta uma lista de comandos SNMP, tal como descrito no ficheiro da Base de Informações de Gestão (MIB). Pode transferir este ficheiro navegando até [smarttech.com/software](http://www.smarttech.com/software) e clicando na ligação dos ficheiros MIB na secção *Hardware* do Projector SMART UF75 ou UF75w.

O agente de SNMP suporta SNMP versão 1. Carregue o ficheiro MIB na sua aplicação do sistema de gestão SNMP e depois utilize-o como descrito no manual do utilizador da aplicação.

# Conformidade ambiental do hardware Anexo B

SMART Technologies apoia as iniciativas globais que visam garantir que os equipamentos electrónicos são fabricados, comercializados e eliminados de forma segura e respeitadora do ambiente.

# Regulamentos relativos a Resíduos de Equipamentos Eléctricos e Electrónicos (Directiva REEE)

Os regulamentos relativos a Resíduos de Equipamentos Eléctricos e Electrónicos aplicam-se a todos os equipamentos eléctricos e electrónicos comercializados no interior da União Europeia.

Quando elimina qualquer equipamento eléctrico ou electrónico, incluindo produtos da SMART Technologies, recomendamos vivamente que recicle o produto electrónico de forma correcta quando este tiver atingido o seu fim de vida. Se necessitar de mais esclarecimentos, contacte o seu revendedor ou a SMART Technologies para saber qual o centro de reciclagem que deve contactar.

# Restrição de Certas Substâncias Perigosas (Directiva RoHS)

Este produto satisfaz os requisitos da Directiva 2002/95/CE sobre a Restrição de Certas Substâncias Perigosas (RoHS) da União Europeia.

Consequentemente, este produto cumpre também outros regulamentos que foram implementados em várias áreas geográficas e que referenciam a Directiva RoHS da União Europeia.

### Pilhas

As pilhas são regulamentadas em muitos países. Aconselhe-se junto do seu revendedor sobre a forma de reciclar pilhas usadas.

Existem regulamentos especiais que devem ser cumpridos quando é enviado um produto que possui uma pilha de iões de lítio ou quando é enviada uma pilha de iões de lítio.Quando devolver um produto da SMART Technologies que contenha uma pilha de iões de lítio ou quando devolver uma pilha de iões de lítio, ligue ao grupo de Autorização de Devolução da Mercadoria (RMA - Return of Merchandise Authorization) da SMART Technologies para obter informações sobre estes regulamentos de envio especiais:

- <sup>l</sup> 1.866.518.6791, Opção 4 (EUA/Canadá)
- $\bullet$  1.403.228.5940 (para os restantes países)

# Embalagem

Muitos países têm em vigor regulamentos que restringem a utilização de determinados metais pesados nas embalagens dos produtos.A embalagem utilizada pela SMART Technologies para enviar produtos cumpre a legislação de embalagem aplicável.

# Regulamentos sobre Produtos de Informação Electrónica da China

A China regulamenta produtos que são classificados como EIP - Electronic Information Products (Produtos de Informação Electrónica).Os produtos da SMART Technologies são abrangidos por esta classificação e cumprem os requisitos dos regulamentos EIP da China.

# *Lei da Melhoria da Segurança dos Produtos de Consumo dos EUA*

Os Estados Unidos promulgaram a *Lei da Melhoria da Segurança dos Produtos de Consumo*, que restringe o teor de chumbo (Pb) em produtos utilizados por crianças. A SMART Technologies compromete-se a cumprir esta deliberação.

# Suporte ao cliente Anexo C

### Informações e suporte online

Visite [www.smarttech.com/support](http://www.smarttech.com/support) para ver e transferir manuais do utilizador, artigos sobre como proceder e sobre resolução de problemas, software e muito mais.

### Formação

Visite [www.smarttech.com/trainingcenter](http://www.smarttech.com/trainingcenter) para obter materiais de formação e informações sobre os nossos serviços de formação.

## Apoio técnico

Se tiver dificuldades com o seu produto SMART, contacte o seu revendedor local antes de contactar o Suporte da SMART. O seu revendedor local pode resolver a maioria dos problemas sem demora.

#### **E** NOTA

Para localizar o seu revendedor local, visite [www.smarttech.com/wheretobuy](http://www.smarttech.com/wheretobuy).

Todos os produtos SMART incluem suporte online, por telefone, fax e correio electrónico:

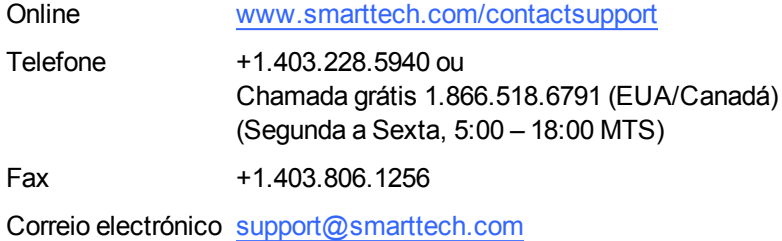

# Envio e estado da reparação

Contacte o grupo de Autorização de Devolução da Mercadoria (RMA - Return of Merchandise Authorization) da SMART, Opção 4, +1.866.518.6791, para questões relacionadas com danos durante o envio, peças em falta e estado da reparação.

### Dúvidas gerais

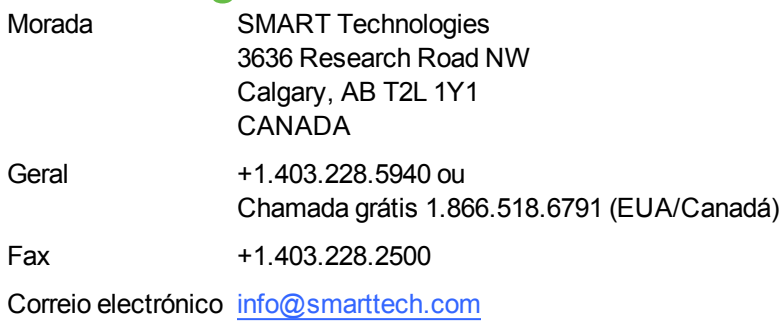

## **Garantia**

A garantia do produto é regida pelos termos e condições da "Garantia Limitada do Equipamento" da SMART, fornecida em conjunto com o produto SMART no momento da aquisição.

# Registo

Para nos ajudar a servi-lo, registe-se online em [www.smarttech.com/registration.](http://www.smarttech.com/registration)

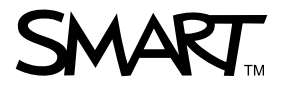

Chamada grátis 1.866.518.6791 (EUA/Canadá) ou +1.403.228.5940 www.smarttech.com